# **UTG1000X 系列函数/任意波形发生器**

# **使用手册**

REV 3 2023.10.31

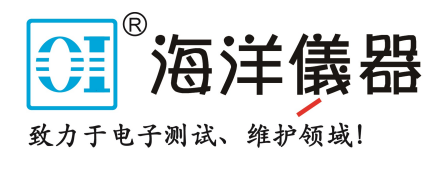

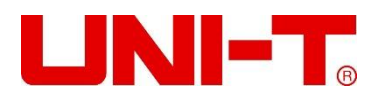

**序 言**

尊敬的用户:

您好!感谢您选购全新的优利德仪器,为了正确使用本仪器,请您在本仪器使用之前仔细阅读本说明书全 文,特别有关"安全注意事项"的部分。

如果您已经阅读完本说明书全文,建议您将此说明书进行妥善的保管,与仪器一同放置或者放在您随时可 以查阅的地方,以便在将来的使用过程中进行查阅。

# **版 权 信 息**

UNI-T 优利德科技(中国)股份有限公司版权所有。

UNI-T 产品受中国或其他国家专利权的保护,包括已取得或正在申请的专利。

本公司保留更改产品规格和价格的权利。

UNI-T保留所有权利。许可软件产品由UNI-T及其子公司或提供商所有,受国家版权法及国际条约规定的 保护。本文中的信息将取代所有以前出版的资料中的信息。

UNI-T 是优利德科技(中国)股份有限公司[UNI-TREND TECHNOLOGY(CHINA)CO., LTD]的注册商标。 如果原购买者自购买该产品之日起一年内,将该产品出售或转让给第三方,则保修期应为自原购买者从 UNI-T 或授权的 UNI-T 分销商购买该产品之日起一年内。附件和保险丝等不受此保证的保护。

如果在适用的保修期内证明产品有缺陷,UNI-T 可自行决定是修复有缺陷的产品且不收部件和人工费用, 或用同等产品(由 UNI-T 决定)更换有缺陷的产品。UNI-T 作保修用途的部件、模块和更换产品可能是全新的, 或者经修理具有相当于新产品的性能。所有更换的部件、模块和产品将成为 UNI-T 的财产。

以下提到的"客户"是指据声明本保证所规定权利的个人或实体。为获得本保证承诺的服务, "客户"必 须在适用的保修期内向 UNI-T 通报缺陷,并为服务的履行做适当安排。客户应负责将有缺陷的产品装箱并运送 到 UNI-T 指定的维修中心,同时预付运费并提供原购买者的购买证明副本。如果产品要运送到 UNI-T 维修中 心所在国范围内的地点,UNI-T 应支付向客户送返产品的费用。如果产品送返到任何其他地点,客户应负责支 付所有的运费、关税、税金及任何其他费用。

本保证不适用于由于意外、机器部件的正常磨损、在产品规定的范围之外使用或使用不当或者维护保养不 当或不足而造成的任何缺陷、故障或损坏。UNI-T 根据本保证的规定无义务提供以下服务:

a) 修理由非 UNI-T 服务代表人员对产品进行安装、修理或维护所导致的损坏;

b) 修理由于使用不当或与不兼容的设备连接造成的损坏;

c) 修理由于使用非 UNI-T 提供的电源而造成的任何损坏或故障;

d) 维修已改动或者与其他产品集成的产品(如果这种改动或集成会增加产品维修的时间或难度)。

本保证由 UNI-T 针对本产品而订立,用于替代任何其他的明示或暗示的保证。UNI-T 及其经销商拒绝对用于 特殊目的的适销性或适用性做任何暗示的保证。对于违反本保证的情况,UNI-T 负责修理或更换有缺陷产品是 提供给客户的唯一和全部补救措施。无论 UNI-T 及其经销商是否被预先告知可能发生任何间接、特殊、偶然或 必然的损坏,UNI-T 及其经销商对这些损坏均概不负责。

# **第一章 使用指南**

本章将介绍本函数/任意波形发生器的安全须知以及关于使用的基础信息。

# **1.1 检查货品包装和装箱清单**

当您接收到本仪器时,请务必参考以下步骤检查货品包装以及核对装箱清单:

- 检查货品包装箱和衬垫材料是否有因外力造成的挤压或撕裂的痕迹,进一步检查仪器是否有外 观损伤。如果您对货品有任何问题,或需要相关咨询服务,请和经销此产品的经销商或当地办 事处联系。
- 小心取出包装箱内的物品并对照装箱清单进行核对。

# **1.2 安全信息**

本节包含着在相应安全条件下保持仪器运行必须遵守的信息和警告。除本节中指明的安全注意事项外,您 还必须遵守公认的安全程序。

#### **安全注意事项**

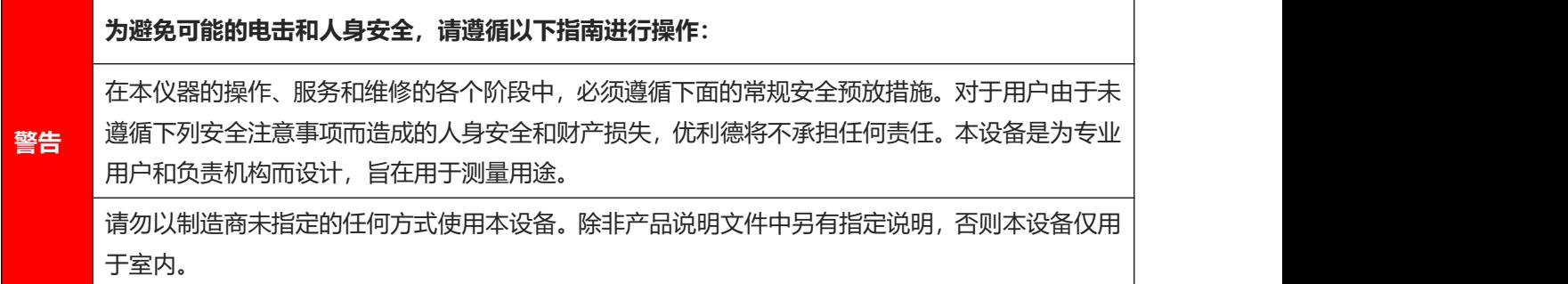

### **安全声明**

 $|1|$ 

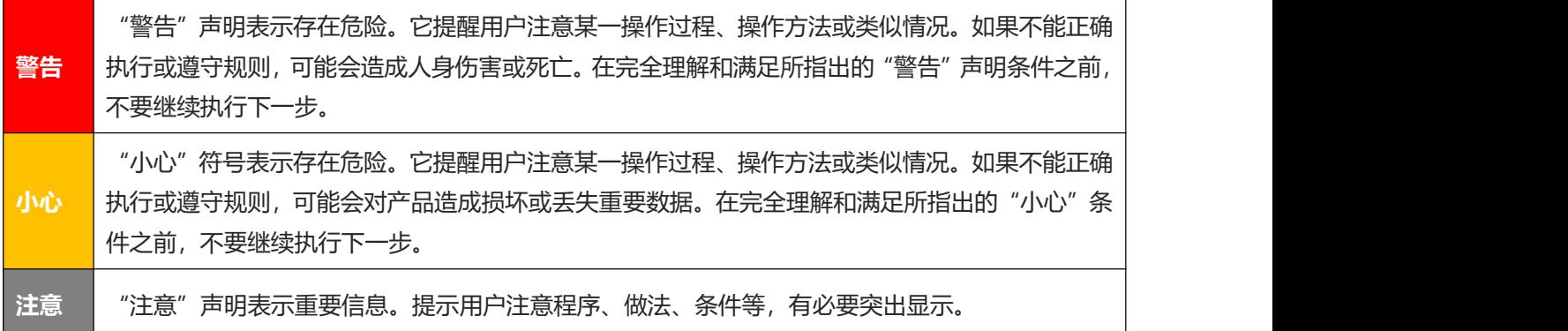

r I T T

 $\mathbb{H}$ 

# **安全标志**

 $\lfloor \cdot \rfloor$ 

Ĭ

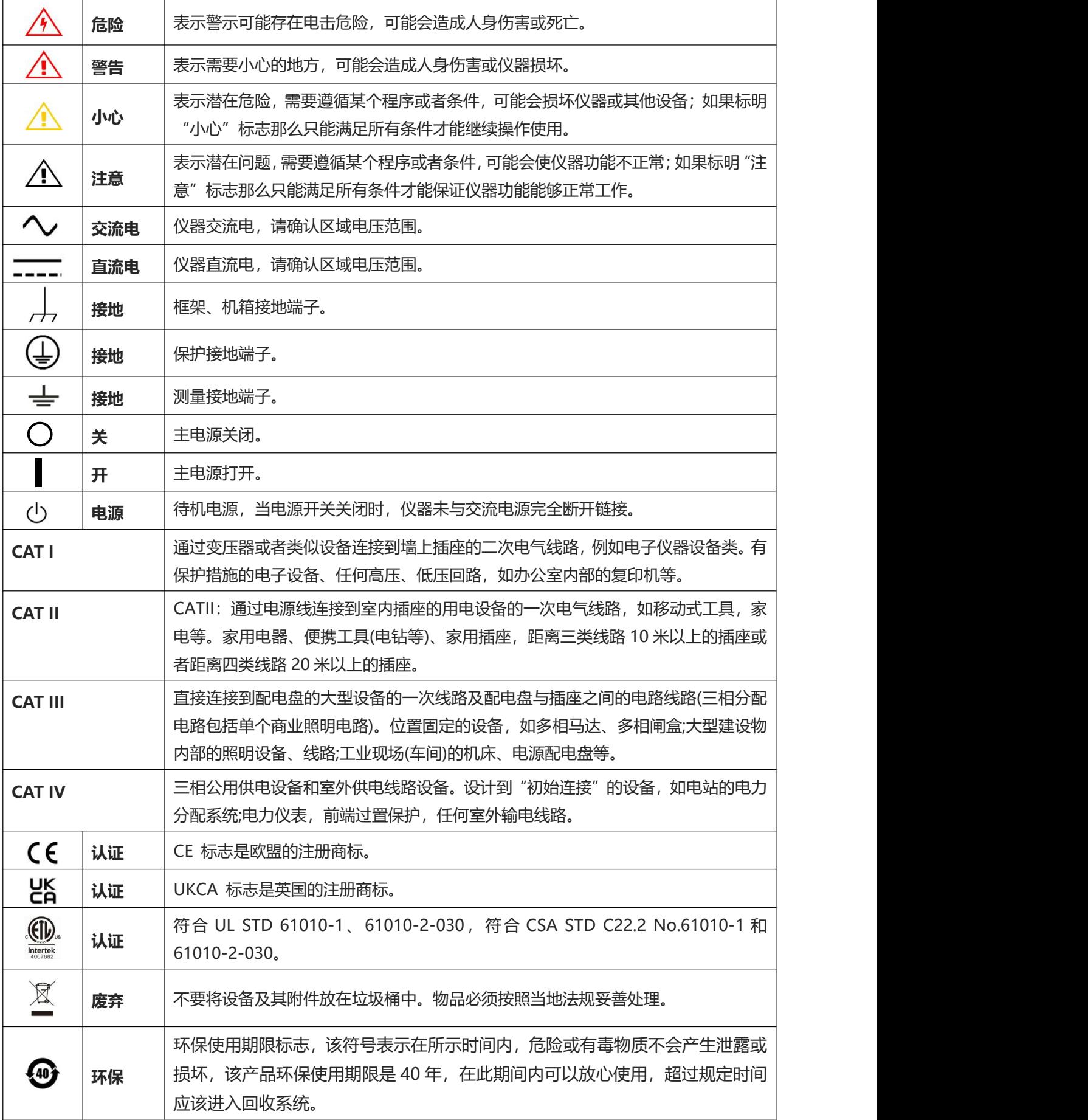

 $\left[11\right]$ 

Ï

ï

Ì

# **安全要求**

 $\lfloor \cdot \rfloor$ 

ī

Ĭ

 $\begin{array}{c} \hline \end{array}$ 

النبياء

 $\top$ 

 $\pm$ 

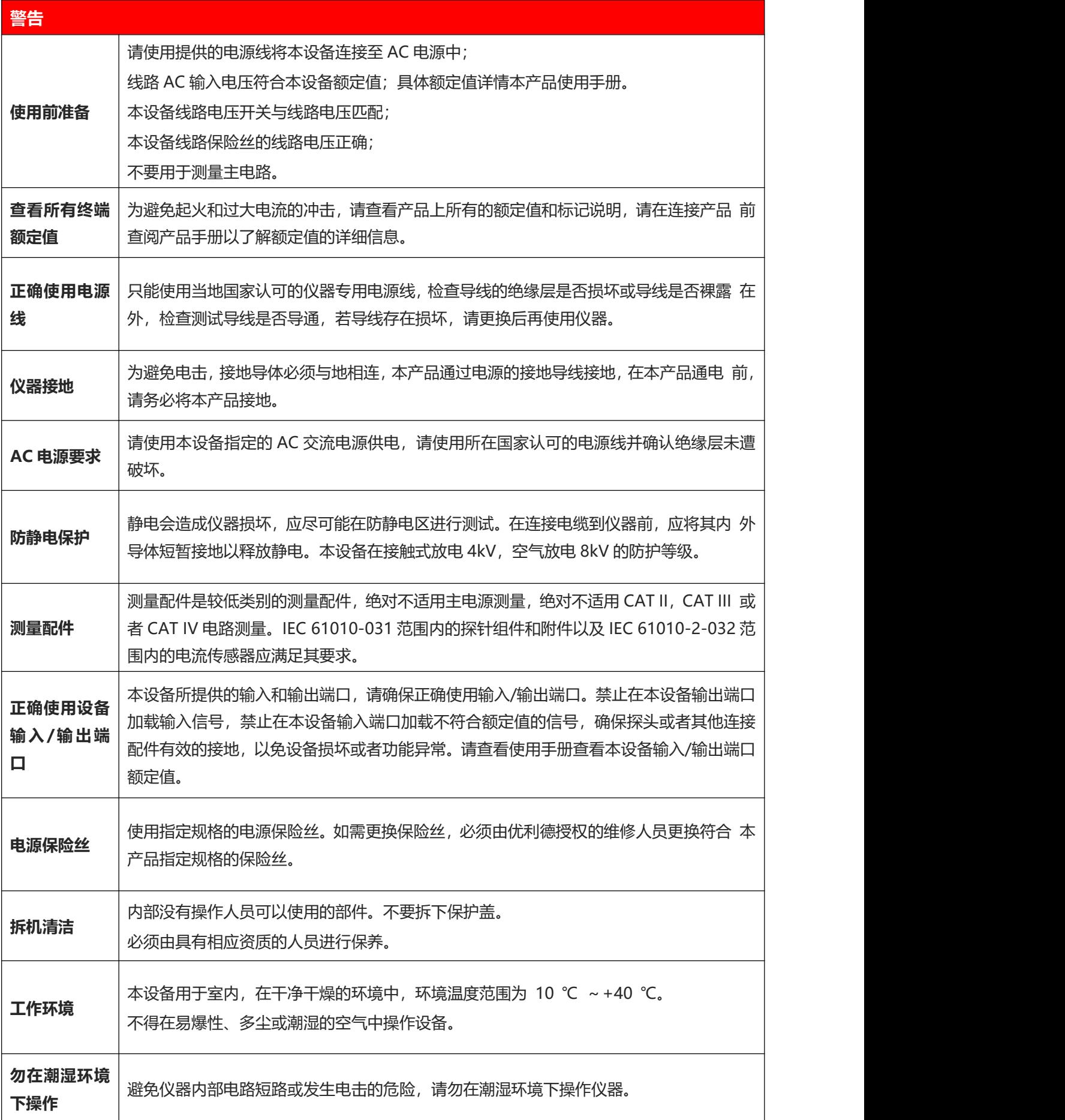

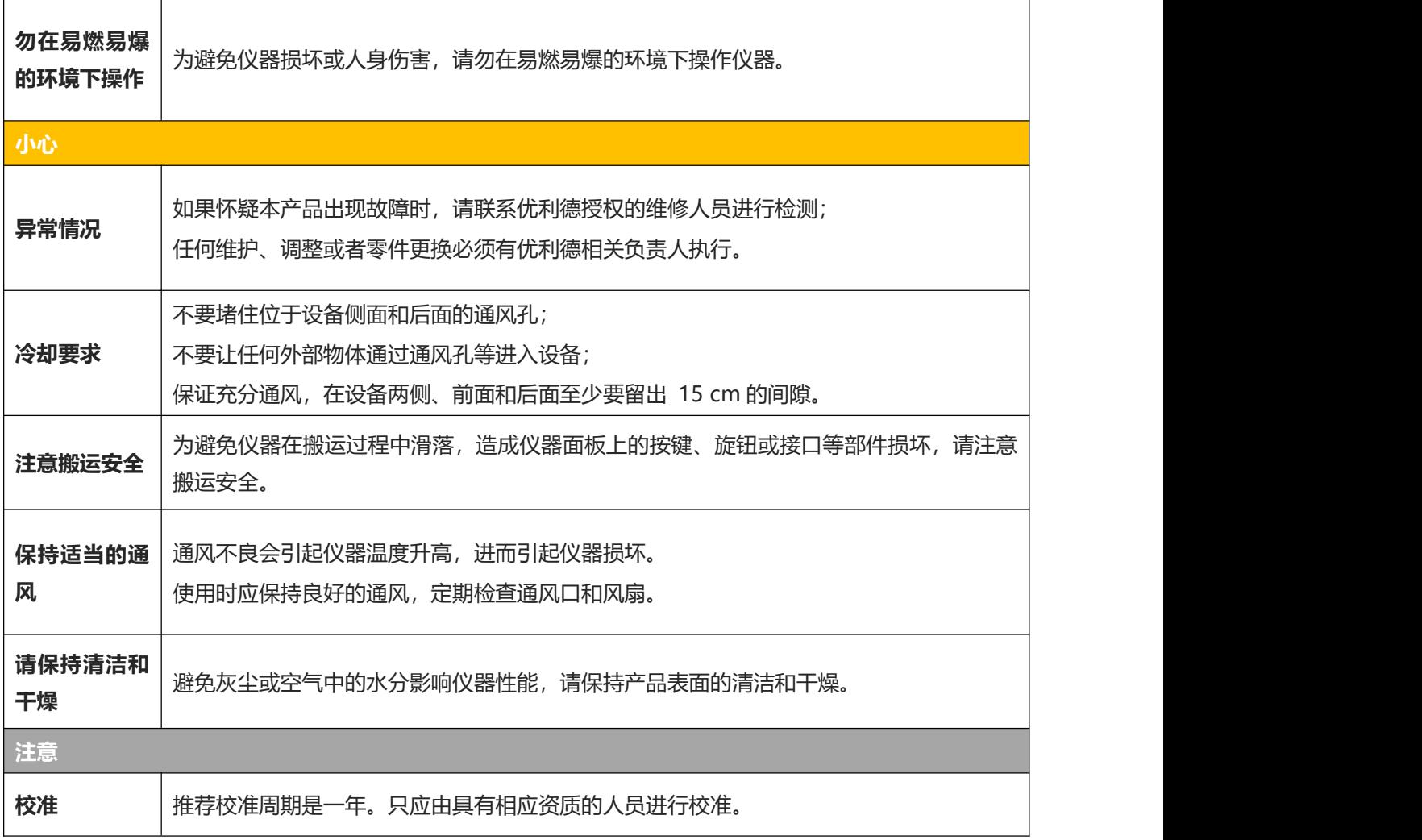

# **1.3 环境要求**

本仪器适用于以下的环境中:

- 室内使用
- 污染等级 2
- 操作时: 海拔低于 2000 米; 非操作时: 海拔低于 15000 米
- 没有特殊说明的前提下操作温度为 10 到 + 40℃;储藏温度为-20 到 + 60℃
- 湿度操作为+35℃以下 ≤90%相对湿度,非操作湿度为+35℃~+40℃ ≤60%相对湿度 仪器的后面板和侧板上分别有通风口,请保持仪器外壳通风口的空气流通。为防止过多的灰尘堵塞通风口, 请定期清洁仪器外壳。但外壳不防水,清洁时,请先切断电源,用干布或稍许湿润的软布擦拭外壳。

 $\mathbb{H}$ 

# <span id="page-5-0"></span>**1.4 连接电源**

设备可输入交流电源的规格为:

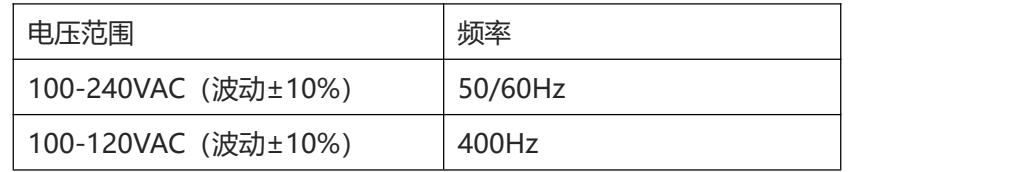

请使用附件提供的电源线连接至电源端口。

连接供电电缆

本仪器是 I 级安全产品。所提供的电源线能够提供良好的外壳接地性能。此任意波形发生器配有一个符合国际 安全标准的三芯电源线,能够提供良好的外壳接地性能,适用于所在国家或地区的规范。 请按照下述步骤来安装您的交流电源线 :

- 确认电源线没有损坏。
- 安装本仪器时请留出足够的空间方便您连接电源线。
- 将随机所附三芯电源线插头插入接地良好的电源插座中。

## **1.5 静电防护**

静电释放会造成元件损坏,元件在运输、存储和使用过程中,静电释放都可能对其造成不可见的损坏。 以下措施降低测试设备过程中可能发生的静电释放损坏:

- 应尽可能在防静电区域进行测试;
- 在连接电缆到仪器之前,应将其内外导体短暂接地,以释放静电;
- 确保所有仪器正确接地,以防止静电负荷积累。

## **1.6 准备工作**

- 1 连接电源线,将电源插头插入带有保护接地的插座里;根据您的视角需要使用倾斜 度调节架。
- 2 按下前面板上的软开关 <sup>®</sup> ,开机启动。

### **1.7 远程控制**

UTG1000X 系列函数/任意波形发生器支持通过 USB 接口与计算机进行通信。用户通过 这些接口,结合相应的编程语言或 NI-VISA,使用基于 SCPI (Standard Commands for Programmable Instruments)命令集,可对仪器进行远程编程控制,以及和其他支持 SCPI 命令集的可编程仪器进行互操作。

关于安装,使用远程控制模式以及编程的详细信息,请参考

<https://www.uni-trend.com.cn> 官网中的 《UTG1000X 系列编程手册》。

# **1.8 帮助信息**

任意波形发生器内置帮助系统提供了前面板上各功能按键及菜单控制键的帮助信息,长按任何软键或按钮可查 看按键的帮助信息。

th Institute

l mill

<u>Hml</u>

# **第二章 UTG1000X 系列函数/任意波形发生器简介**

本产品使用直接数字合成技术以产生精确、稳定的波形输出,低至1μHz的分辨率,是一款经济型、高性能、 多功能的函数/任意波形发生器。可生成精确、稳定、纯净、低失真的输出信号。操作便捷、优越的技术指标及 人性化的图形显示,是一款满足学习、测试需求、提高工作效率的多用途设备。

# **2.1 主要特点**

- 双通道等性能最大输出频率 60 MHz,最大输出幅度 20 Vpp
- 200MSa/s 采样率,16-bit 垂直分辨率
- 方波最高频率 20MHz,抖动低
- 丰富的模拟和数字调制功能:AM、FM、PM、FSK、ASK、PSK 和 PWM
- 支持扫频和脉冲串输出
- ▶ 可通过上位机任意波形编辑器生成任意波形
- ▶ 内置功率放大模块, 最大输出功率 4W (仅-PA 机型)

r litera

- 具有 7 位硬件频率计功能
- ▶ 内置 200 种仟意波形
- ▶ 标配 USB Host, USB Device 接口
- 4.3 英寸 TFT LCD 显示屏

# **2.2 输出特性**

 $+1$ 

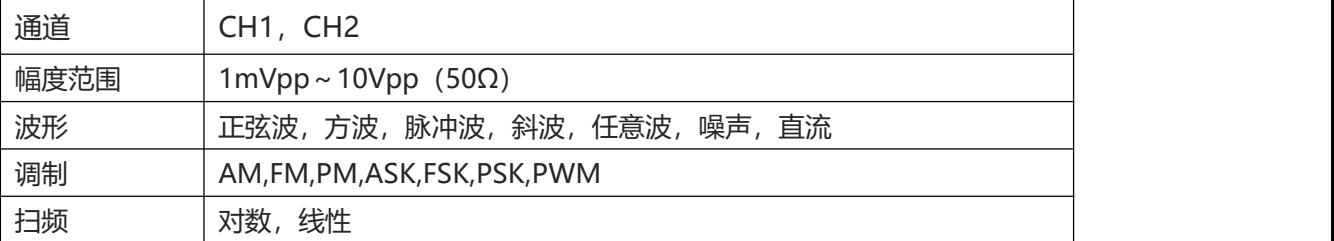

Trailtír

### **2.3 面板和按键介绍**

#### 2.3.1 **前面板**

本产品提供了简洁、直观、易操作的前面板,如下图所示:

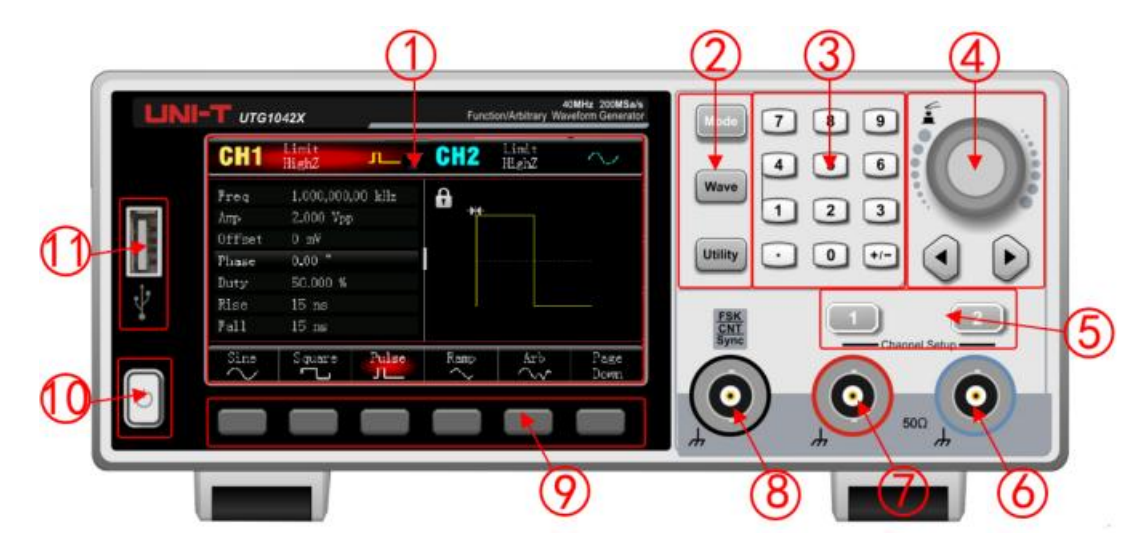

1.显示屏

4.3寸高分辨率TFT彩色液晶显示屏通过色调的不同明显的区分通道1和通道2的输出状态、功能菜单和其它 重要信息,以及人性化的系统界面使人机交互变得更简捷,提高了您的工作效率。

2.功能按键

功能按键有Mode,Wave,Utility,通过这些按键进行调制设置,基波选择和辅助功能设置等。

3.数字键盘

用于输入所需参数的数字键0至9、小数点"."、符号键 "+/-"。左方向键退格并清除当前输入的前一位。

4.多功能旋钮/方向键

旋转多功能旋钮改变数字(顺时针旋转数字增大)或作为方向键使用,按多功能旋钮可选择功能或确定设置 的参数。

在使用多功能旋钮和方向键设置参数时,用于切换数字的位或清除当前输入的前一位数字或移动(向左或向 右)光标的位置。

5.CH1/CH2控制输出键

快速切换在屏幕上显示的当前通道(CH1 信息标签高亮表示为当前通道,此时参数列表显示通道 1 相关信 息, 以便对通道 1 的波形参数进行设置) 。若通道 1 为当前通道 (CH1 信息标签高亮) , 可通过按 CH1 键 快速开启/关闭通道 1 输出, 也可以通过按 Utility 键弹出标签后再按通道 1 设置软键来设置。打开通道输出 时,背光灯亮,同时在信息标签会显示输出的功能模式("波形"或"调制"字样或"线性"字样或"对数" 字样),同时输出端输出信号。 关闭时 CH1 键或 CH2 键, 背光灯灭, 同时在信息标签会显示"OFF"字样, 同时关闭输出端。

6.通道2

CH2输出接口。

7. 通道1

CH1输出接口。

8. 外部数字调制或频率计接口或同步输出接口

在 ASK、FSK、PSK 信号调制时,当调制源选择外部时,通过外部数字调制接口输入调制信号,对应的输 出幅度、输出频率、输出相位由外部数字调制接口的信号电平决定。当脉冲串的触发源选择外部时,通过外 部数字调制接口接收一个具有指定极性的 TTL 脉冲,此脉冲可以启动扫描或输出指定循环数的脉冲串。脉 冲串模式类型为门控时通过外部数字调制接口输入门控信号。使用频率计功能时,通过此接口输入信号(兼 容 TTL 电平)。

9. 菜单操作软键

通过软键标签的标识对应地选择或查看标签(位于功能界面的下方)的内容,配合数字键盘或多功能旋钮或 方向键对参数进行设置。

10. 电源开关

电源开关按下时,设备开机,再次按下后,设备关机。

11. USB 接口

此接口用于连接外部 USB 存储设备。本仪器支持 FAT32 格式的 U 盘,支持最大容量 32G。通过 USB 接 口可以用来读取或导入已存入 U 盘中的任意波形数据文件。通过此 USB 口, 可以对系统程序讲行升级, 以确 保当前函数/任意波形发生器的程序为本公司最新发布的程序版本。

#### **注意**

通道输出端设有过压保护功能,满足下列条件之一则产生过压保护。 仪器幅度设置大于 250mVpp, 输入电压大于|±12.5V|, 频率小于 10kHz。 仪器幅度设置小于等于 250mVpp, 输入电压大于│±2.5V│, 频率小于 10kHz。 产生过压保护时,通道自动断开输出。

#### 2.3.2 **后面板**

如下图所示:

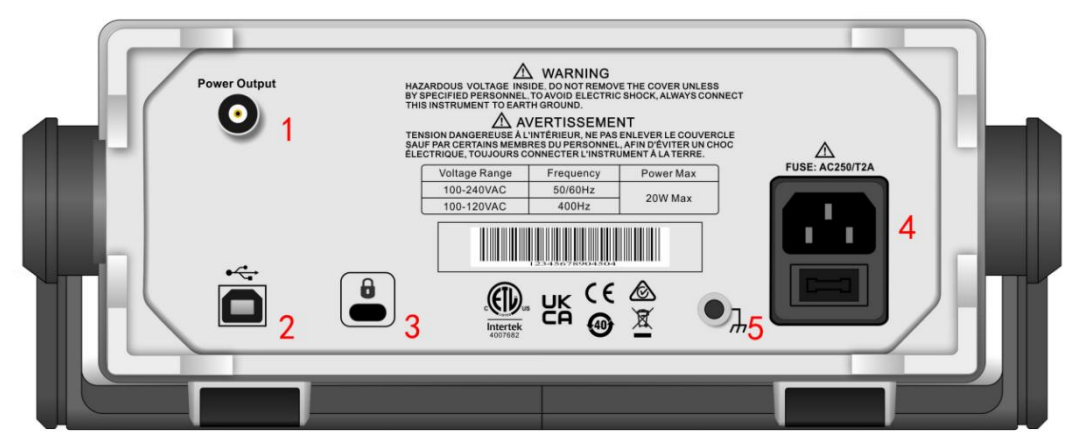

1.Power Output

功率输出接口(仅-PA 机型)。

2.USB 接口

 $+1$ 

通过此 USB 接口来与上位机软件连接,实现计算机对本仪器的控制 (如: 对系统程序进行升级, 以确保

当前函数/任意波形发生器的程序为本公司最新发布的程序版本)。

3.安全锁孔

可以使用安全锁(需单独购买)通过该锁孔将示波器锁定在固定位置。

4.AC 电源输入端

本函数/任意波形发生器支持的交流电源规格为: 参照[连接电源章](#page-5-0)节, 电源保险丝: 250V, T2A。

5. 接地连接器

提供一个电气接地连接点,以便连接防静电腕带在您搬运或连接 DUT 时降低静电损坏 (ESD) 。

#### 2.3.3 **功能界面**

如下图所示:

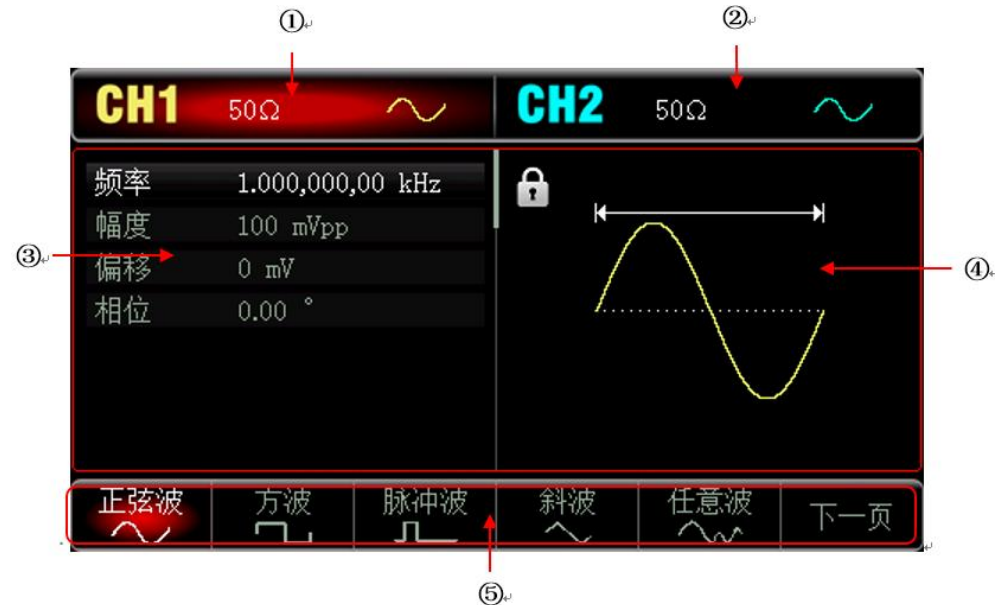

1. CH1信息,当前选中的通道标识会高亮显示。

"50Ω" 表示输出端要匹配的阻抗50Ω(1Ω至999Ω可调,或为高阻,出厂默认为Highz)。

"**⌒▽**" 表示当前为正弦波。(不同工作模式下可能为"基波波形"、"调制"、"线性"、"对数"、 "OFF"等字样)

2. CH2信息, 同CH1。

 $+1$ 

- 3. 波形参数列表: 以列表的方式显示当前波形的各种参数, 如果列表中某一项显示为纯白色, 则可以通过菜 单操作软键、数字键盘、方向键、多功能旋钮的配合进行参数设置。如果当前字符底色为当前通道的颜色 (系统设置时为白色), 说明此字符进入编辑状态, 可用方向键或数字键盘或多功能旋钮来设置参数。
- 4. 波形显示区:显示该通道当前设置的波形形状(可通过颜色或CH1/CH2信息栏的高亮来区分是哪一个通道 的当前波形,左边的参数列表显示该波形的参数)。注:系统设置时没有波形显示区,此区域被扩展成参 数列表。
- 5. 软键标签:用于标识旁边的功能菜单软键和菜单操作软键当前的功能。高亮显示:高亮显示表示标签的正 中央显示当前通道的颜色或系统设置时的灰色,并且字体为纯白色。

# **第三章 快速入门**

### **3.1 输出基本波形**

#### **3.1.1设置输出频率**

波形默认配置:频率为1kHz,幅度为100 mV峰峰值的正弦波(以50Ω端接)。 将频率改为2.5MHz的具体步骤如下:

依次按 Wave → 正弦波 → 频率 键, 使用数字键盘输入2.5, 然后选择参数单位 MHz 即可。

#### **3.1.2设置输出幅度**

波形默认配置为:幅度为 100mV 峰峰值的正弦波(以 50Ω端接)。

将幅度改为 300mVpp 的具体步骤如下:

依次按 Wave → 正弦波 → 幅度 键, 使用数字键盘输入300, 然后选择参数单位 mVpp 即可。

#### **3.1.3设置 DC 偏移电压**

波形默认 DC 偏移电压为 0V 的正弦波(以 50Ω端接)。将 DC 偏移电压改为-150mV 的具体步骤如下: 依次按 Wave → 正弦波 → 偏移 键, 使用数字键盘输入-150, 然后选择参数单位 mVpp 即可。

注:多功能旋钮和方向键的配合也可进行此参数设置。

#### **3.1.4设置相位**

波形默认相位为 0°, 将相位设置为 90°。

按 相位 键, 使用数字键盘输入90, 然后选择参数单位 | 即可。

#### **3.1.5设置脉冲波占空比**

脉冲波默认频率为 1kHz, 占空比为 50%, 以占空比 (受最低脉冲宽度规格 22ns 的限制) 为 25%, 具体 步骤如下:

依次按 Wave → 脉冲波 → 占空比 键, 使用数字键盘输入 25, 然后选择参数单位 % 即可。

#### **3.1.6设置斜波对称度**

斜波默认频率为1kHz,以对称度为75%的三角波为例,具体步骤如下: 依次按 Wave → 斜波 → 对称度 键, 使用数字键盘输入 75, 然后选择参数单位 | % | 即可。

#### **3.1.7设置直流电压**

 $+1$ 

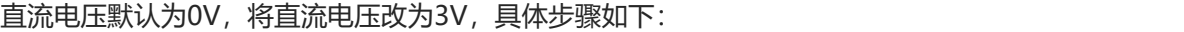

依次按 Wave → 下一页 → 直流 键, 使用数字键盘输入 3, 然后选择参数单位 V 即可。

#### **3.1.8设置噪声波**

系统默认的是幅度为 100mVpp, 直流偏移为 0V 的准高斯噪声。以设置幅度为 300mVpp, 直流偏移 1V 的准高斯噪声为例,具体步骤如下:

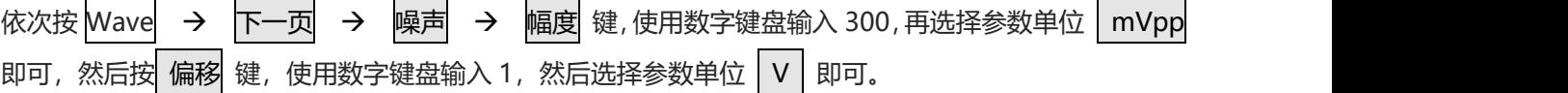

#### **3.1.9功率输出**

内置功率放大器的全功率带宽高达 100kHz,最大输出功率 4W,输出摆率 Slew Rate 大于 18V/μs。 按 CH2 → 功率输出 → 开, 功率输出开表示功率放大器输出, 输出接口位于后面板 BNC 接口。

## **3.2 辅助功能设置**

辅助功能 (Utility) 可对通道 1/2 设置, 频率计, 系统。具体功能下表格:

#### **3.2.1 通道设置**

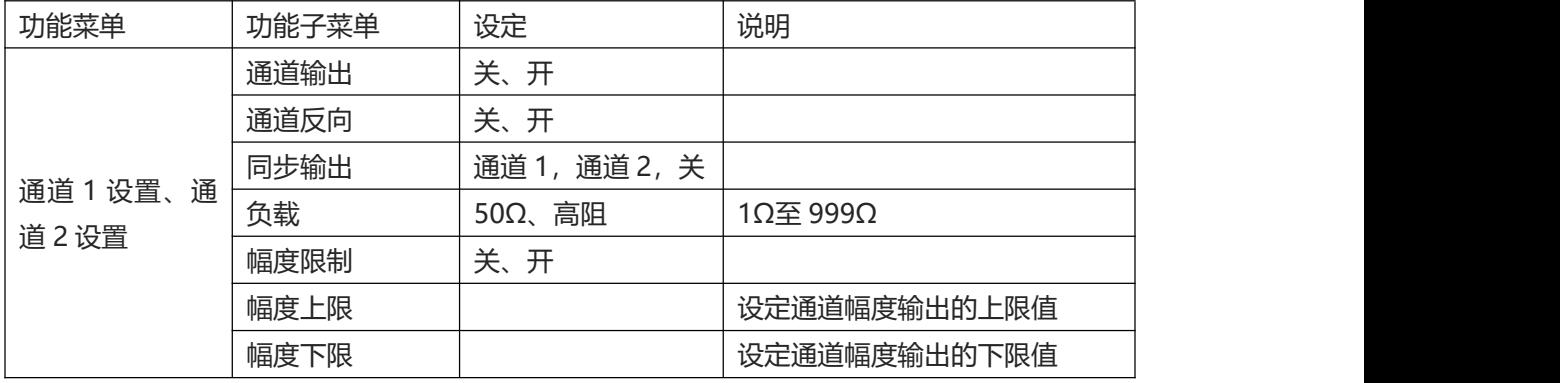

依次选择 Utility 通道 1 设置 (或通道 2 设置), 进行通道设置:

#### 1. 通道输出

选择通道输出,可选择"关"或"开",注意:可通过按前面板上的 CH1、CH2 键快速开启通道输出。

 $1.11$ 

2. 通道反向

选择通道反向,可选择"关"或"开"。

3. 同步输出

选择同步输出, 可选择"CH1"、"CH2"和"关"。

- 4. 负载 选择负载,可输入范围 1Ω至 999Ω,也可以选择 50Ω、高阻。
- 5. 幅度限制

支持幅度限制输出,以便保护负载。

选择幅度限制,可选择"关"或"开"。

6. 幅度上限

选择幅度上限,设定幅度的上限范围。

7. 幅度上限

选择幅度下限,设定幅度的下限范围。

#### **3.2.2 频率计**

本函数/任意波形发生器可以测量兼容 TTL 电平信号的频率及占空比,测量频率的范围为 100mHz~ 200MHz。使用频率计功能时,是通过外部数字调制或频率计接口(FSK/CNT/Sync 连接器)输入兼容 TTL 电平的信号。

依次选择 Utility → 频率计在参数列表中读取信号"频率"、"周期"及"占空比"值。在没有信号 输入时,频率计参数列表始终显示上一次测量的值,只有向外部数字调制或频率计接口(FSK/CNT/Sync 连接器)输入兼容 TTL 电平的信号, 频率计才刷新显示。

#### **3.2.3 任意波管理器**

对本地任意波查看,用户任意波进行删除、导出,外部存储设备的任意波进行导入操作。

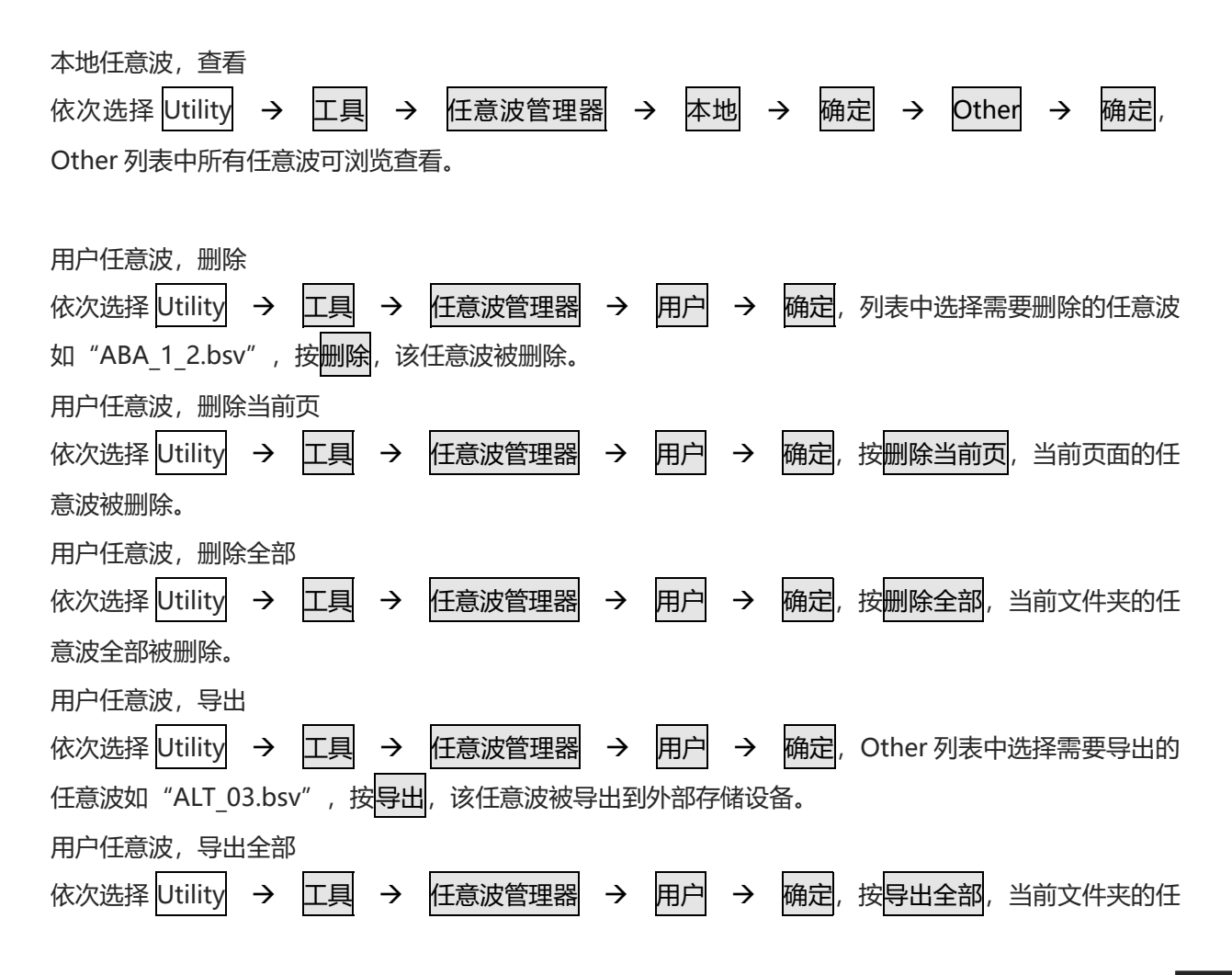

意波全部被导出到外部存储设备。

外部任意波,导入 依次选择 Utility → 工具 → 任意波管理器 → 外部 → 确定,选择一个任意波目录,按旋钮 确定,打开任意波列表,列表中选择需要导入的任意波如"ABA\_1\_2.bsv",按<mark>导入</mark>,该任意波被导入到 任意波形管理器的用户目录下。 外部任意波,导入当前页 依次选择 Utility → 工具 → 任意波管理器 → 外部 → 确定, 选择一个任意波目录, 按旋钮 确定,打开任意波列表,按导入当前页,当前页面的任意波被导入到任意波形管理器的用户目录下。 外部任意波,导入全部

依次选择 Utility → 工具 → 任意波管理器 → 外部 → 确定, 选择一个任意波目录, 按旋钮 确定,打开任意波列表,当前文件夹中的任意波全部被导入到任意波形管理器的用户目录下。

#### **3.2.4 系统**

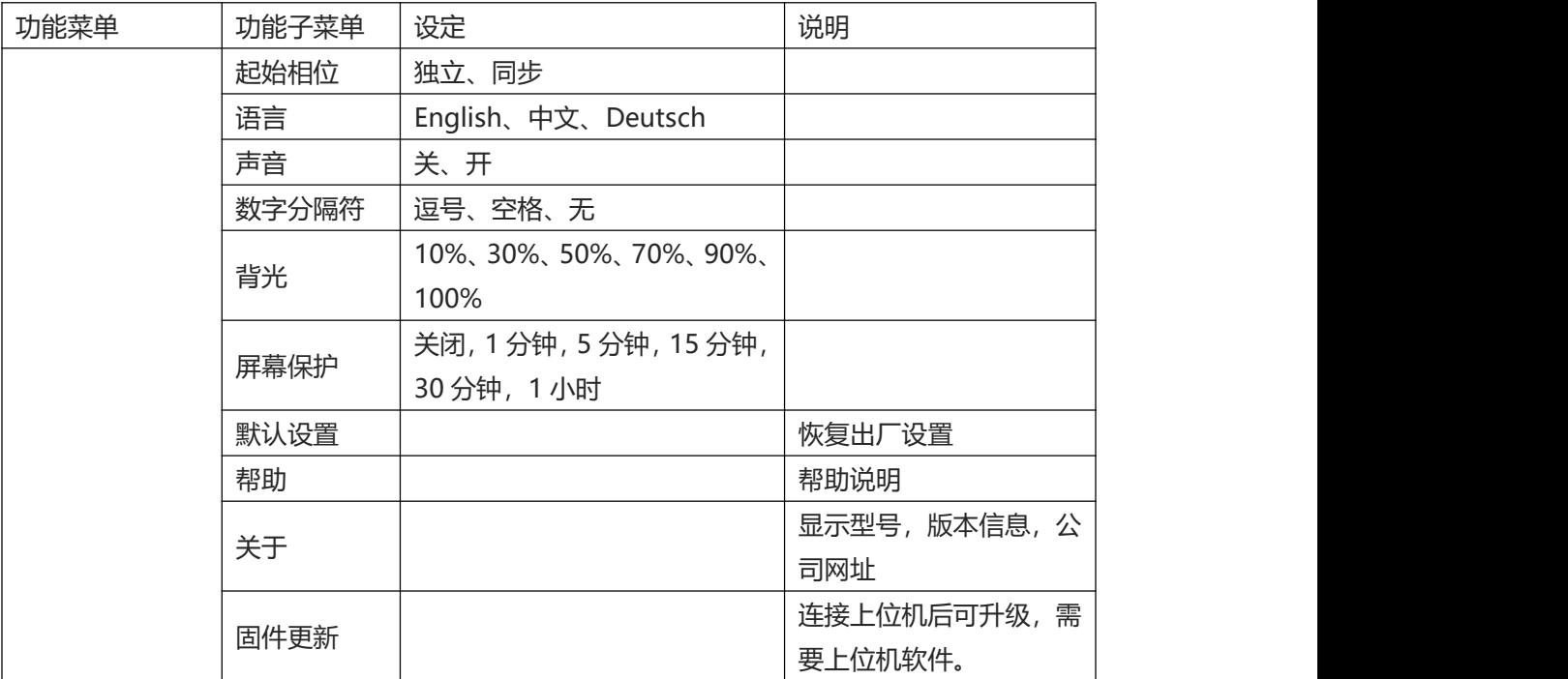

依次选择 Utility → 系统 键, 进入系统设置。 备注:由于系统选择菜单较多,所以有两页,需要按下一页键。

1. 起始相位

选择起始相位,可选择"独立"和"同步"。独立: CH1 和 CH2 输出的相位没有关联;同步: CH1 和 CH2 输出的起始相位同步。

- 2. 语言 设置设备的系统语言,按下语言后可选择所需语言。
- 3. 声音 设置按键时是否有蜂鸣器提示,按下声音后可选择关、开。
- 4. 数字分隔符

设置通道参数的数值之间分割符号,按下数字分隔符后可选择逗号、空格、无。

5. 背光

设置屏幕显示的亮度,按下背光后可选择 10%、30%、50%、70%、90%、100%。

- 6. 屏幕保护 按下屏幕保护后可选择关闭,1分钟,5分钟,15分钟,30分钟,1小时。无任意操作时,经过设定的时间 仪器进入屏幕保护状态, Mode<mark>键变为闪烁状态, 按任意键恢复。</mark>
- 7. 默认设置

恢复出厂设置选择。

8. 帮助

内置帮助系统对任何一个前面板上的按键或菜单软键提供了上下文相关帮助。您还可以 利用帮助主题列表,获得一些有关前面板操作的帮助。查看按键的帮助信息长按任何软键或按钮, 如 Wave, 按任意键或旋钮退出帮助

- 9. 关于 按下关于后可查看设备的型号,版本信息,公司网址等信息.
- 10. 固件更新

 $\lfloor \cdot \rfloor$ 

支持设备连接 PC 进行固件升级, 操作步骤如下:

- a. 通过 USB 连接到电脑;
- b. 按住 Utility 按钮并打开信号源电源, 然后松开按钮;
- c. 通过官方提供的烧写工具将固件烧写到信号源,再重新启动即可。

 $\mathbf{L}$ 

tro tro

# **第四章 高级应用**

本章介绍包括 AM, PM, FM, ASK, FSK, PSK, PWM 调制, 通过按 Mode 键进入调制, 再次按下 Mode 键则退出调制。

### **4.1 输出调制波形**

#### **4.1.1 幅度调制(AM)**

在幅度调制中,已调制波形通常由载波和调制波组成,载波的幅度将随着调制波的幅度的变化而变化。两 个通道的调制模式相互独立,您可以对通道1和通道2配置相同或不同的调制模式。

选择AM调制

依次按Mode → 调制 → 调幅,启用AM功能后,设备以当前设置的调制波形和载波输出已调波形。

 $\mathbb{F}$ 

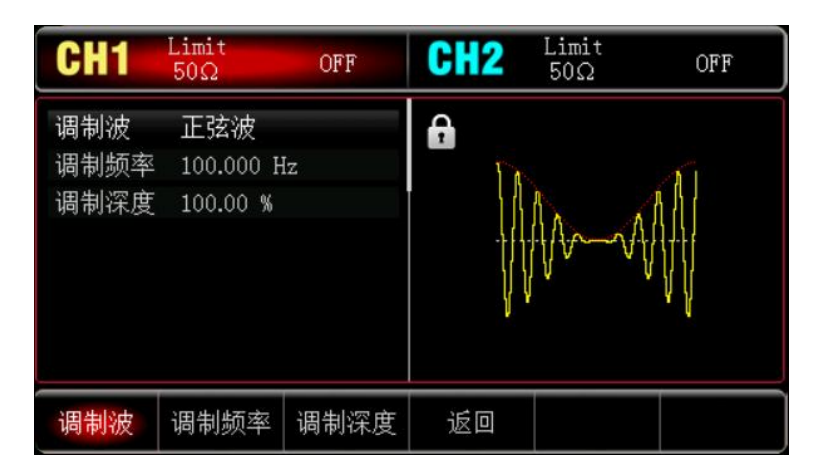

#### 选择载波波形

载波波形可以是:正弦波、方波、斜波或任意波,默认为正弦波。在选择AM调制后,按Wave键进入载波 波形选择界面。

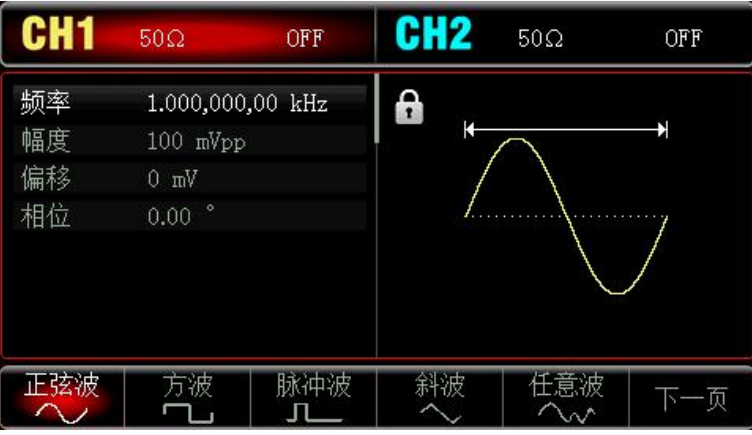

#### <span id="page-17-0"></span>设置载波频率

r I

 $+1$ 

不同的载波波形,可设置的载波频率范围是不同的,载波的频率默认都为 1kHz, 各载波的频率设置范围

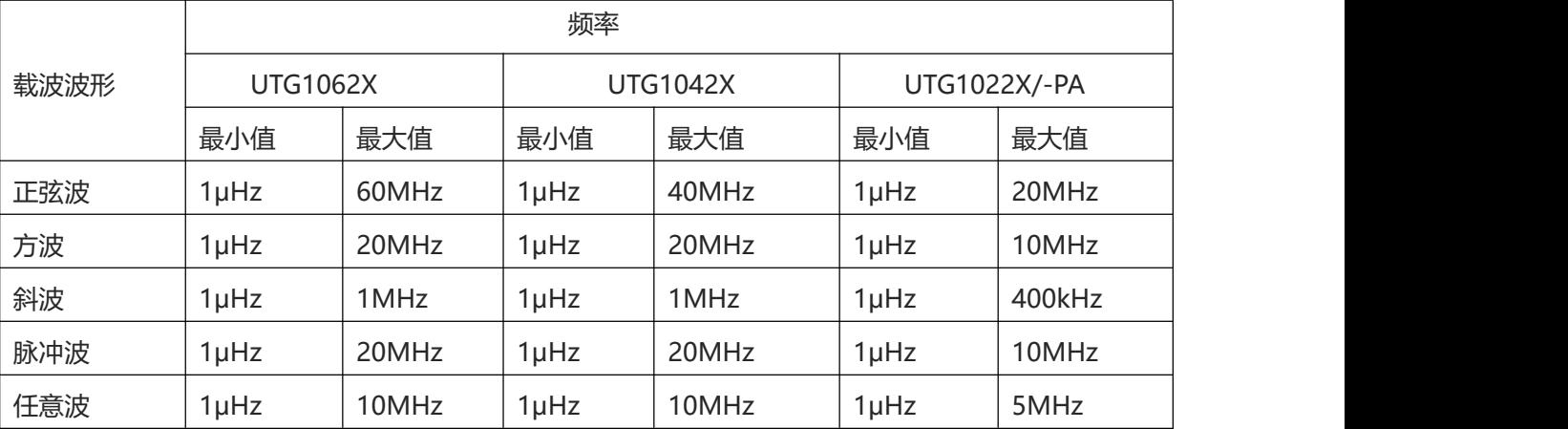

参见下表:

要设置载波频率请在选择载波波形后利用多功能旋钮进行此参数设置,或者按频率软键,再通过数字键盘输 入数字并按对应的单位软键来完成设置。

#### 选择调制波

本产品的调制源来自内部,则调制波可以是:正弦波、方波、上升斜波、下降斜波、任意波、噪声,默认 为正弦波。在您启用 AM 功能后, 可以看到调制波默认为正弦波, 若要进行更改, 可以在启用调幅功能界 面利用多功能旋钮或按调制波进行更改。

- 方波: 占空比为 50%
- 上升斜波:对称度为 100%
- 下降斜波: 对称度为 0%
- 任意波: 选择任意波作为调制波形时, 函数/任意波形发生器通过自动抽点的方式将任意波长度限制为 4kpts
- 噪声:白高斯噪声

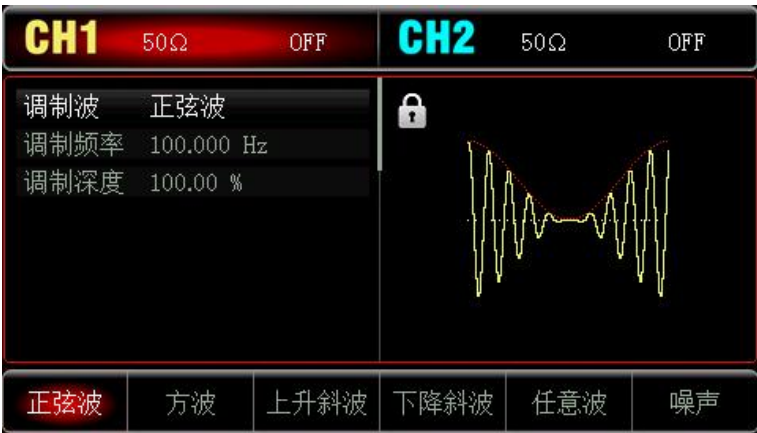

#### 设置调制频率

 $\top$ 

设置调制波的频率,范围为 2mHz~1MHz(默认为 100Hz)。在您启用 AM 功能后,可以看到调制波频率

默认为 100Hz, 若要进行更改, 可以在启用 AM 功能界面利用多功能旋钮进行更改, 或者按<mark>调制频率</mark>软键, 再通过数字键盘输入数字并按对应的单位软键来完成设置。

设置调制深度

调制深度表示幅度变化的程度,用百分比表示。AM调制深度的可设置范围为0%~120%, 默认为100%。

- 在调制深度设为0%时,输出一个恒定的幅度(为设置的载波幅度的一半)。
- 在调制深度设为100%时,输出幅度随着调制波形而变化。
- 在调制深度设为大于100%时,仪器的输出幅度不会超过 10Vpp(负载为 50Ω)。 若要进行更改,可以在启用调幅功能界面利用多功能旋钮进行更改, 或者按<mark>调制深度</mark>软键, 再通过数 字键盘输入数字并按对应的单位软键来完成设置。

#### 综合实例

首先让仪器工作于幅度调制(AM)模式,然后设置设备内部的200Hz的正弦波作为调制信号和一个频率 为10kHz、幅度为200mVpp、占空比为45%的方波作为载波信号, 最后把调制深度设为80%。具体步骤 如下:

1) 启用幅度调制 (AM) 功能

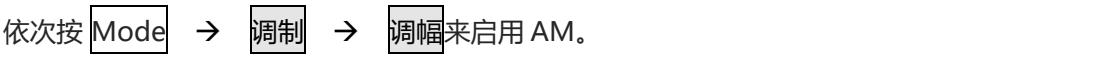

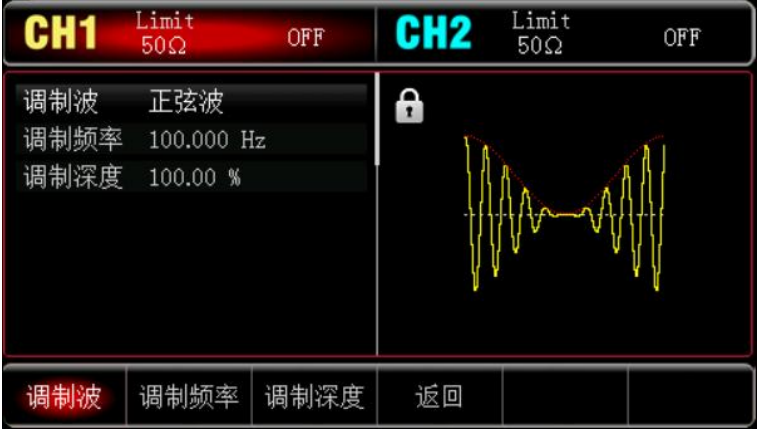

2) 设置调制信号参数

hill

接步骤 1), 按 调制频率 键并使用数字键盘输入 200, 然后选择参数单位 Hz

r Lin

**Traille** 

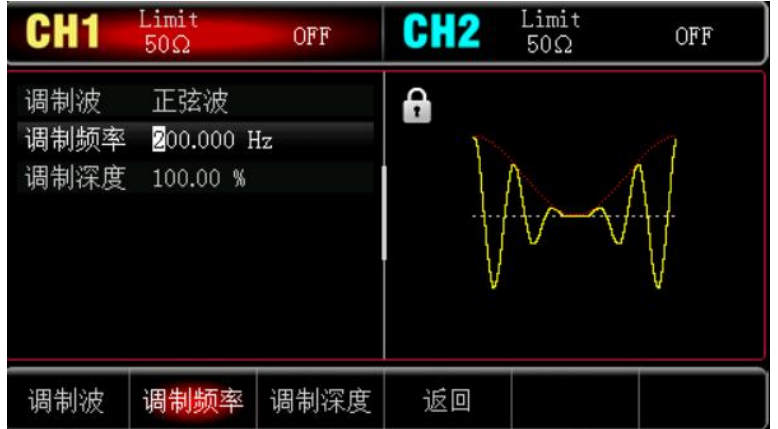

#### 3) 设置载波信号波形和参数

按 Wave 键进入载波波形选择界面, 选择方波作为载波(默认为正弦波)。

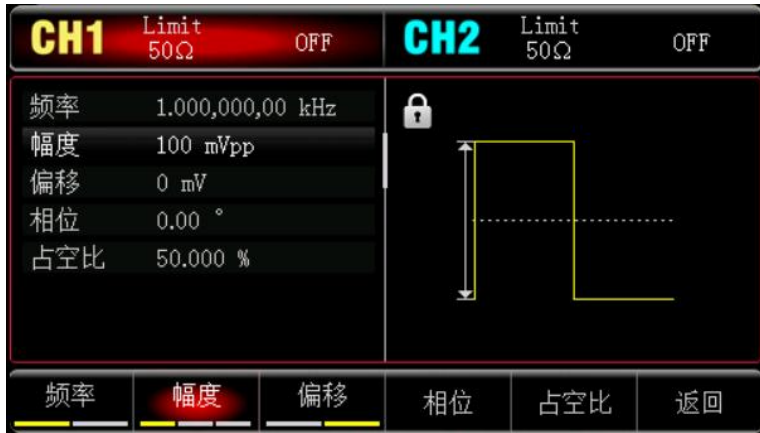

- 按 <mark>频率</mark>软键设置频率,使用数字键盘输入 1 ,然后选择参数单位 kHz;
- 按 幅度 软键设置幅度,使用数字键盘输入 200,然后选择参数单位 mVpp;
- 按 占空比 软键设置占空比,使用数字键盘输入 45,然后选择参数单位%。如下图所示:

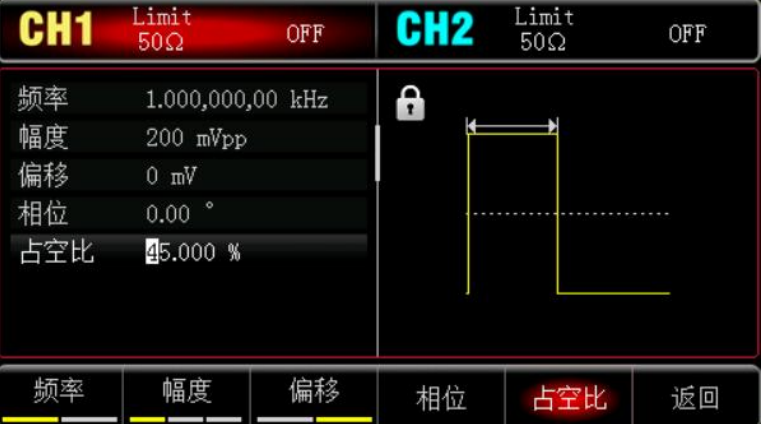

4) 设置调制深度

 $\top$ 

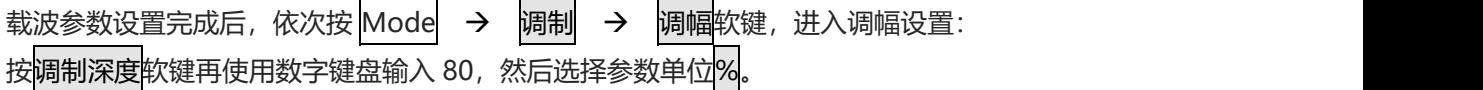

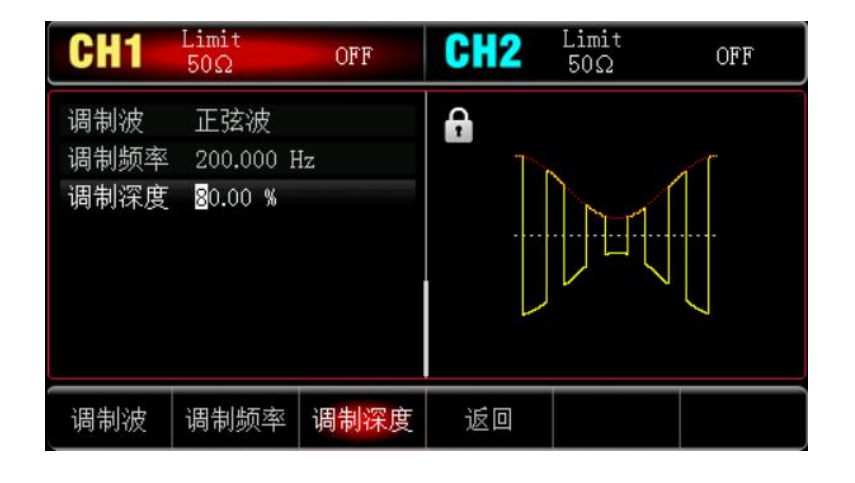

#### 5) 启用通道输出

按 CH1 键, 灯亮表示已开启通道输出。

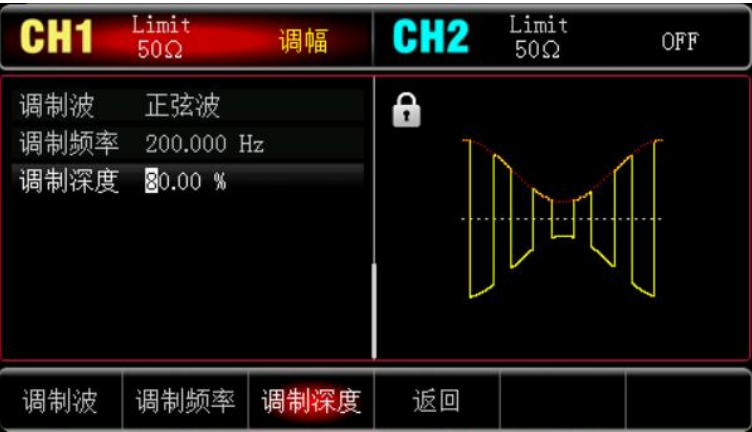

通过示波器查看 AM 调制波形的形状如下图所示:

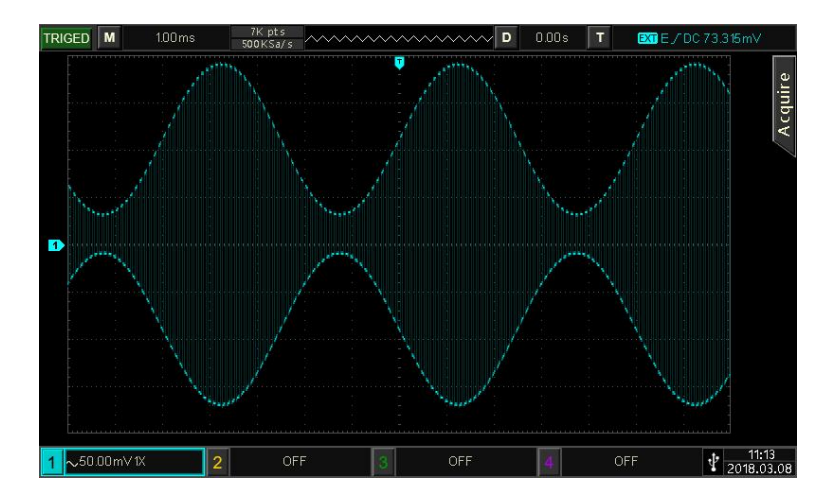

**4.1.2 频率调制(FM)**

 $\top$ 

在频率调制中,已调制波形通常由载波和调制波组成,载波的频率将随着调制波的幅度的变化而变化。 依次按Mode → 调制 → 调频, 启用FM后, 仪器以当前设置的调制波形和载波输出已调波形。

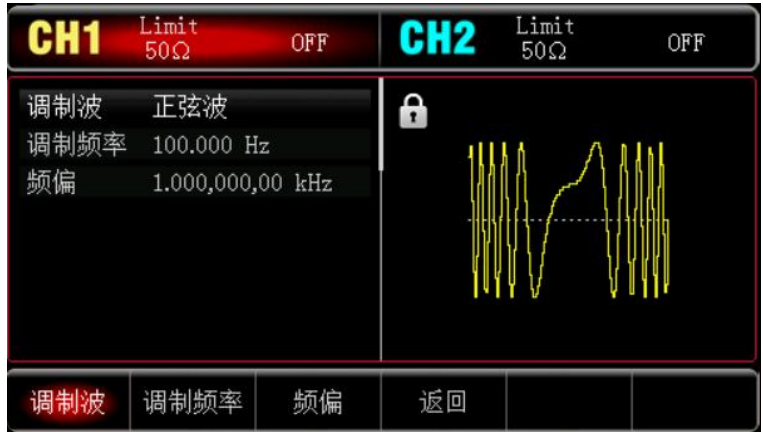

#### 选择载波波形

载波波形可以是:正弦波、方波、斜波或任意波,默认为正弦波。在选择FM调制后,按Wave键进入载波 波形选择界面。

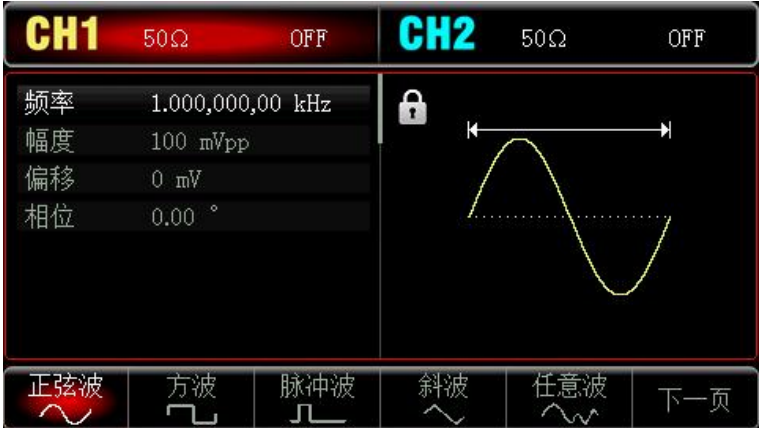

设置载波频率

请参考 AM [载波频率](#page-17-0)

#### 选择调制波

la Fl

本产品的调制源来自内部,则调制波可以是:正弦波、方波、上升斜波、下降斜波、任意波、噪声,默认 为正弦波。在您启用 FM 功能后, 可以看到调制波默认为正弦波, 若要进行更改, 可以在启用调幅功能界 面利用多功能旋钮或按调制波进行更改。

- 方波: 占空比为 50%
- 上升斜波:对称度为 100%

r Lin

- 下降斜波: 对称度为 0%
- 任意波: 选择任意波作为调制波形时, 函数/任意波形发生器通过自动抽点的方式将任意波长度限制为 4kpts

Tri T

噪声:白高斯噪声

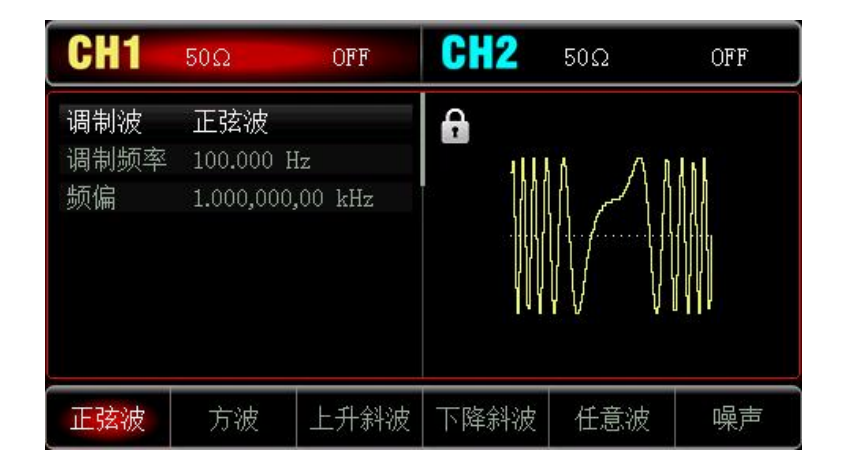

#### 设置调制频率

设置调制波的频率,范围为 2mHz~1MHz(默认为 100Hz)。在您启 FM 功能后,可以看到调制波频率默 认为 100Hz,若要进行更改,可以在启用 FM 功能界面利用多功能旋钮进行更改, 或者按<mark>调制频率</mark>软键, 再通过数字键盘输入数字并按对应的单位软键来完成设置。

#### 设置频率偏差

频率偏差表示已进行 FM 调制的波形的频率相对于载波频率的偏差。FM 频偏的可设置范围为最小 DC 到 最大当前载波带宽的一半,系统默认频偏为 1kHz。若要更改: 启动 FM 后, 按频偏软键进行更改。

- 频率偏差≤载波频率,如果频偏值大于载波频率的值,仪器自动将偏差值限制为当前载波频率所允许 的最大值。
- 频率偏差与载波频率之和≤当前载波允许设置的最大频率,如频偏值设置为一个无效值,仪器自动将 偏差值限制为当前载波频率所允许的最大值。

#### 综合实例

 $\pm 1$ 

让仪器工作于频率调制(FM)模式,然后设置来自仪器内部的2kHz的方波作为调制信号和频率为10kHz、 幅度为100mVpp的正弦波作为载波信号,最后把频率偏差设为5kHz。具体步骤如下:

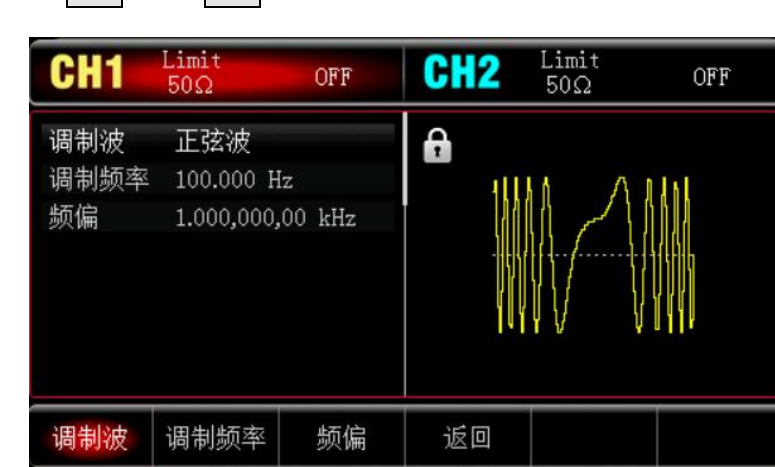

1) 启用相位调制(FM)功能

依次按 Mode → 调制 → 调频, 启用 FM。

2) 设置调制信号参数和波形

接步骤 1) ,按<mark>调制波</mark> 软键,选择方波作为调制波形。再按<mark>调制频率</mark> 软键,并使用数字键盘输入 2 , 然后选择参数单位 kHz.

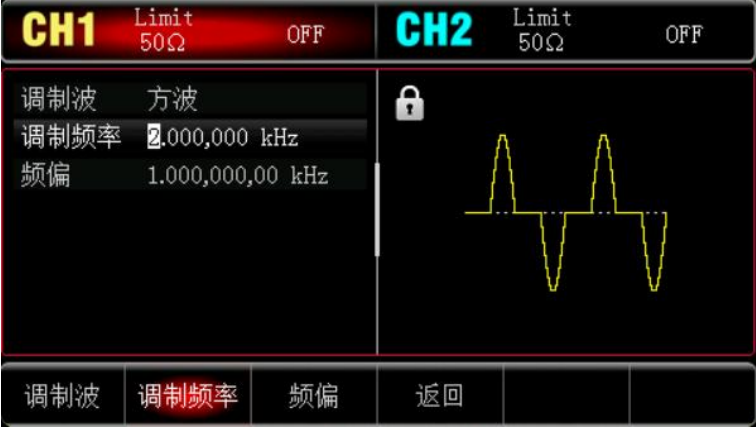

#### 3) 设置载波信号波形和参数

按 Wave 键进入载波波形选择界面,再选择正弦波作为载波(默认为正弦波)。

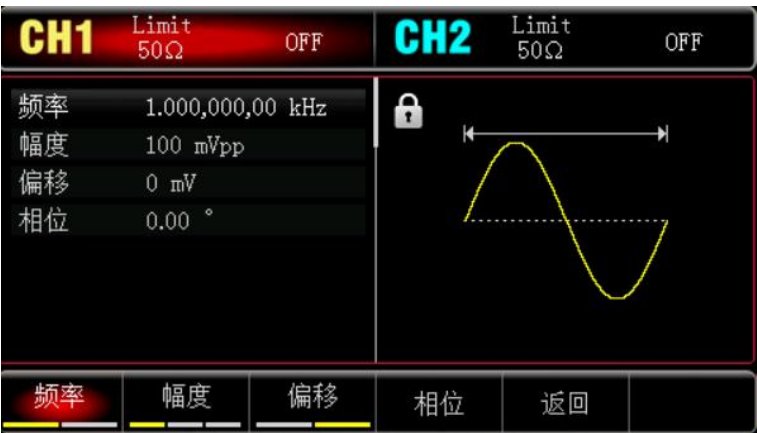

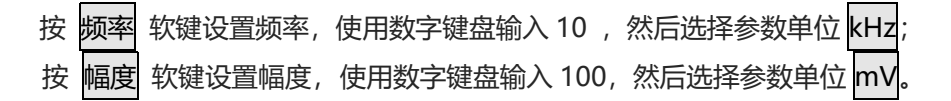

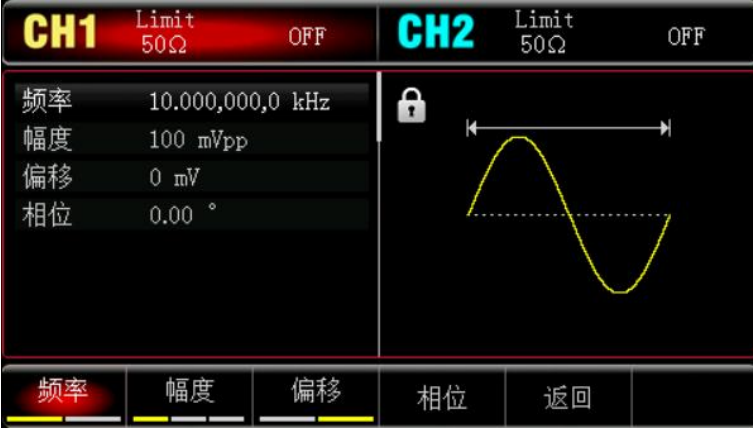

 $\mathbb{R}$ 

#### 4) 设置频率偏差

 $<sup>1</sup>$ </sup>

载波参数设置完成后,按 Mode → 调制 → 调频软键,进入调频设置: 按<mark>频偏</mark>软键,再使用数字键盘输入 5,然后选择参数单位 kHz。

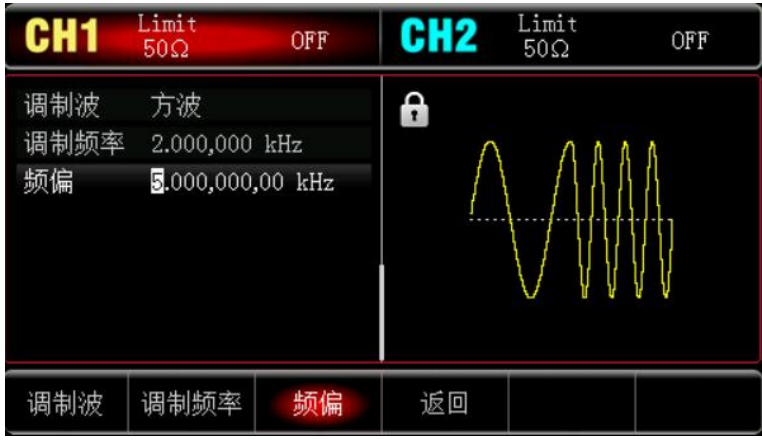

5) 启用通道输出

按 CH1 键, 灯亮表示已开启通道输出。

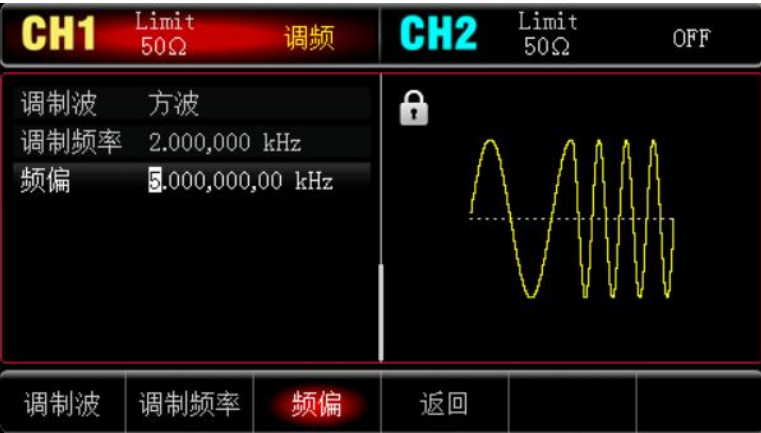

通过示波器查看 FM 调制波形的形状如下图所示:

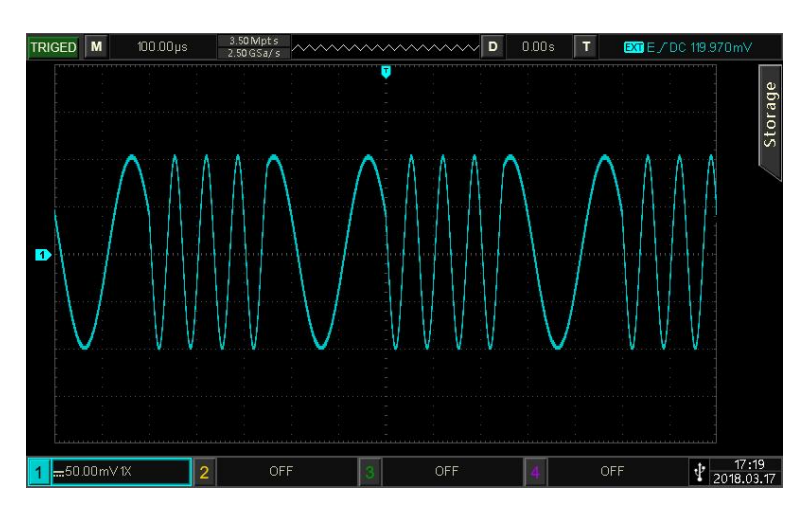

#### **4.1.3 相位调制(PM)**

 $+1$ 

在相位调制中,已调制波形通常由载波和调制波组成,载波的相位将随着调制波的幅度的变化而变化。

依次按Mode → 调制 → 调相, 启用PM后, 设备以当前设置的调制波形和载波输出已调波形。

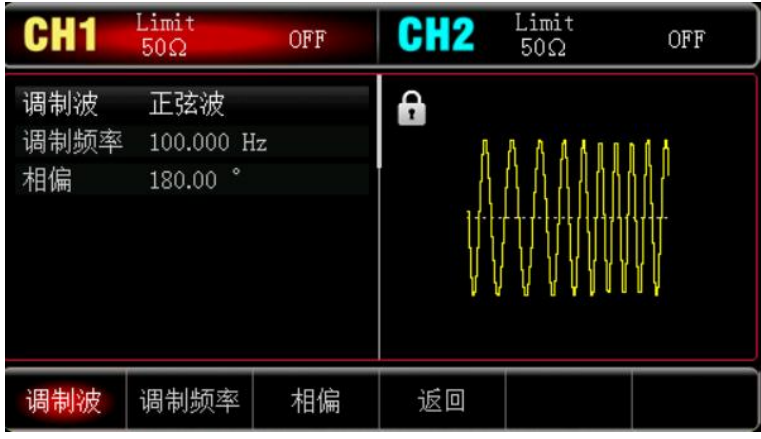

#### 选择载波波形

载波波形可以是:正弦波、方波、斜波或任意波,默认为正弦波。在选择PM调制后,按Wave键进入载波 波形选择界面。

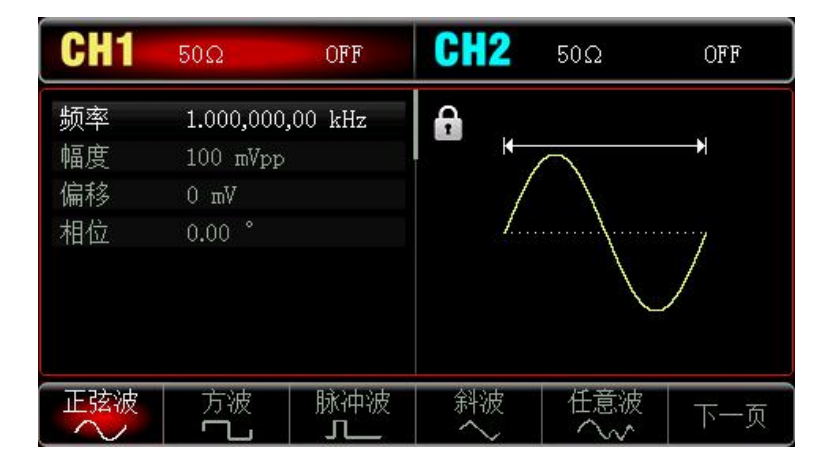

设置载波频率

请参考 AM [载波频率](#page-17-0)

#### 选择调制波

 $11$ 

本产品的调制源来自内部,则调制波可以是:正弦波、方波、上升斜波、下降斜波、任意波、噪声,默认 为正弦波。在您启用 PM 功能后,可以看到调制波默认为正弦波, 若要进行更改, 可以在启用调幅功能界 面利用多功能旋钮或按<mark>调制波</mark>进行更改。

- 方波: 占空比为 50%
- 上升斜波:对称度为 100%
- 下降斜波: 对称度为 0%
- 任意波:选择任意波作为调制波形时,函数/任意波形发生器通过自动抽点的方式将任意波长度限制为 4kpts
- 噪声:白高斯噪声

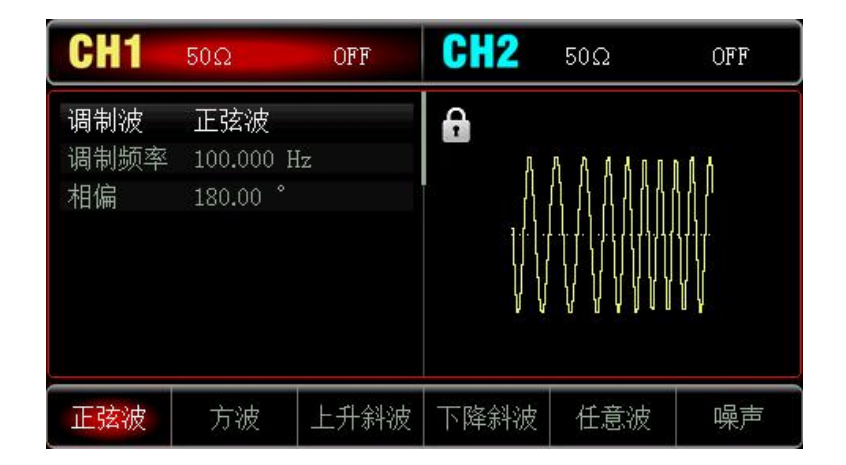

#### 设置调制频率

设置调制波的频率,范围为 2mHz~1MHz(默认为 100Hz)。在您启 PM 功能后,可以看到调制波频率默 认为 100Hz,若要进行更改,可以在启用 PM 功能界面利用多功能旋钮进行更改, 或者按调制频率软键, 再通过数字键盘输入数字并按对应的单位软键来完成设置。

#### 设置相位偏差

启动PM后,相位偏差表示已进行PM调制的波形的相位相对于载波相位的变化。PM调制的相偏可设置范 围为0°~360°,默认为180°。若要进行更改,可以在启用调相功能界面利用多功能旋钮和方向键的配合或 按相偏进行更改。

#### 综合实例

首先仪器处于相位调制(PM)模式,然后设置内部的200Hz的正弦波作为调制信号和一个频率为900Hz、 幅度为100mVpp的正弦波作为载波信号,最后把相位偏差设为200°.具体步骤如下:

1) 启用相位调制 (PM) 功能

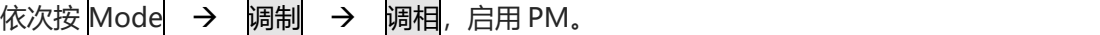

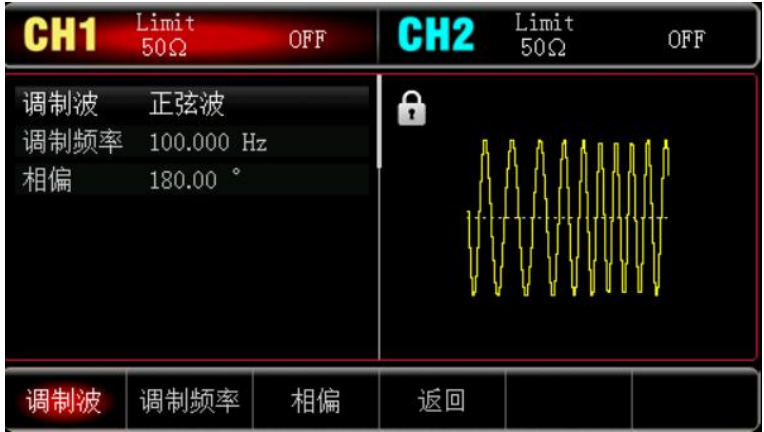

 $\mathbb{F}$ 

2) 设置调制信号参数

 $+1$ 

接步骤 1), 按调制频率 软键并使用数字键盘输入 200, 然后选择参数单位 Hz

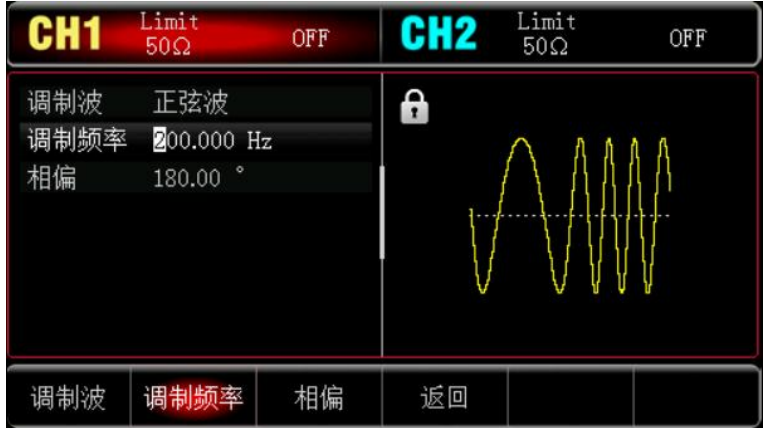

#### 3) 设置载波信号波形和参数

按 Wave 键进入载波波形选择界面,再选择正弦波作为载波(默认为正弦波)。

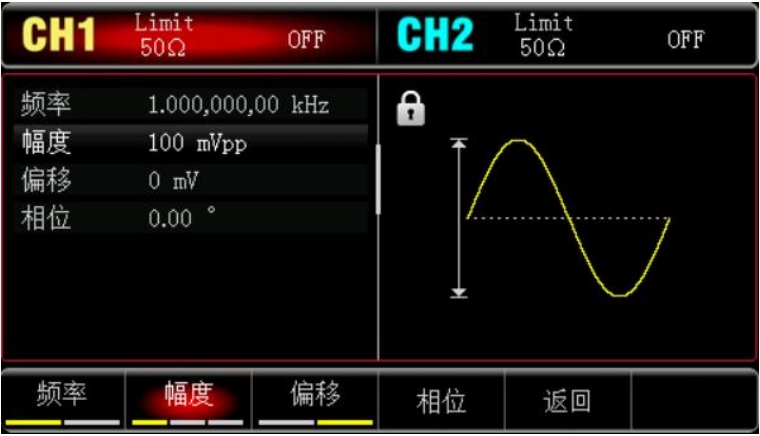

按 频率 软键设置频率,使用数字键盘输入 900 ,然后选择参数单位 Hz; 按 幅度 软键设置幅度,使用数字键盘输入 100,然后选择参数单位 mVpp。如下图所示:

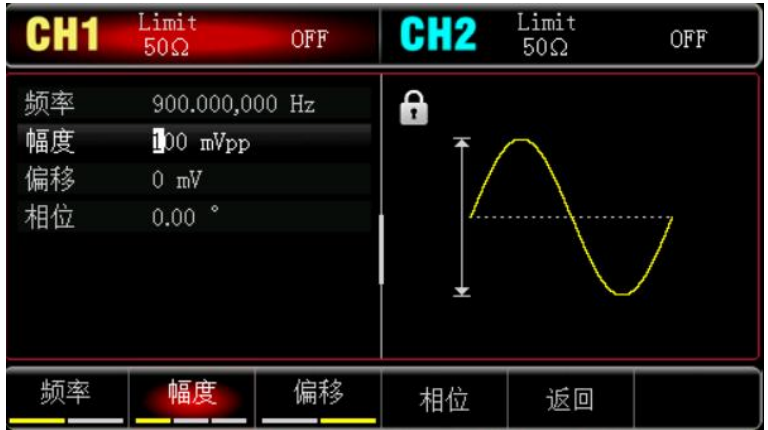

The Library

4) 设置相位偏差

 $+1$ 

载波参数设置完成后,按 Mode → 调制 → 调相软键,进入调相设置: 按相偏软键再使用数字键盘输入 200,然后选择参数单位 ° 。

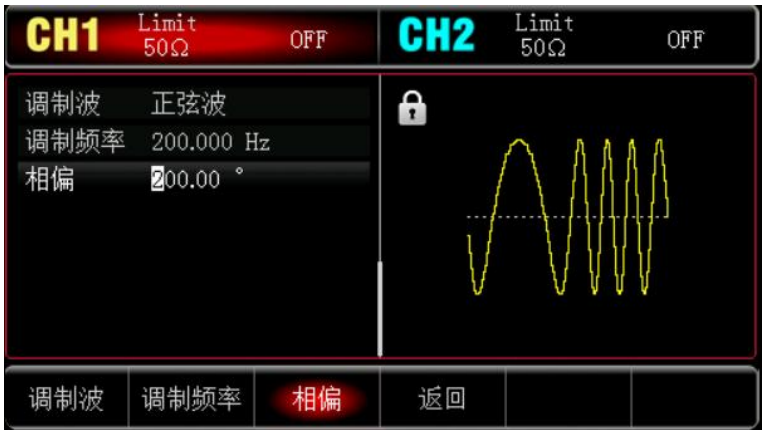

#### 5) 启用通道输出

按 CH1 键, 灯亮表示已开启通道输出。

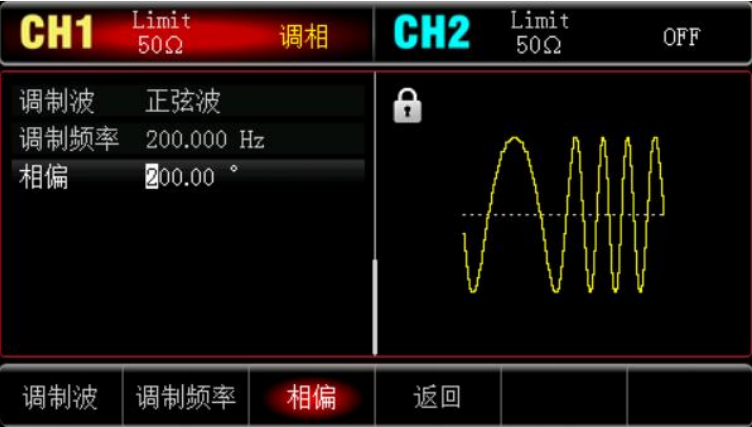

通过示波器查看 PM 调制波形的形状如下图所示:

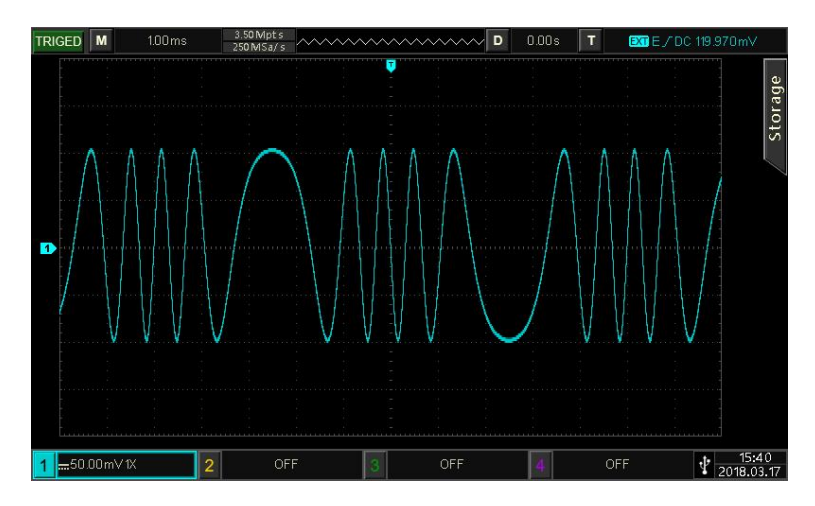

#### **4.1.4 幅移键控(ASK)**

 $\top$ 

在幅移键控中, ASK 是通过改变载波信号的振幅大小来表示数字信号"0"和"1"的, 根据调制信号的逻 辑高低输出不同幅度的载波信号。两个通道的调制模式相互独立,您可以对通道 1 和通道 2 配置相同或不 同的调制模式。

#### 选择ASK调制

依次按 Mode → 调制 → 幅移键控 启用 ASK 功能后, 波形发生器将以当前设置的 ASK 速率和 载波输出已调波形。

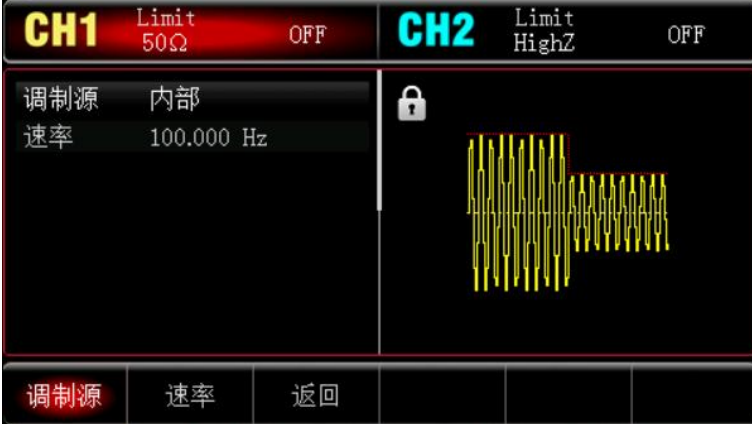

#### 选择载波波形

ASK载波波形可以是: 正弦波、方波、斜波或任意波 (DC除外), 默认为正弦波。在选择ASK调制后, 按 Wave软键进入载波波形选择界面。

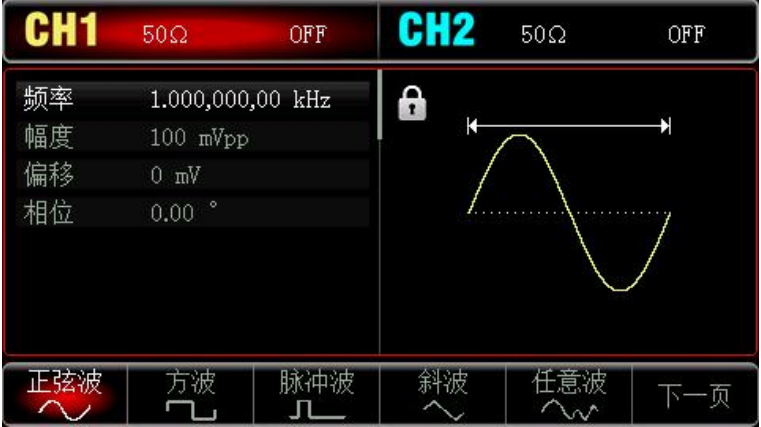

#### 设置载波频率

请参考 AM [载波频率](#page-17-0)

选择调制源

 $+1$ 

本产品可以选择来自内部或外部的调制源。启用 ASK 功能后, 调制源默认为内部; 如需更改, 可以在启 用频移键控功能界面利用多功能旋钮或依次按<mark>调制源 → 外部</mark>软键, 调制源变为外部。

l nell

r Litte

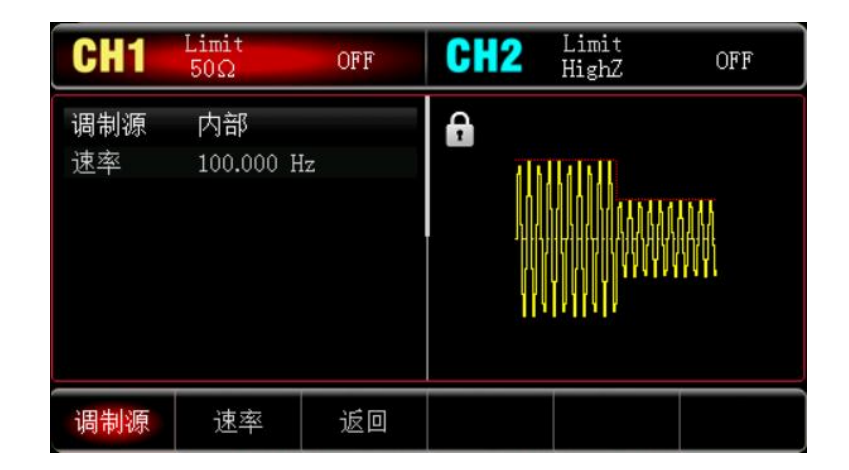

1) 内部源

当调制源选择内部时,内部调制波是占空比为 50%的方波 (不可调),可通过设置 FSK 速率来指定载 波频率与跳跃频率之间移动的频率。

2) 外部源

当调制源选择外部时, 将使用外部波形调制载波波形。ASK输出频率由外部数字调制接口 (FSK/CNT/Sync接口)上的逻辑电平决定。例如,外部输入逻辑低时,输出载波频率,外部输入逻辑 高时,输出跳跃频率。

#### 设置ASK速率

启用 ASK 功能后, 可以对 ASK 速率设置(范围为 2mHz~100kHz),系统默认为 100Hz, 若要进行更改, 可以在启用频移键控功能界面利用多功能旋钮和方向键的配合或按速率软键,再通过数字键盘输入数字并 按对应的单位软键来完成设置。

#### 综合实例

 $+1$ 

首先让仪器工作于幅移键控(ASK)模式,然后设置一个内部的2kHz、1Vpp的正弦波作为载波信号,让 载波频率振幅以200Hz的频率切换。具体步骤如下:

1) 启用 ASK 功能

依次按 Mode → 调制 → 幅移键控, 启用 ASK。

Limit Limit<br>HighZ CH<sub>2</sub> CH1 OFF OFF  $50\Omega$ 调制源 内部  $\mathbf{h}$ 速率 100.000 Hz 速率 返回 调制源

#### 2) 设置调制速率

按<mark>速率</mark>软键,并使用数字键盘输入 200,然后选择参数单位 Hz。

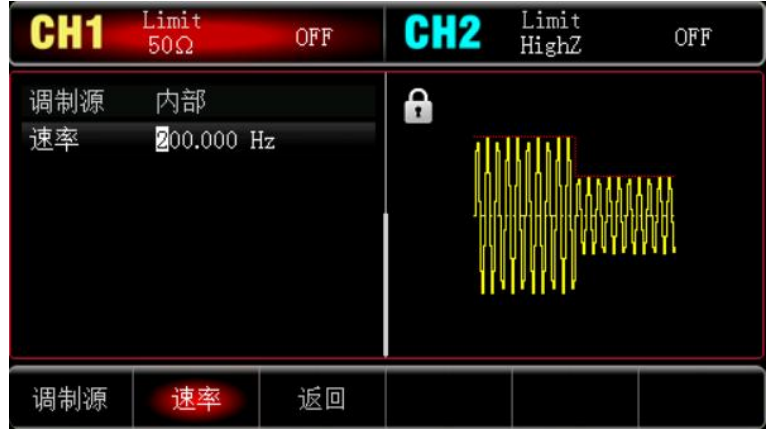

#### 3) 设置载波信号

按 Wave 键进入载波波形选择界面,再选择正弦波作为载波(默认为正弦波)。

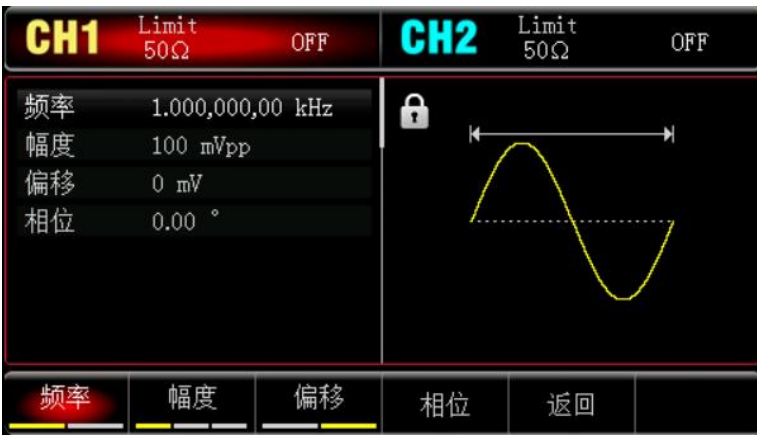

按 频率 软键设置频率, 使用数字键盘输入 2 , 然后选择参数单位 kHz; 按 幅度 软键设置幅度,使用数字键盘输入 1,然后选择参数单位 Vpp;

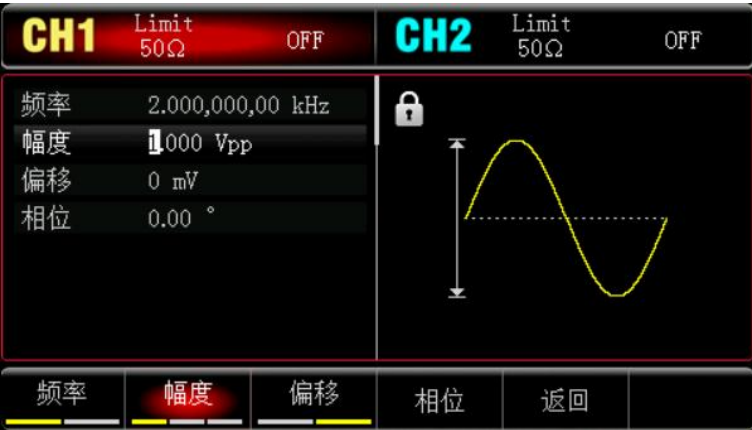

la altr

4) 启用通道输出

 $+1$ 

按 CH1 <mark>键, 灯亮表示已开启通道输出。</mark>

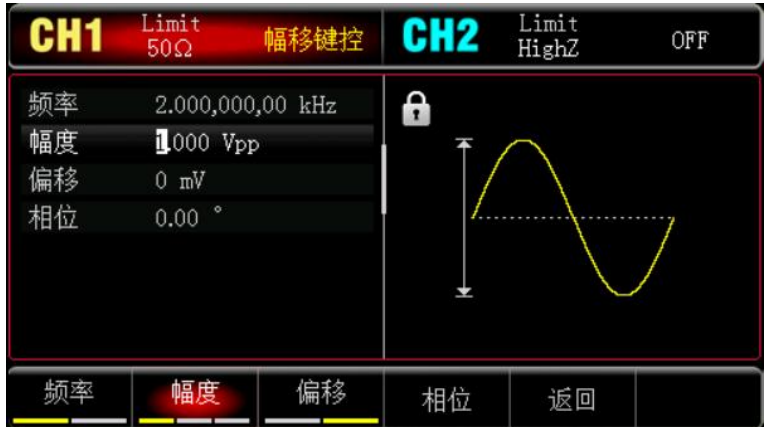

通过示波器查看 ASK 调制波形的形状如下图所示:

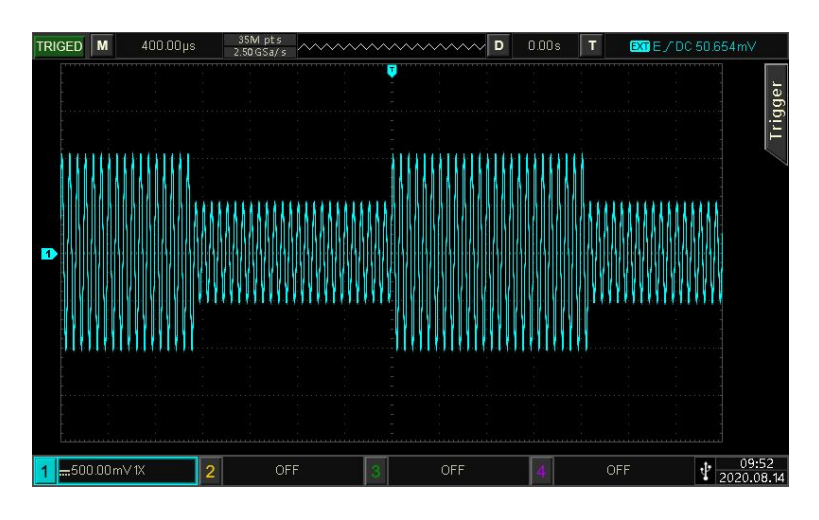

#### **4.1.5 频移键控(FSK)**

在频移键控中,可以配置仪器在载波频率和跳跃频率之间的切换速率。 选择FSK调制

- - 依次按Mode → 调制 → 频移键控, 启用FSK, 仪器以当前设置输出已调波形。

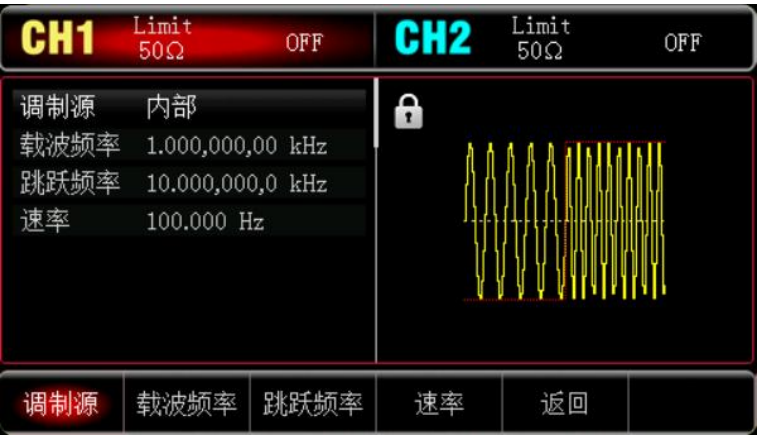

#### 选择载波波形

 $\top$ 

载波波形可以是:正弦波、方波、斜波或任意波,默认为正弦波。在选择FM调制后,按Wave键进入载波 波形选择界面。

![](_page_34_Picture_180.jpeg)

#### 设置载波频率

请参考 AM [载波频率](#page-17-0)

#### 选择调制源

本产品可以选择来自内部或外部的调制源。启用 FSK 功能后, 调制源默认为内部; 如需更改, 可以在启 用频移键控功能界面利用多功能旋钮或依次按调制源 → 外部软键,调制源变为外部。

![](_page_34_Picture_181.jpeg)

#### 3) 内部源

当调制源选择内部时,内部调制波是占空比为 50%的方波 (不可调),可通过设置 FSK 速率来指定载 波频率与跳跃频率之间移动的频率。

#### 4) 外部源

当 调 制 源 选 择 外 部 时 , 将 使 用 外 部 波 形 调 制 载 波 波 形 。 FSK 输 出 频 率 由 外 部 数 字 调 制 接 口 (FSK/CNT/Sync接口)上的逻辑电平决定。例如,外部输入逻辑低时,输出载波频率,外部输入逻辑 高时,输出跳跃频率。

#### 设置跳跃频率

启用 FSK 功能后,可以看到跳跃频率默认为 10kHz,若要进行更改,可以在启用频移键控功能界面利用多 功能旋钮和方向键的配合或按<mark>跳跃频率</mark>软键,再通过数字键盘输入数字并按对应的单位软键来完成设置。 跳跃频率可设置的范围取决于载波波形,各载波的频率设置:请参考 AM [载波频率](#page-17-0)

设置FSK速率

当调制源选择为内部时,可以设置载波频率与跳跃频率之间切换频率。启用 FSK 功能后,可以对 FSK 速率 设置(范围为 2mHz~100kHz),系统默认为 100Hz, 若要进行更改, 可以在启用频移键控功能界面利用多 功能旋钮和方向键的配合或按速率软键,再通过数字键盘输入数字并按对应的单位软键来完成设置。

综合实例

首先让仪器工作于频移键控(FSK)模式,然后设置一个内部的2kHz、1Vpp的正弦波作为载波信号,跳 跃频率为800Hz, 让载波频率与跳跃频率以200Hz的频率切换。具体步骤如下:

- 1) 启用 FSK 功能
	- 依次按 Mode → 调制 → 频移键控,启用 FSK。

![](_page_35_Picture_118.jpeg)

- 2)设置跳跃频率和调制速率
	- 接步骤 1), 按<mark>跳跃频率</mark>软键, 并使用数字键盘输入 800, 然后选择参数单位 Hz

![](_page_35_Picture_119.jpeg)

3) 设置调制速率

 $+1$ 

按<mark>速率</mark>软键,并使用数字键盘输入 200,然后选择参数单位 Hz.

r I Turk

**Tradition**
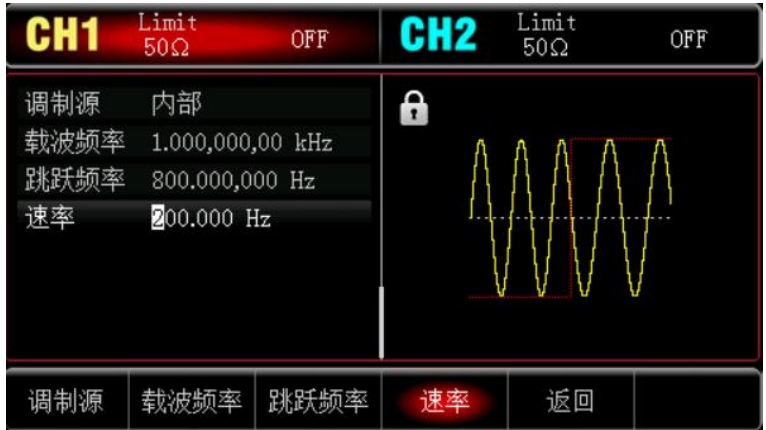

## 4) 设置载波信号

按 Wave 键进入载波波形选择界面,再选择正弦波作为载波(默认为正弦波)。

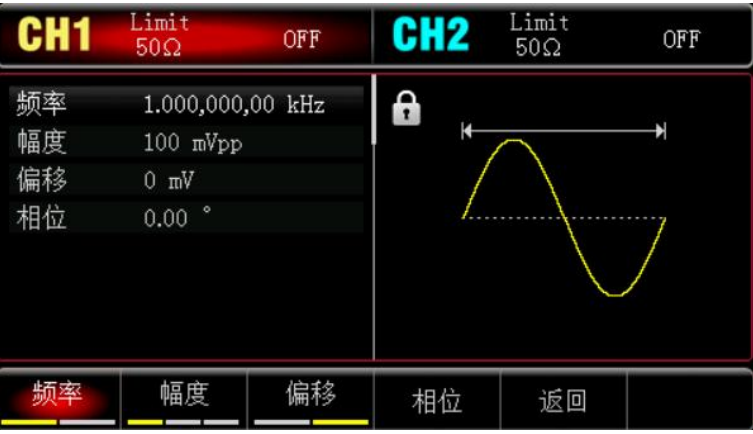

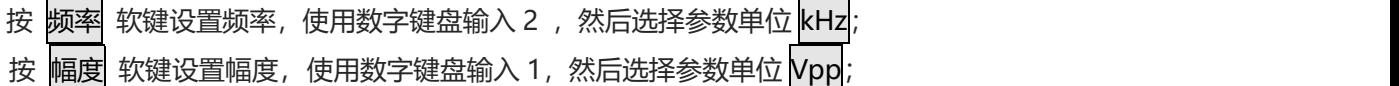

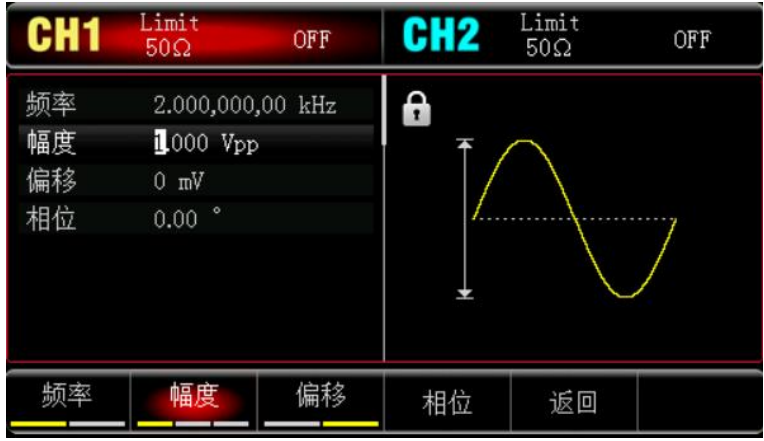

 $\mathbb{R}$  and  $\mathbb{R}$ 

5) 启用通道输出

 $+1$ 

按 CH1 键,灯亮表示已开启通道输出。

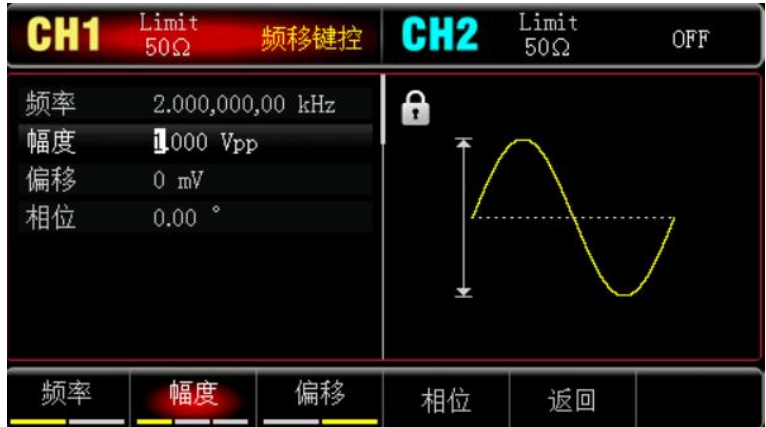

通过示波器查看 FSK 调制波形的形状如下图所示:

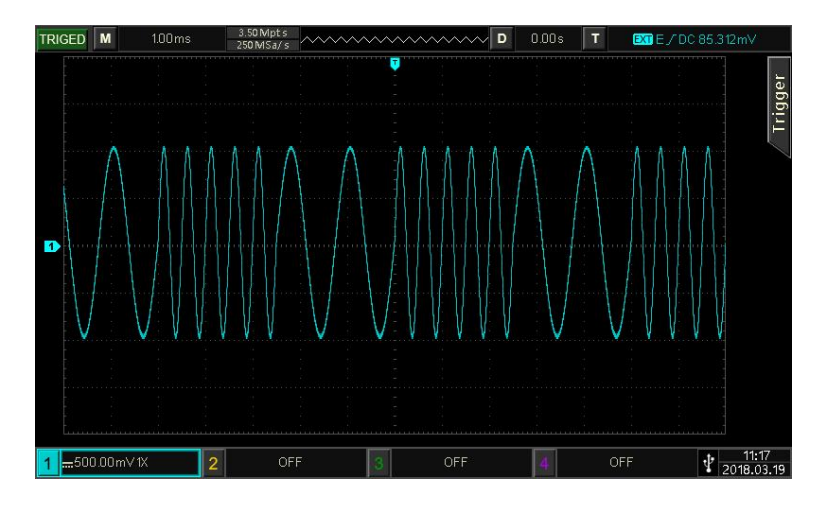

### **4.1.6 相移键控(PSK)**

 $|+|$ 

在相移键控中,可以配置函数/任意波形发生器在两个预置相位(载波相位和调制相位)间移动。根据调制 信号的逻辑高低来输出载波信号相位或调制信号相位。两个通道的调制模式相互独立,您可以对通道 1 和 通道 2 配置相同或不同的调制模式。

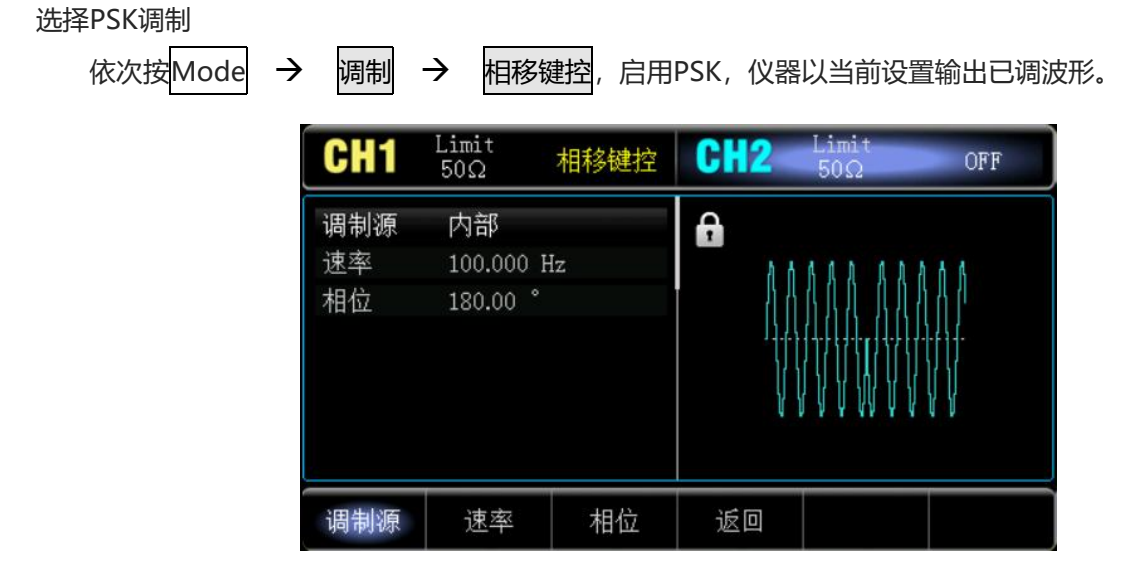

n.

#### 选择载波波形

PSK载波波形可以是:正弦波、方波、斜波或任意波(DC除外),默认为正弦波。在选择PSK调制后,按 Wave键进入载波波形选择界面。

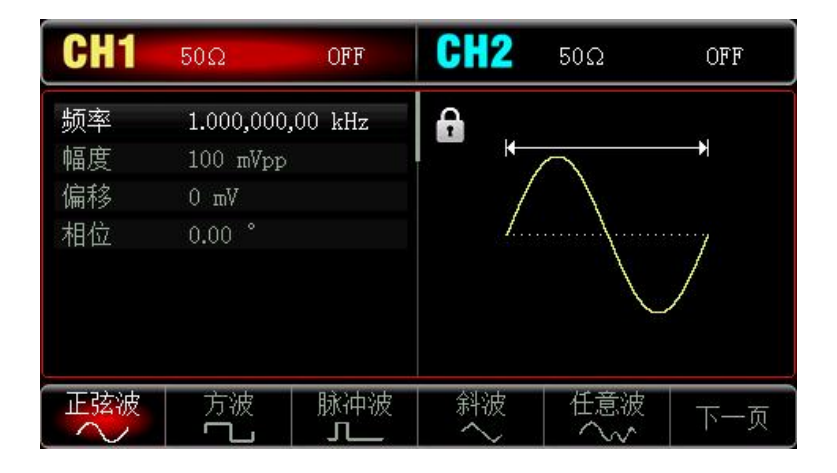

#### 设置载波频率

请参考 AM [载波频率](#page-17-0)

#### 选择调制源

本产品可以选择来自内部或外部的调制源。启用 PSK 功能后, 调制源默认为内部; 如需更改, 可以在启 用相移键控功能界面利用多功能旋钮或依次按调制源 → 外部软键, 调制源变为外部。

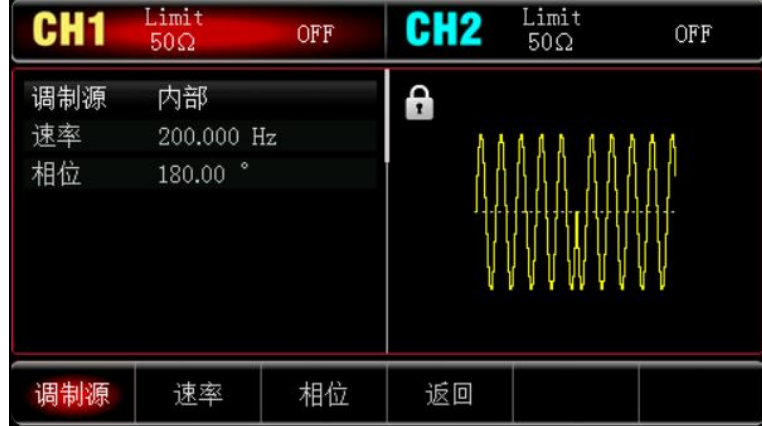

5) 内部源

当调制源选择内部时,内部调制波是占空比为 50%的方波 (内置且不可调), 可通过设置 PSK 速率来 指定载波相位与调制相位之间移动的频率。

6) 外部源

当调制源选择外部时,参数列表会隐藏速率选项,此时将使用一个外部波形调制载波波形。PSK输出相 位由外部数字调制接口 (FSK/CNT/Sync接口) 上的逻辑电平决定。例如, 外部输入逻辑低时, 输出载 波相位,外部输入逻辑高时,输出相移相位。

#### 设置PSK速率

 $+1$ 

当调制源选择为内部时,可以设置载波相位与调制相位之间移动的频率。在您启用 PSK 功能后,可以对 PSK 速率设置(范围为 2mHz~100kHz), 默认为 100Hz。若要进行更改, 可以在启用相移键控功能界面利 用多功能旋钮和方向键的配合或按<mark>速率</mark>软键,再通过数字键盘输入数字并按对应的单位软键来完成设置。

#### 设置调制相位

调制相位表示已进行PSK调制的波形的相位相对于载波相位的变化。PSK调制相位的可设置范围为0°~ 360°,默认为180°。若要进行更改,可以在启用相移键控功能界面利用多功能旋钮和方向键的配合或按<mark>相</mark> 位进行更改。

#### 综合实例

首先让仪器工作于相移键控(PSK)模式,然后设置一个来自仪器内部的2kHz、2Vpp的正弦波作为载波 信号,最后让载波相位与调制相位之间以1kHz的频率移动。具体步骤如下:

1) 启用 PSK 功能

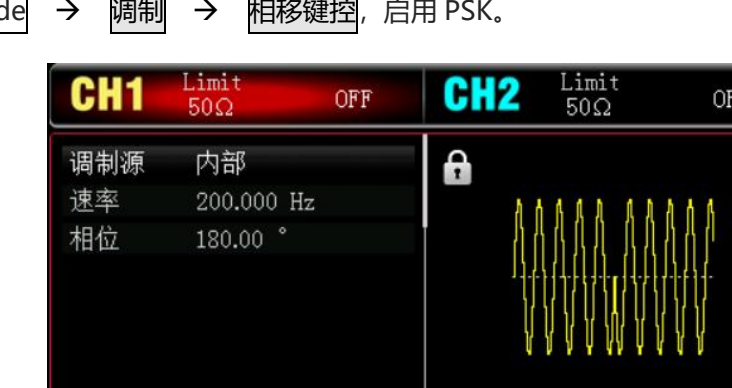

相位

返回

依次按 Mod

#### 2) 设置调制速率

按速率较键,并使用数字键盘输入 500,然后选择参数单位 Hz

速率

调制源

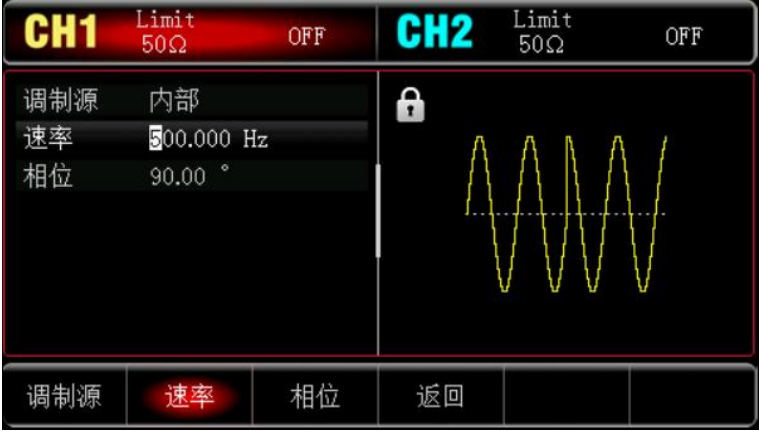

#### 3) 设置相位

 $+1$ 

按相位<mark>软键,并使用数字键盘输入 180,然后选择参数单位</mark>。

r I

Trailtír.

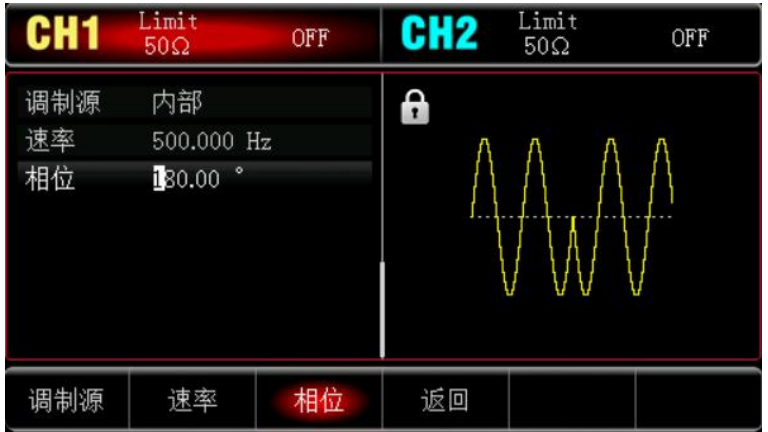

#### 4) 设置载波信号

按 Wave 键进入载波波形选择界面,再选择正弦波作为载波(默认为正弦波)。

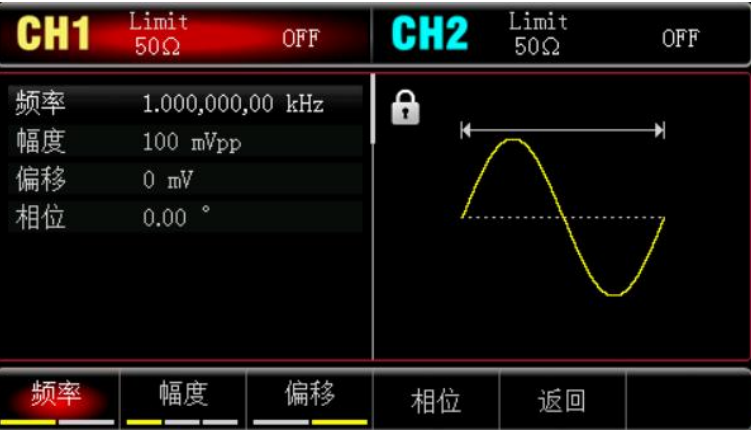

按 频率 软键设置频率, 使用数字键盘输入 2 , 然后选择参数单位 kHz; 按 幅度 软键设置幅度,使用数字键盘输入 1,然后选择参数单位 Vpp;

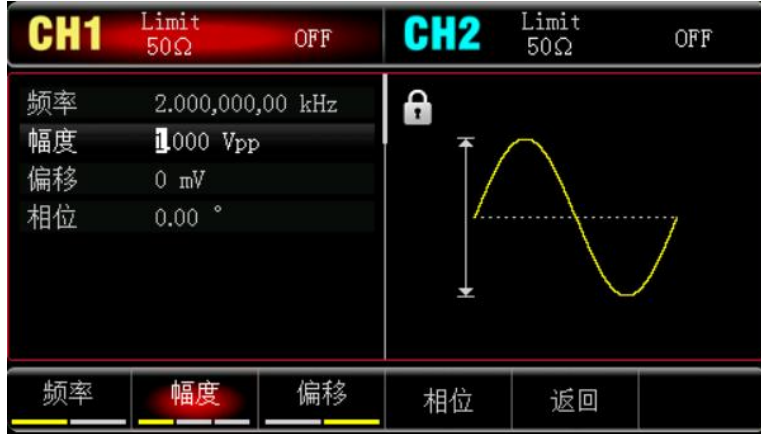

 $\mathbf{I}$ 

5) 启用通道输出

 $+1$ 

按 CH1 <mark>键, 灯亮表示已开启通道输出。</mark>

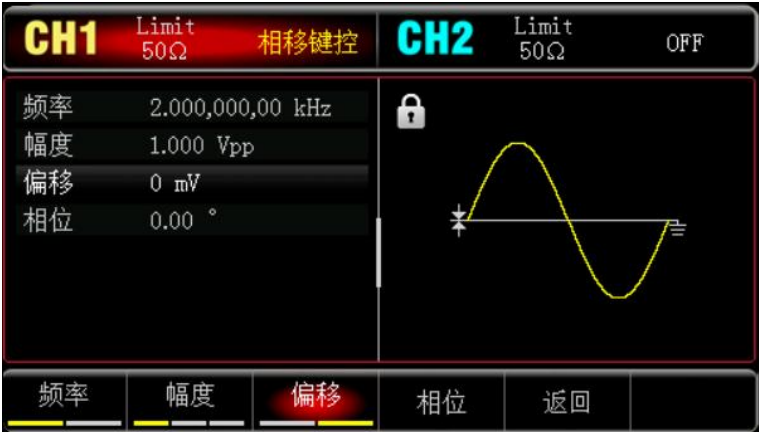

通过示波器查看 PSK 调制波形的形状如下图所示:

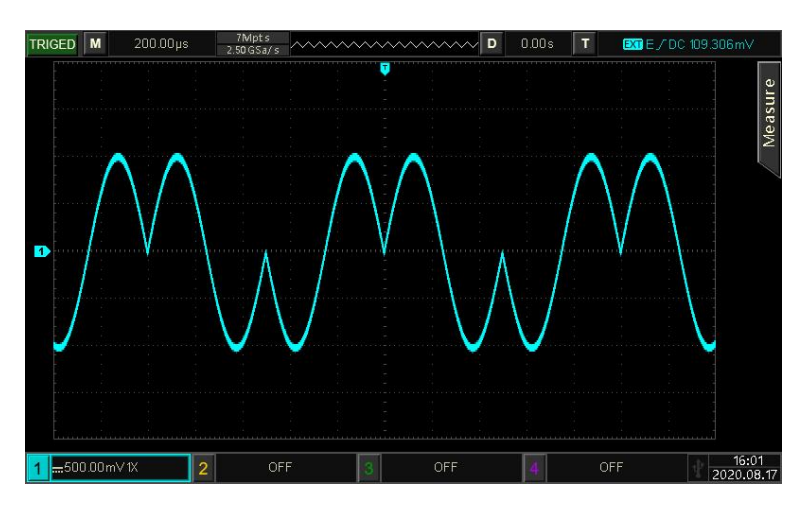

### **4.1.7 脉宽调制(PWM)**

在脉宽调制中,已调制波形通常由载波和调制波组成,载波的脉宽将随着调制波的幅度的变化而变化。两 个通道的调制模式相互独立,您可以对通道1和通道2配置相同或不同的调制模式。

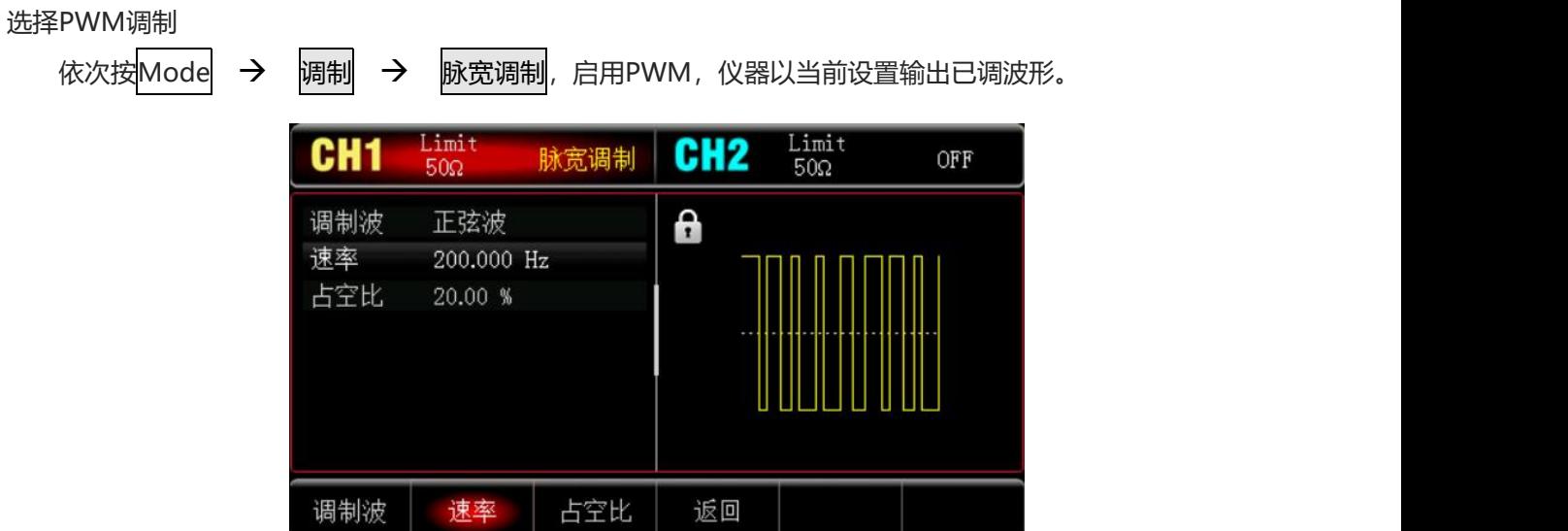

#### 选择载波波形

 $\top$ 

PWM载波波形只能是脉冲波。在选择PWM调制后,按Wave<mark>键进入载波波形选择界面。</mark>

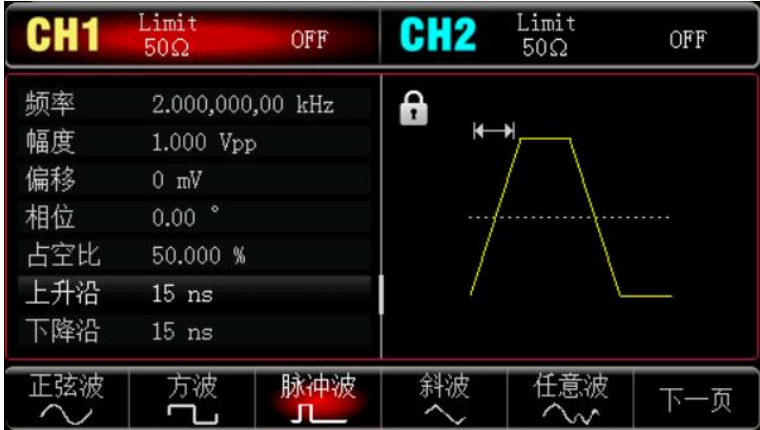

#### 设置载波频率

请参考 AM [载波频率](#page-17-0)

#### 设置PWM速率

在您启用 PWM 功能后,可以看到调制波频率(范围为 2mHz~1MHz)默认为 100Hz,若要进行更改, 可以在启用脉宽调制功能界面利用多功能旋钮和方向键的配合或按<mark>速率</mark>软键,再通过数字键盘输入数字并 按对应的单位软键来完成设置。

#### 设置占空比

占空比偏差表示已调波形相对于当前设定的载波占空比的偏差。PWM占空比的可设置范围为0%~49.99%, 默认为20%。若要进行更改,可以在启用脉宽调制功能界面利用多功能旋钮和方向键的配合或按占空比进 行更改。

**注意**

- 占空比偏差表示已调波形相对于原始脉冲波形的占空比的变化(以%表示)。
- 占空比偏差不能超过当前脉冲波的占空比。
- 占空比偏差与当前脉冲波的占空比之和必须≤99.99%
- 占空比偏差受到脉冲波最小占空比和当前边沿时间的限制。

#### 综合实例

 $+1$ 

首先让仪器工作于相移键控(PWM)模式,然后设置一个来自仪器内部的2kHz、2Vpp的脉冲波作为载波 信号, 最后让载波相位与调制相位之间以1kHz的频率移动。具体步骤如下:

**Traille** 

1) 启用 PWM 功能

依次按 Mode → 调制 → 脉宽调制, 启用 PWM。

r I

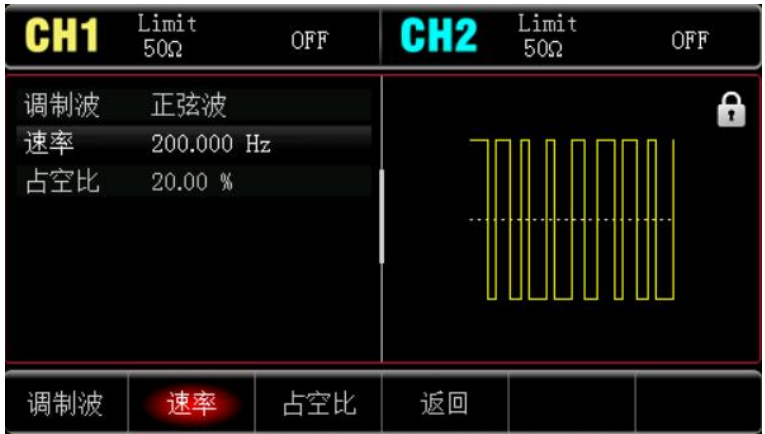

### 2) 设置调制速率

。<br>按<mark>速率</mark>软键,并使用数字键盘输入 200,然后选择参数单位 Hz。

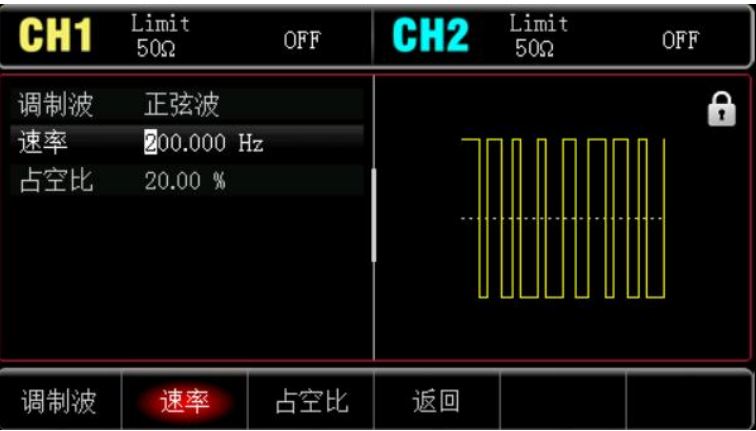

3) 设置占空比

按<mark>占空比</mark>软键,并使用数字键盘输入 50,然后选择参数单位%。

| <b>CH1</b>       | Limit<br>$50\Omega$          | OFF | <b>CH<sub>2</sub></b> | Limit<br>$50\Omega$ | OFF |
|------------------|------------------------------|-----|-----------------------|---------------------|-----|
| 调制波<br>速率<br>占空比 | 正弦波<br>200.000 Hz<br>50.00 % |     |                       |                     | A   |
| 调制波              | 速率                           | 占空比 | 返回                    |                     |     |

4) 设置载波信号

 $\mathbf{L}$ 

)<br>按 Wave <mark>键进入载波波形选择界面,再选择脉冲波作为载波(默认为脉冲波)。</mark>

r Line

Tradition

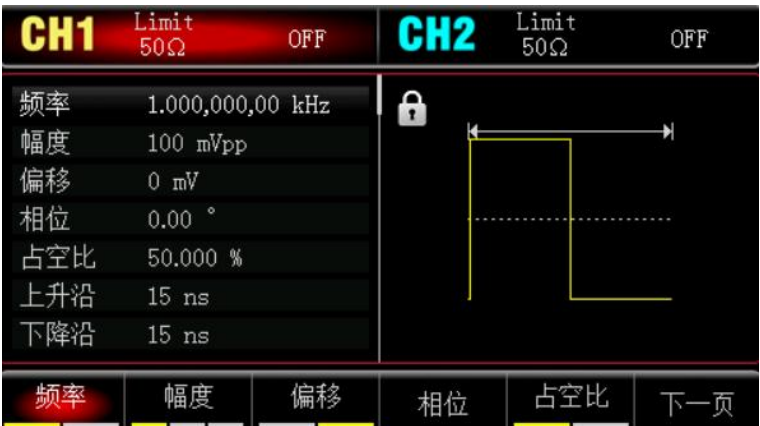

按 频率 软键设置频率, 使用数字键盘输入 2 , 然后选择参数单位 kHz; 按 幅度 软键设置幅度,使用数字键盘输入 1,然后选择参数单位 Vpp;

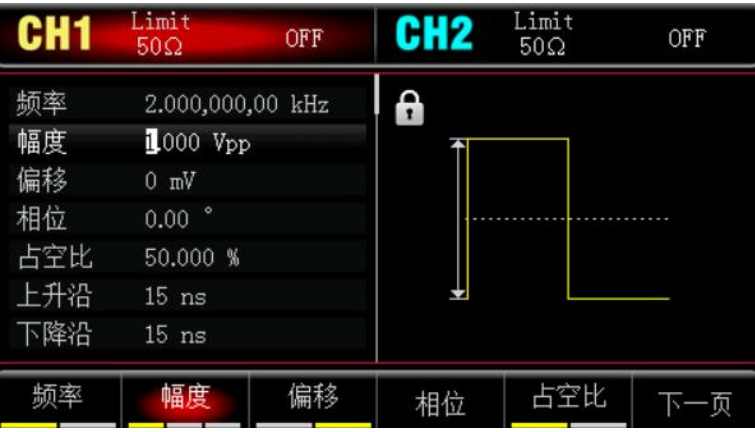

## 5) 启用通道输出

 $\pm 1$ 

按 CH1 <mark>键, 灯亮表示已开启通道输出。</mark>

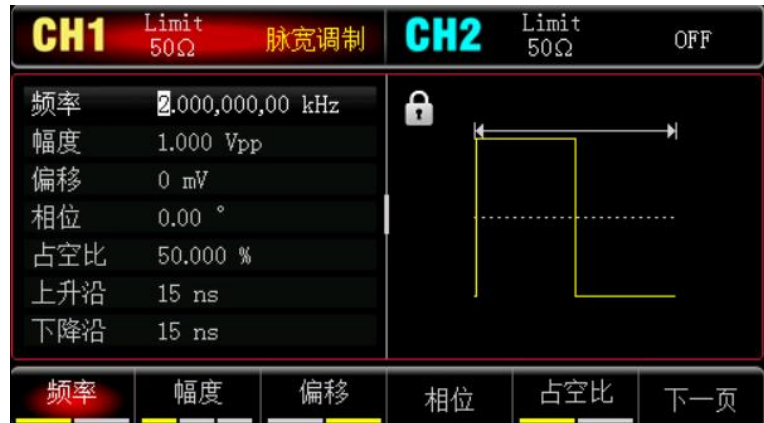

Tra LLI

通过示波器查看 PSK 调制波形的形状如下图所示:

rlin

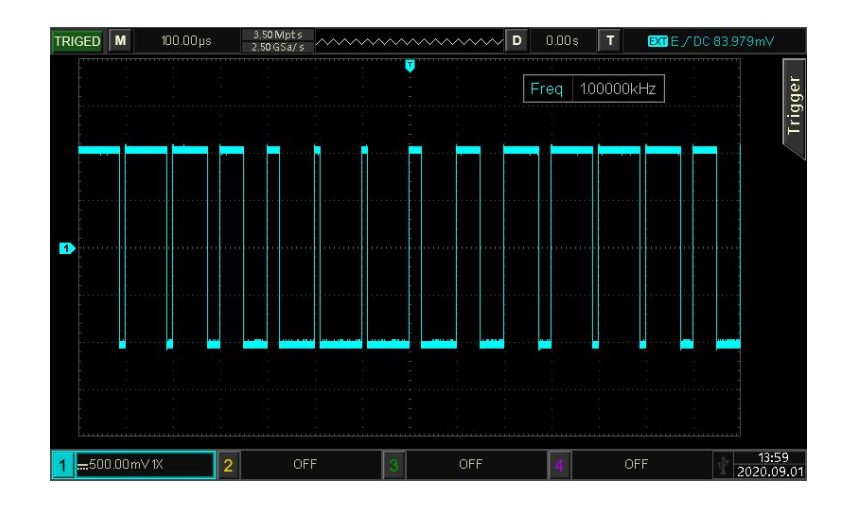

## **4.2 输出扫频波形**

扫频模式下,仪器在指定的扫频时间内,输出频率是一个从起始频率到停止频率以线性或对数方式变化的。 正弦波、方波、斜波和任意波(DC 除外), 均可以产生扫频输出。

#### **4.2.1 选择扫频**

1) 开启扫频功能

依次按 Mode → 扫频 → 线性, 启用扫频, 仪器将以当前设置输出扫频波形。如下图输出线性扫 频设置

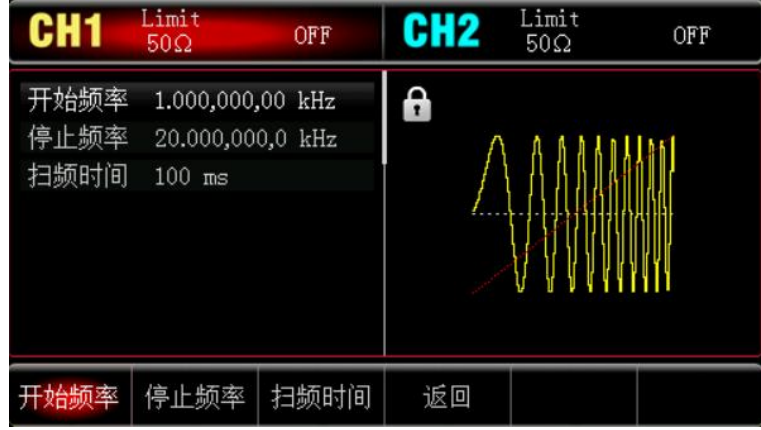

#### 2) 选择扫频波形

r I

 $\mathbf{L}$ 

扫频波形可以是:正弦波、脉冲波、斜波或任意波,默认为正弦波。在选择扫频后,按Wave<mark>键进入载</mark> 波波形选择界面。

 $T + T$ 

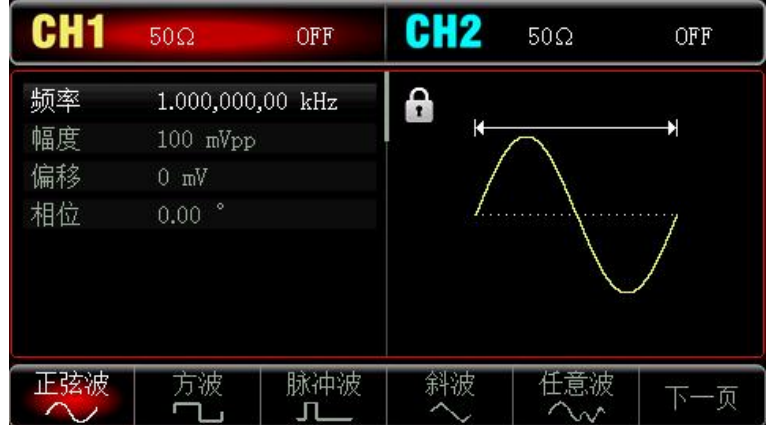

#### **4.2.2 设置起始和停止频率**

起始频率和停止频率是频率扫描的频率上限和下限。函数/任意波形发生器总是从起始频率扫频到停止频率, 然后又回到起始频率。依次按 Mode → 扫频 → 线性,进入扫频设置页面, 此时可以利用多功能旋 钮和方向键的配合或按开始频率或停止频率软键,再通过数字键盘输入数字并按对应的单位软键来完成设 置。

#### **注意**

- 当开始频率<停止频率时, DDS 函数/任意波形发生器从低频向高频扫描。
- 当开始频率>停止频率时, DDS 函数/任意波形发生器从高频向低频扫描。
- 当开始频率=停止频率时, DDS 函数/任意波形发生器输出固定频率。

默认开始频率为 1kHz,停止频率为 20kHz,但不同的扫频波形起始和停止频率可设置的范围不同,各扫频波 的频率设置范围参见下表:

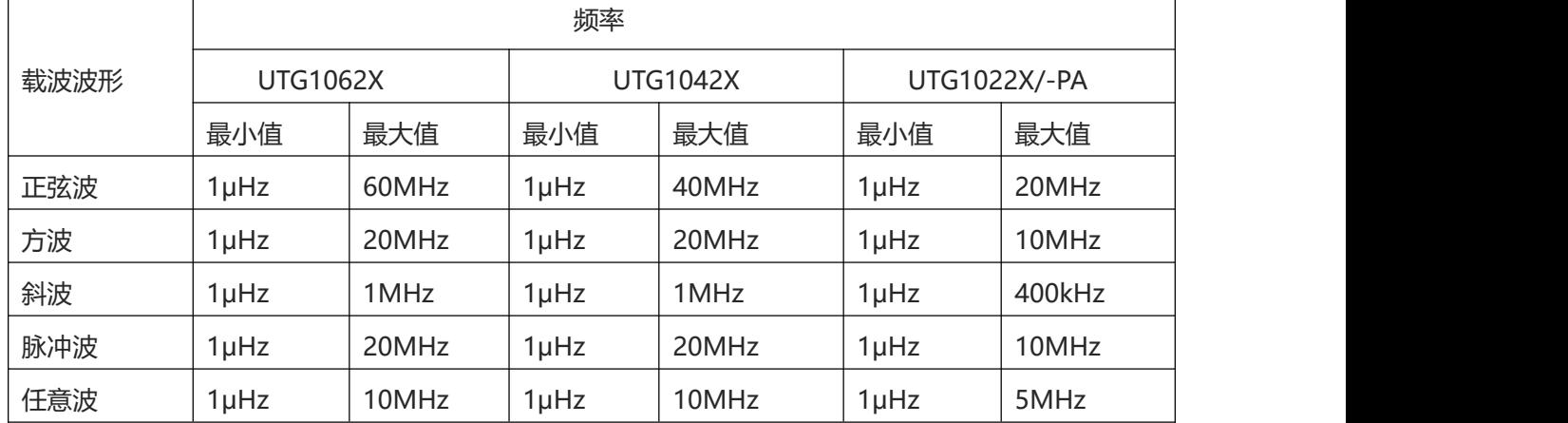

#### **4.2.3 扫频方式**

按 扫频 键, 可以选择线性或对数:

线性:扫频期间波形发生器以线性方式改变输出频率;

对数:波形发生器以对数方式改变输出频率;

#### **4.2.4 扫频时间**

启用扫频功能后,扫频时间(范围为 1ms~500s),系统默认为 1s,若要进行更改,在扫频设置页面,按扫 频时间软键,再通过数字键盘输入数字并按对应的单位软键来完成设置。

#### **4.2.5 综合实例**

仪器在扫频模式下,设置一个幅度为1Vpp、占空比为50%的方波信号作为扫频波,扫频方式设为线性, 设置扫频时的开始频率为1kHz、停止频率为50kHz、扫频时间为2ms,使用内部源触发输出扫频波。具体 步骤如下:

1) 启用线性扫频功能

依次按 Mode → 扫频 → 线性, 启用线性扫频。

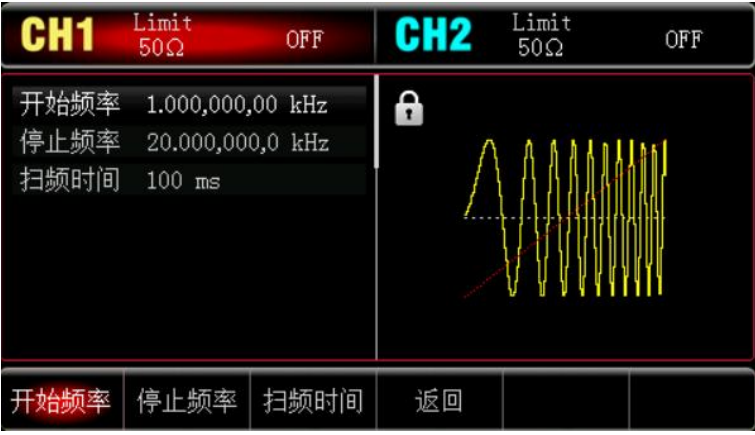

2) 选择扫频波形

 $+1$ 

按 Wave 键进入扫频波形选择界面,再按选择方波(默认为正弦波)。

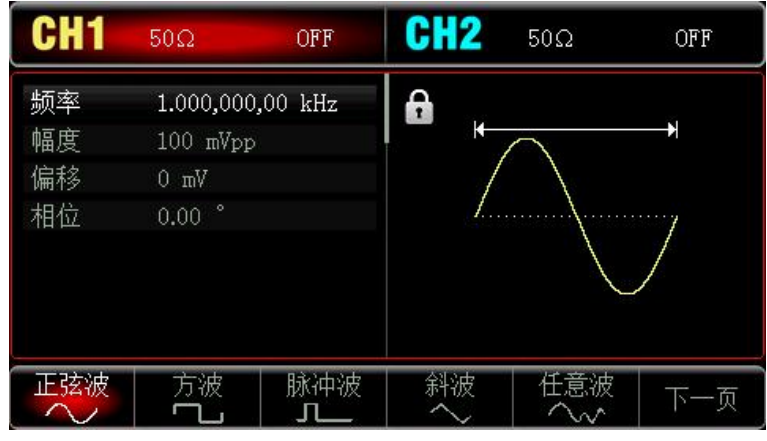

按 幅度 软键设置幅度,使用数字键盘输入 1,然后选择参数单位 Vpp;

按 占空比 软键设置占空比, 使用数字键盘输入 50 , 然后选择参数单位 % (占空比默认为 50%).

**Track** 

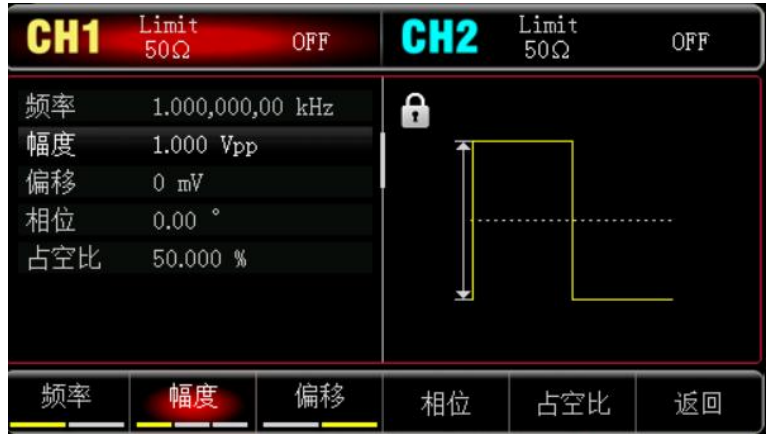

3) 设置开始/停止频率、扫频时间

按 Mode → 扫频 → 线性,进入线性扫频:

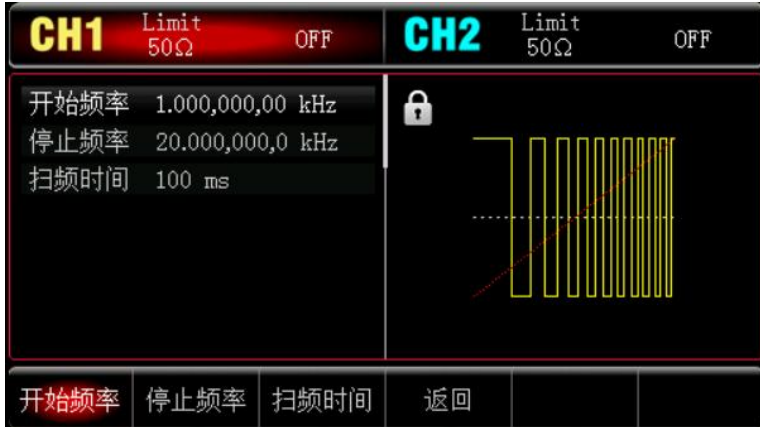

按<mark>开始频率</mark>或停止频率<mark>软键,再使用数字键盘输入 1,然后选择参数单位 kHz</mark>。起始频率默认为 1kHz。 按<mark>停止频率</mark>软键,再使用数字键盘输入 50,然后选择参数单位 kHz。 按日频时间<br>较<mark>扫频时间</mark>软键,再使用数字键盘输入 2,然后选择参数单位 ms.

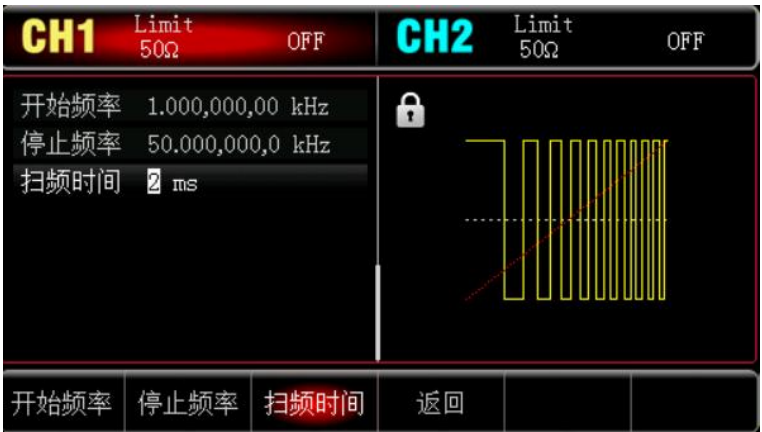

**Traching** 

4) 启用通道输出

 $\pm 1$ 

按 CH1 键,灯亮表示已开启通道输出。

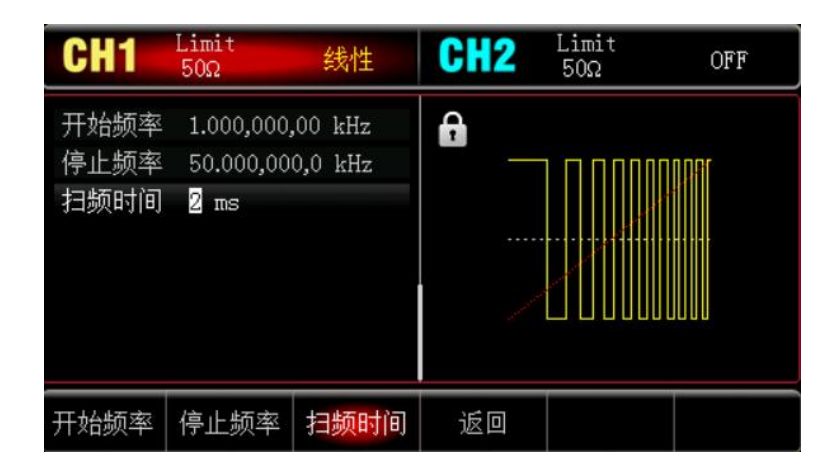

通过示波器查看线性扫频波形的形状如下图所示:

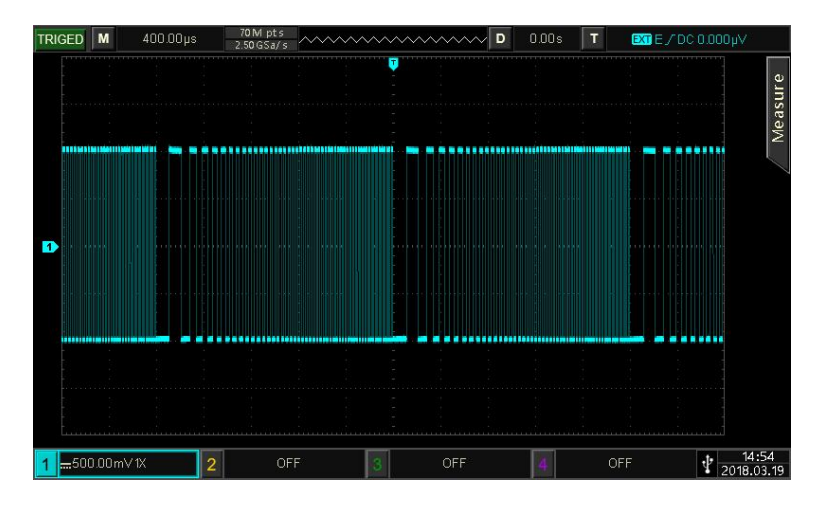

# **4.3 输出脉冲串**

信号发生器能创建一个具有指定循环数目的波形(称为脉冲串)。UTG1000X 支持由内部和外部触发控制 脉冲串输出;支持三种脉冲串类型,包括 N 循环、门控和无限。对于正弦波、方波、斜波、脉冲波、任意 波(DC 除外)或噪声(仅适用于门控脉冲串)均可以产生脉冲串。两个通道的调制模式相互独立,您可 以对通道 1 和通道 2 配置相同或不同的调制模式

#### 4.3.1 **选择脉冲串**

hil

1) 开启脉冲串功能

依次按 Mode → 脉冲串软键来开启脉冲器功能, 启用脉冲串功能后, 意波形发生器将以当前设置输 出脉冲串。

l fin

r Lin

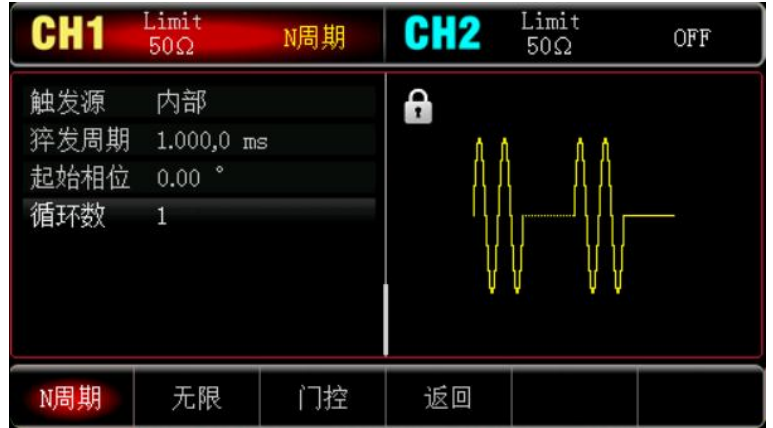

- 2) 选择波形
- N 循环模式支持: 正弦波、方波、斜波、脉冲波和任意波 (DC 除外) 。
- 门控模式支持: 正弦波、方波、斜波、脉冲波、任意波 (DC 除外) 和噪声。
- 无限模式支持: 正弦波、方波、斜波、脉冲波和任意波 (DC 除外) 。 通过上面开启脉冲串功能后, 按Wave键进入载波波形选择界面。

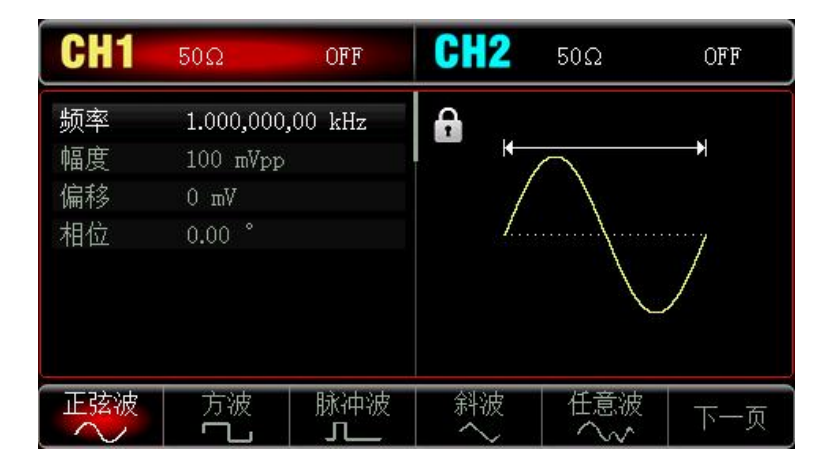

3) 设置波形频率

在 N 循环和门控模式中,波形频率定义了脉冲串期间的信号频率。在 N 循环模式中,将以指定的循环 次数和波形频率输出脉冲串。在门控模式中,当触发信号为高电平时以波形频率输出脉冲串。

**注意**

波形频率与脉冲串周期不同,脉冲串周期用于指定脉冲串之间的间隔(仅为 N 循环模式)。各波形默认频 率为 1kHz,设置范围参见下表 4-3:

表 4-3

 $+1$ 

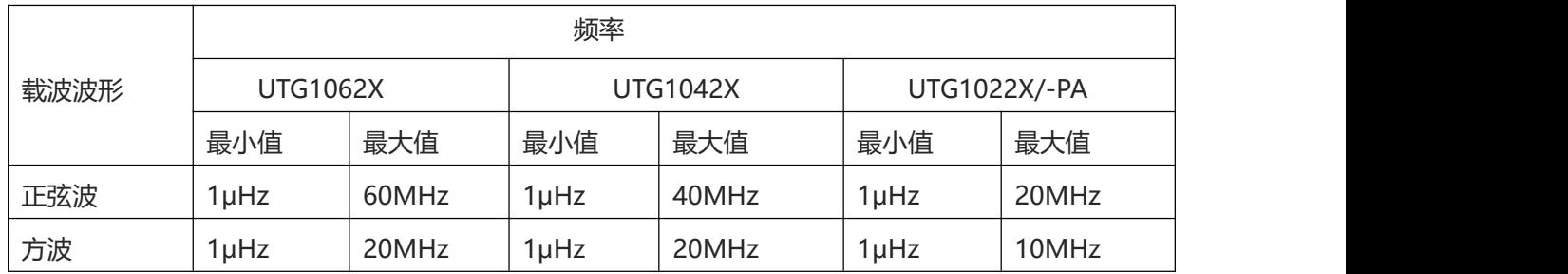

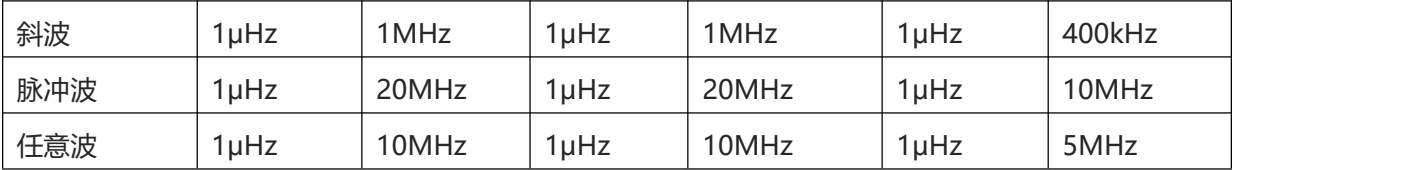

要设置波形频率请在选择波形后利用多功能旋钮和方向键的配合进行此参数设置或者依次按频率软键,再 输入所需数值,然后选择单位即可。

#### 4.3.2 **脉冲串类型**

UTG1000X 可输出 N 循环、门控和无限三种类型的脉冲串, 默认类型为 N 循环。

1) N 循环模式

在开启脉冲功能界面中按 N 周期软键进入 N 周期模式, 在这种模式下, 每次收到触发时, 波形发生器 都将输出一个具有指定循环数的波形(脉冲串)。在已输出指定数量的循环之后,波形发生器将停止并 等待下一个触发。此模式下脉冲串的触发源可以是内部和外部触发。若要更改可以在选择脉冲串的类型 界面中(如下图)可以利用多功能旋钮和方向键的配合或按触发源软键来完成更改。

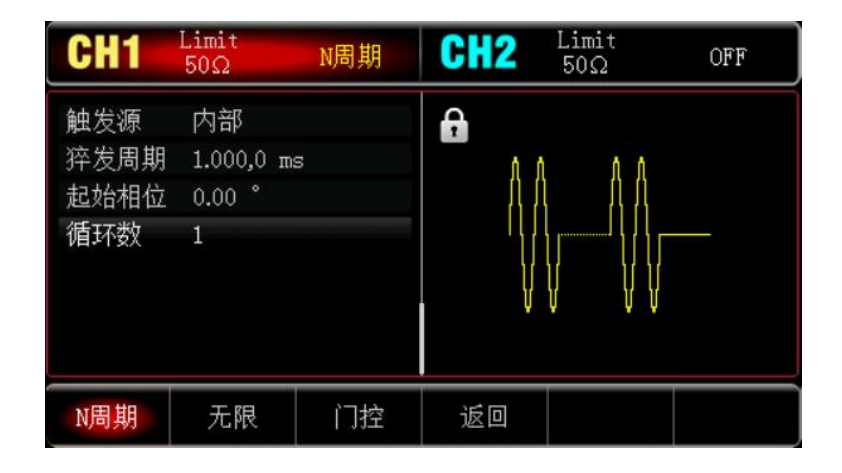

#### 2) 门控模式

 $+1$ 

n. I

在开启脉冲功能界面中按门控软键进入门控模式,门控脉冲串模式下,参数列表自动隐藏触发源、触发 沿、猝发周期和循环数选项。因为只能使用外部触发源,波形发生器根据后面板外部数字调制接口 (FSK/CNT/Sync 接口)的硬件触发。当极性设为正极性且触发输入信号为高电平时,输出一个连续波 形;当触发输入信号为低电平时,首先完成当前的波形周期,然后停止,同时保持在所选波形的起始相 位对应的电平上。对于噪声波形,当门控信号变为假时,输出将立即停止。极性可在选定为门控模式界 面中(如下图)可以利用多功能旋钮和方向键的配合或按极性软键来完成更改。

 $\mathbb{R}$ 

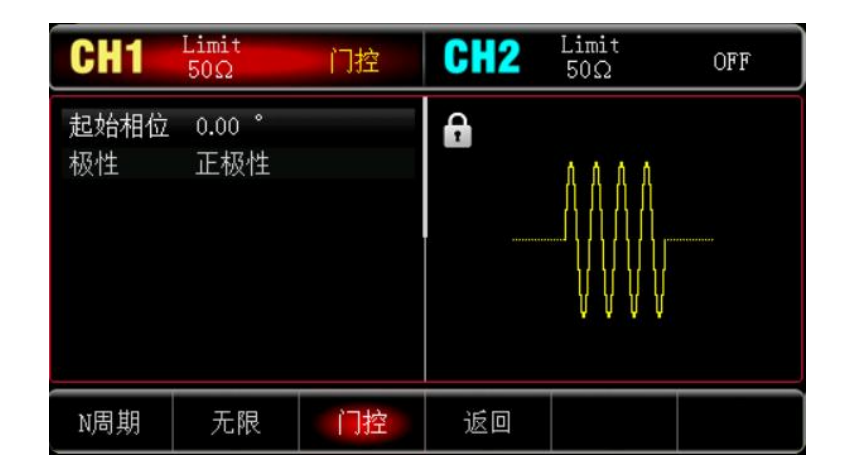

#### 3) 无限模式

在开启脉冲功能界面中按<mark>无限</mark>软键进入无限模式,无限脉冲串模式下,参数列表自动隐藏猝发周期(脉 冲串周期)和循环数选项,无限脉冲串相当于将波形循环次数设为无限大,信号发生器在接收到触发信 号时,输出连续的波形。此模式下脉冲串的触发源可以是内部和外部触发。若要更改可以在选择脉冲串 的类型界面中(如下图)可以利用多功能旋钮和方向键的配合或按触发源软键来完成更改。

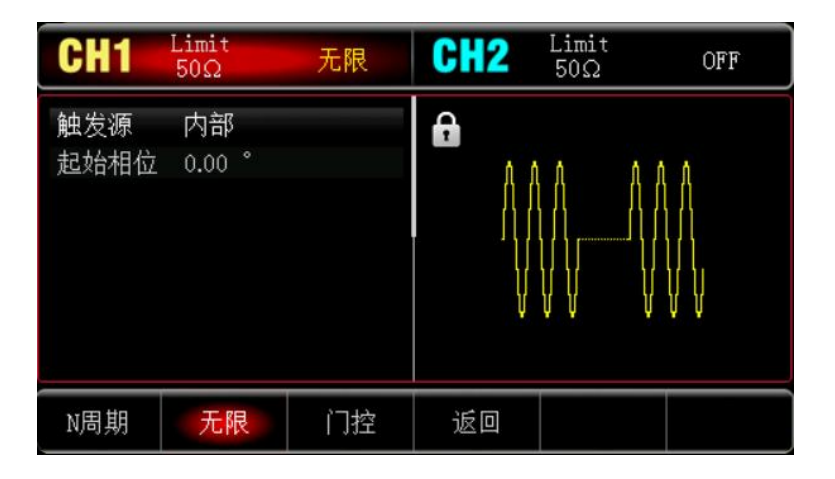

#### 4.3.3 **脉冲串起始相位**

脉冲串相位为脉冲串起始点的相位,可设置范围为 0°~ +360°,默认初始相位为 0°,若要进行更改在选择 脉冲串的类型界面中可以利用多功能旋钮和方向键的配合或按起始相位软键来完成更改。

 $\mathbb{R}$ 

- 对于正弦波、方波、斜波、脉冲波, 0°是波形正向通过0V (或直流偏移值) 的点。
- 对于任意波形, 0°是下载到存储器的第一个波形点。
- 起始相位对噪声波没有影响。

#### 4.3.4 **脉冲串猝发周期**

 $+1$ 

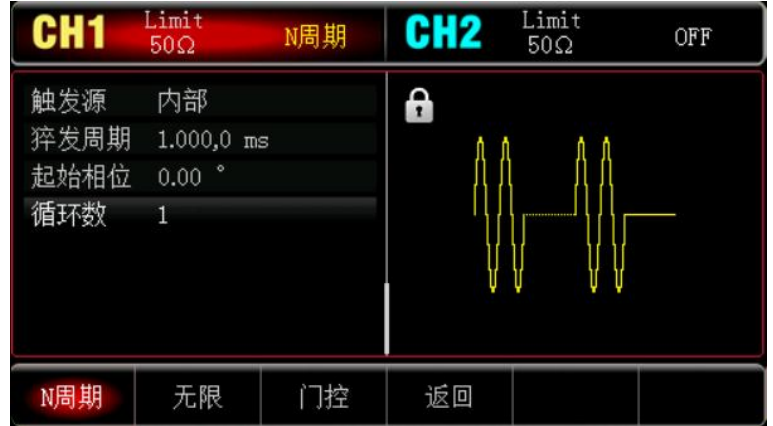

猝发周期(脉冲串周期)仅适用于N循环模式,定义为从一个脉冲串开始到下一个脉冲串开始的时间,当 触发源选择为外部触发时,参数列表会隐藏猝发周期(脉冲串周期)选项。猝发周期(脉冲串周期)的可 设置范围为1us~500s,默认"猝发周期"时间为1.001ms,若要讲行更改在选择脉冲串的类型为N循环 后利用多功能旋钮和方向键的配合或按猝发周期软键来完成更改。

#### **注意**

- 猝发周期 (脉冲串周期) ≥波形周期×循环数 (脉冲串个数) 。此处, 波形周期为"选择脉冲串"节中 提到的波形频率的倒数。
- 如果设置的猝发周期(脉冲串周期)过小,信号发生器将自动增加该周期以允许指定数量的循环输出。

#### 4.3.5 **脉冲串循环数**

在 N 循环模式下,脉冲串计数用来指定波形循环的个数。可设置范围为 1~50000 个周期,默认为 1 个, 若要进行更改在选择脉冲串的类型为"N 循环"后利用多功能旋钮和方向键的配合或按循环数软键来完成 更改。

#### **注意**

- 循环数<猝发周期×波形频率。
- 如果循环数超出上述限制, 信号发生器将自动增大脉冲串周期, 以适应指定的脉冲串计数 (但是不会改 变波形频率)。

#### 4.3.6 **触发源**

信号发生器在接受到一个触发信号时,产生一次脉冲串输出,然后等待下一个触发信号。脉冲串的触发源 可以是内部和外部触发。若要更改可以在选择脉冲串类型界面中可以利用多功能旋钮和方向键的配合或按 触发源软键来完成更改。

1) 选择内部触发时,脉冲串以指定频率持续输出,输出的脉冲串频率由脉冲串周期决定。信号发生器可输 出"N 循环"或"无限"类型脉冲串。

2) 选择外部触发时, 波形发生器将接受一个已应用于后面板外部数字调制接口 (FSK/CNT/Sync 接口) 的 硬件触

发。每次接收一个具有指定极性的 TTL 脉冲时,波形发生器就会输出一个脉冲串。信号发生器可输出

"N 循环"、" 门控"或"无限"类型脉冲串。

#### 4.3.7 **触发沿**

外部数字调制接口(FSK/CNT/Sync 接口)用作输入(即触发源选择为外部), 即可设置上升沿和下降沿, "上升沿"代表外部信号的上升沿触发输出一个脉冲串, "下降沿"代表外部信号的下降沿触发输出一个 脉冲串;门控模式时,参数列表中的极性为"正极性"时,则为外部信号为高电平时触发输出一个脉冲串, "负极性"代表外部信号的低电平触发输出一个脉冲串。默认为"上升沿",若要更改可以在选择脉冲串 的类型界面中可以利用多功能旋钮和方向键的配合或依次按触发边沿 → 下降沿(门控模式应依次按极 性 → 负极性 筑键来完成更改。

#### 4.3.8 **综合实例**

首先让仪器工作于脉冲串模式,然后将一个周期为5ms、幅度为500mVpp的正弦波信号作为脉冲串波形, 脉冲串类型设为N周期,脉冲串周期15ms,最后将循环数为2个。具体步骤如下:

#### 1) 启用脉冲串功能

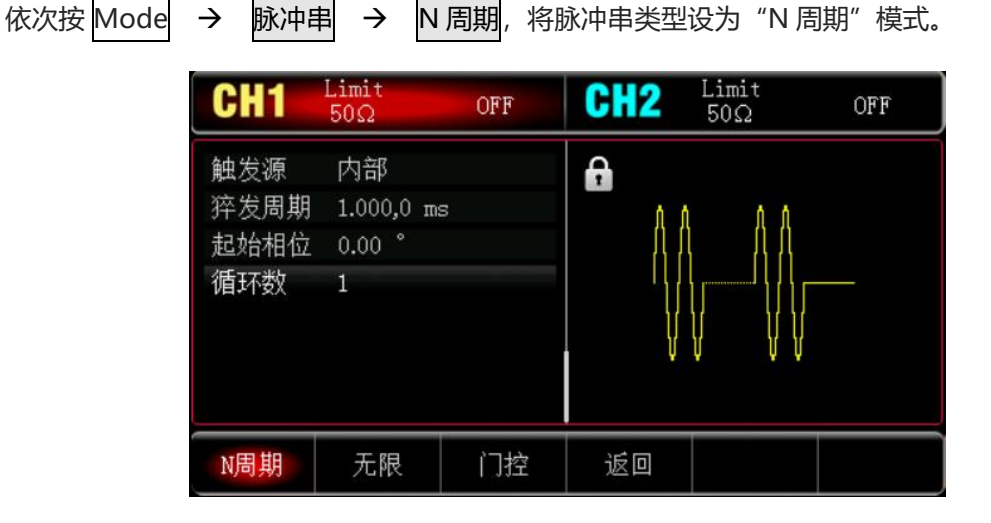

#### 2) 选择脉冲串波形

 $+1$ 

通过上面将脉冲串设为 N 周期模式后, 依次按 Wave → 正弦波选择载波信号为正弦波, 默认的脉冲 串波形就是正弦波,所以此例不用更改。

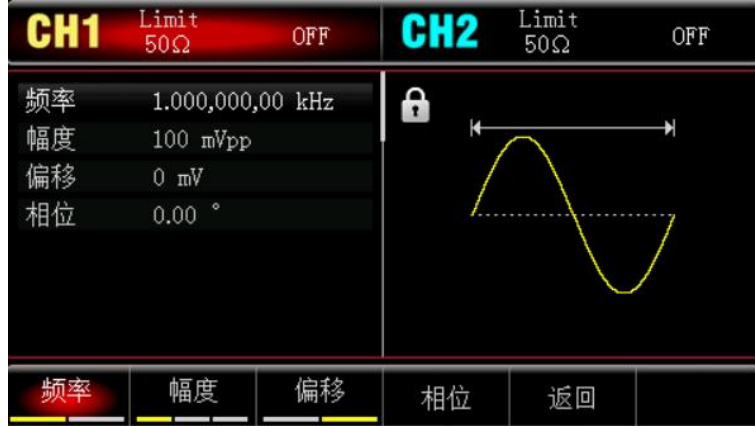

此时可以利用多功能旋钮和方向键的配合进行幅度设置(注:此处若显示为频率则只能对频率进行设置, 也就是说不能实现频率与周期的转换。若显示为频率,则 2ms 的周期对应 500Hz 的频率,它们成倒数关 系, 即: T=1/f) 。您也可以再次按<mark>频率</mark> → 频率软键 (第二次按<mark>频率</mark>软键用于对参数列表的频率与周 期进行转换), 此时会弹出如下界面:

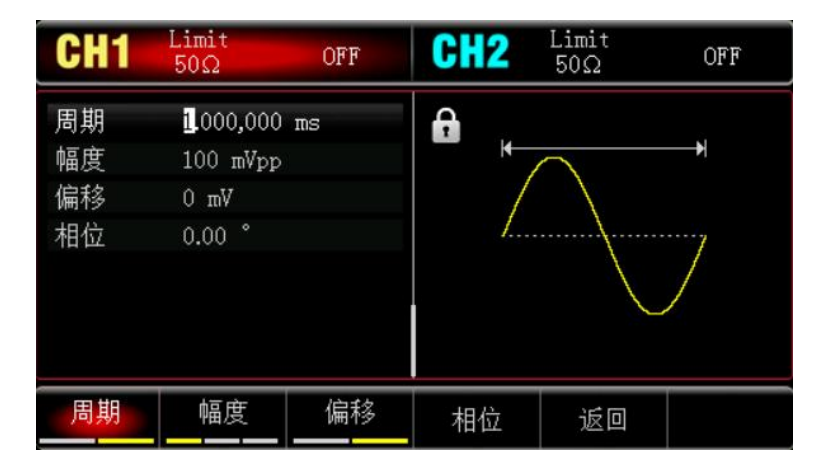

要设置某项参数先按对应的软键,再输入所需数值,然后选择单位即可。

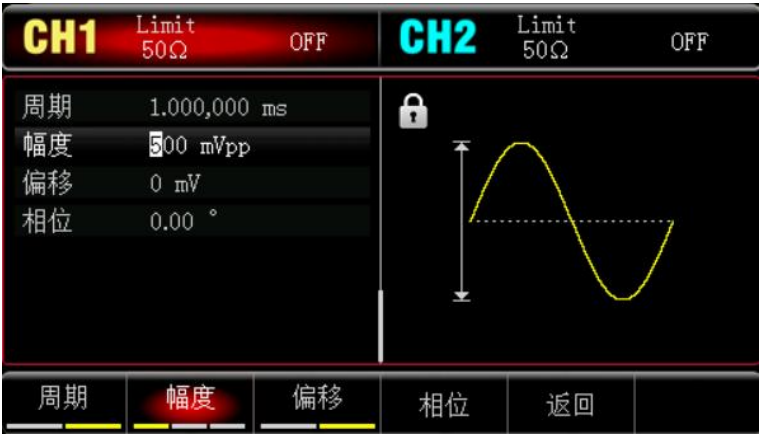

#### 3) 设置脉冲串周期和波形循环个数

 $+1$ 

选择好脉冲串波形和对相关参数后按 Mode → 脉冲串 → N 周期软键回到如下界面:

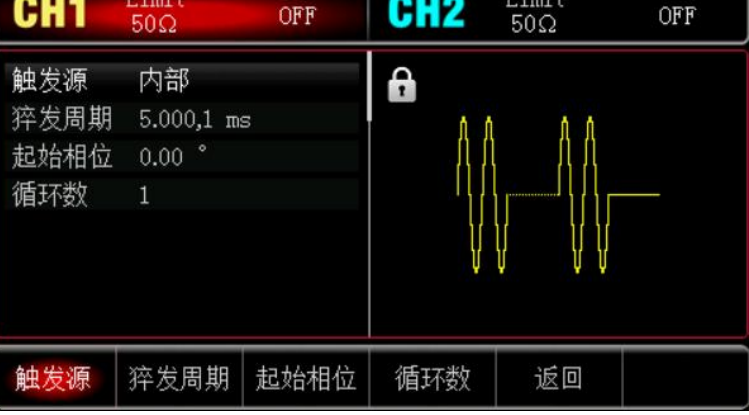

#### 要设置某项参数先按对应的软键,再输入所需数值,然后选择单位即可。

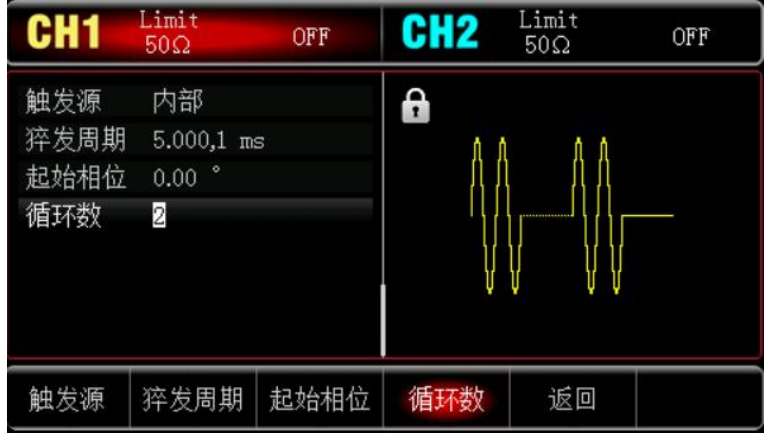

#### 4) 启用通道输出

 $\top$ 

按前面板上的 CH1 键快速开启通道 1 输出,您也可以通过按 Utility 键弹出标签后再按通道 1 设置软键 来启用输出。通道输出开启后 CH1 键背光灯亮同时在 CH1 信息标签的右边由灰色的"关"字样显示为 黄色的"N 周期"字样,以表示开启通道 1 输出。

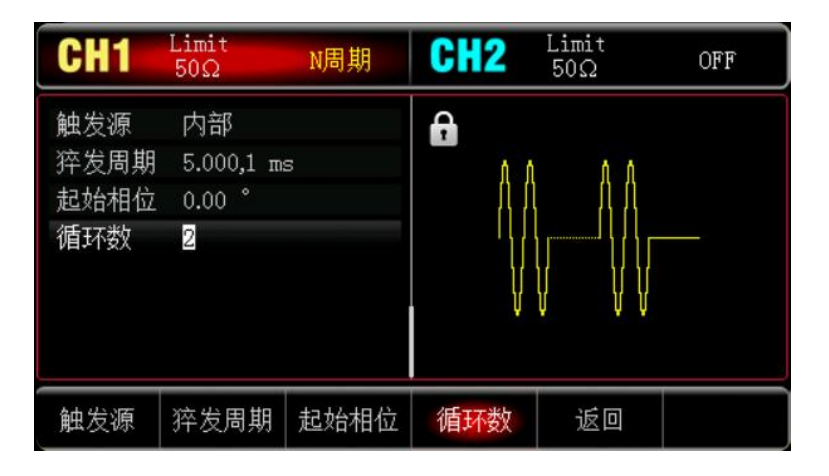

通过示波器查看脉冲串的形状如下图所示:

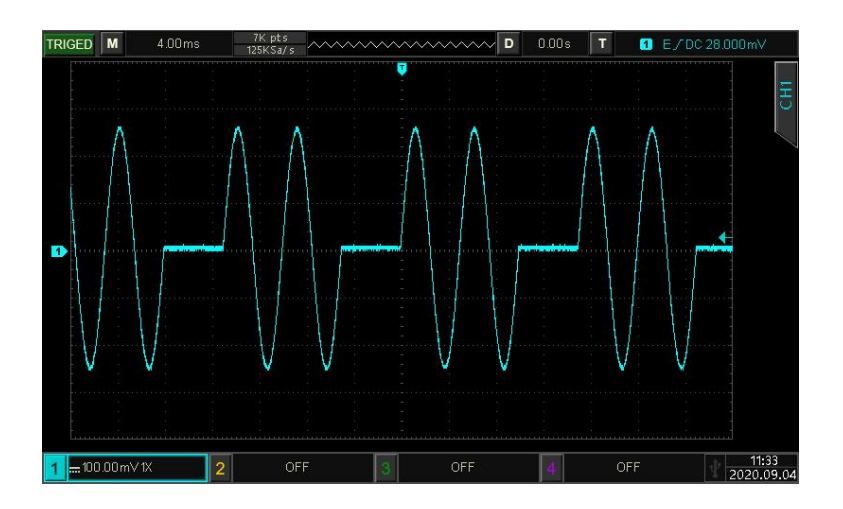

**本产品存储了200种任意波形,部分波形名称见(内置任意波列表)。**

تبتلن

#### 4.4.1 **启用任意波功能**

**依次按 Wave 任意波软键,启用任意波功能,仪器以当前设置输出任意波形。**

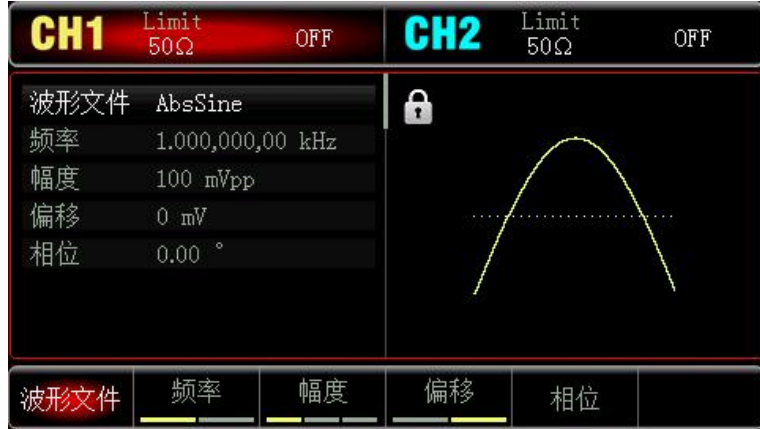

4.4.2 **选择任意波**

 $+1$ 

**用户可以选择仪器内置的任意波形。启用任意波功能后,利用多功能旋钮和方向键的配合或波形文件软 键来选择您需要的任意波。**

Tricht.

**内置任意波列表:[请见附录](#page-66-0) C**

# **第五章 故障处理**

下面列举仪器在使用过程中可能出现的故障及排查方法,请按照相应的步骤进行处理,如不能处理,请与 经销商或当地办事处联系,同时请提供机器的设备信息(获取方法: 依次按 Utility  $\begin{array}{ccc} \rightarrow & \text{System} & \rightarrow & \text{[} \rightarrow \end{array}$ 于)。

# **5.1 屏幕无显示**

如果按下前面板电源开关信号发生器仍然黑屏,没有任何显示

- 1) 检查电源是否接好。
- 2) 前面板的电源开关是否按下。
- 3) 重新启动仪器。

4) 如果仍然无法正常使用本产品, 请与经销商或当地办事处联系, 让我们为您服务。

## **5.2 无波形输出**

la Fl

设置正确但没有波形输出

1) 检查 BNC 电缆与通道输出端是否正确连接。

 $\mathbf{L}$ 

2) 检查按键 CH1 或 CH2 是否打开。

3) 如果仍然无法正常使用本产品,请与经销商或当地办事处联系,让我们为您服务。

lin ili

# **第六章 服务与支持**

## **6.1 保养和清洁维护**

**(1) 一般保养**

请勿把仪器储存或放置在液晶显示器会长时间受到直接日照的地方。

#### **小心**。

请勿让喷雾剂、液体和溶剂沾到仪器或探头上,以免损坏仪器或探头。

#### **(2) 清洁**

根据操作情况经常对仪器进行检查。按照下列步骤清洁仪器外表面:

请用质地柔软的布擦试仪器外部的浮尘。

清洁液晶显示屏时,注意不要划伤透明的 LCD 保护屏。

用潮湿但不滴水的软布擦试仪器,请注意断开电源。可使用柔和的清洁剂或清水擦洗。请勿使用任何磨蚀 性的化学清洗剂,以免损坏仪器。

#### **警告**

**在重新通电使用前,请确认仪器已经干透,避免因水分造成电气短路甚至人身伤害。**

## **6.2 保修概要**

 $+1$ 

UNI-T(优利德科技(中国)股份有限公司)保证其生产及销售的产品,在授权经销商发货之日起一年内, 无任何材料和工艺缺陷。如产品在保证期内证明有缺陷,UNI-T 将根据保修单的详细规定予以修理和更换。

若欲安排维修或索取保修单全文,请与最近的 UNI-T 销售和维修处联系。

 $\mathbf{L}$ 

除本概要或其他适用的保用证所提供的保证以外,UNI-T 公司不提供其他任何明示或暗示的保证,包括但 不局限于对产品可交易性和特殊用途适用性之任何暗示保证。在任何情况下,UNI-T 公司对间接的,特殊的或 继起的损失不承担任何责任。

Tri T

# **附录 A:出厂重置状态**

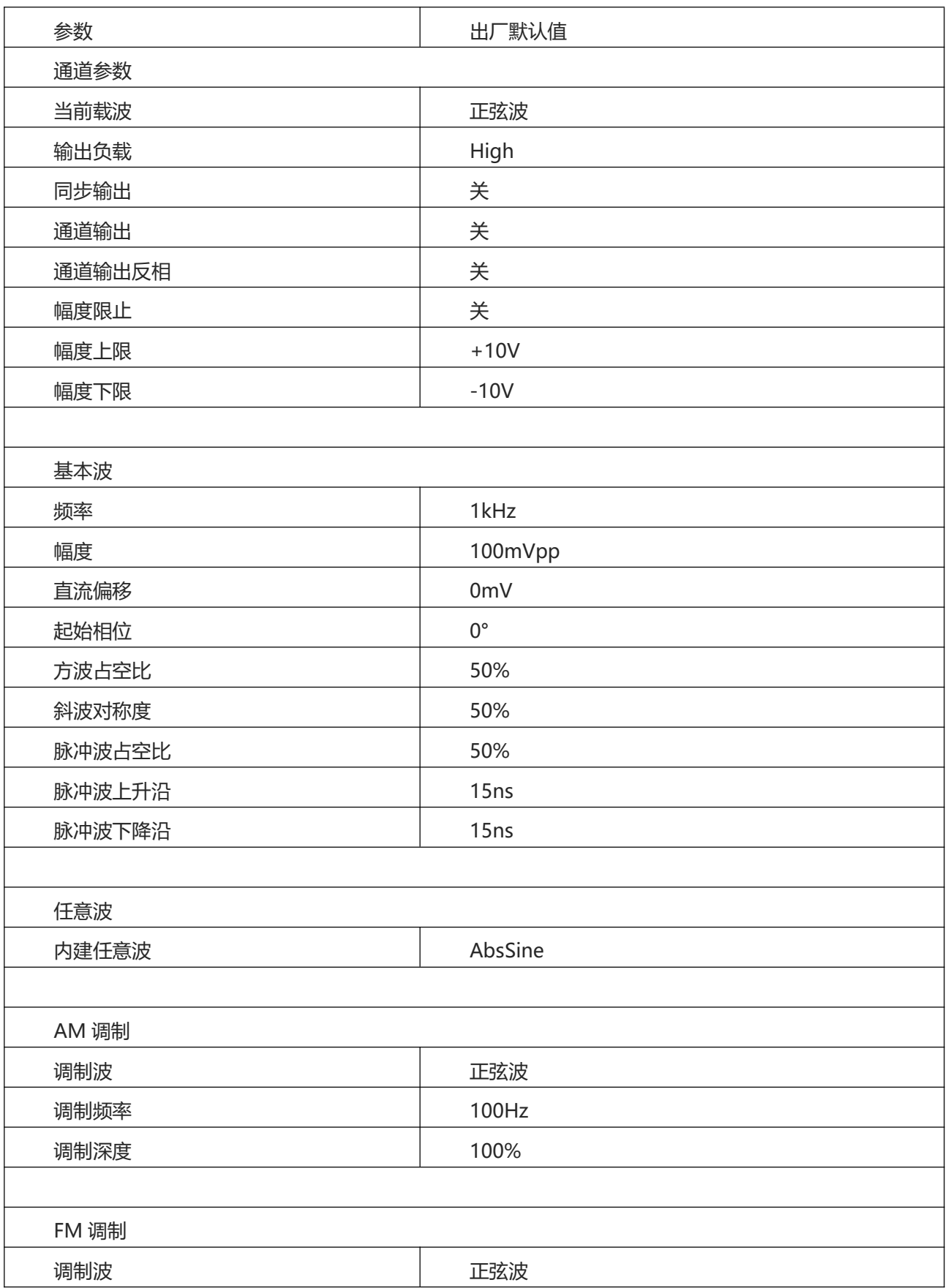

1 luara a 11 l

 $\lfloor r+1 \rfloor$ 

Illin litteri

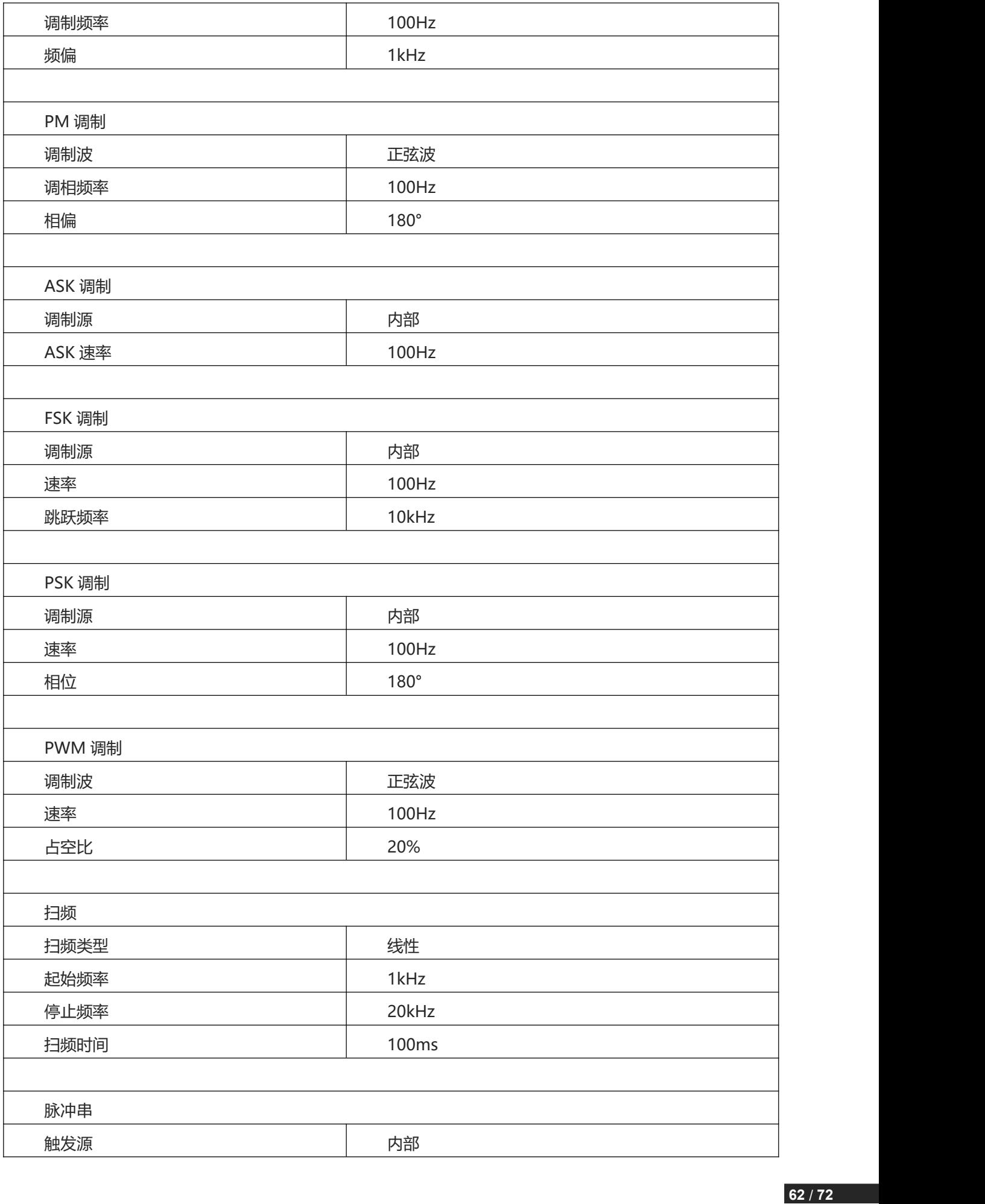

ليميننه وباللبانات والمحاولا البابعا

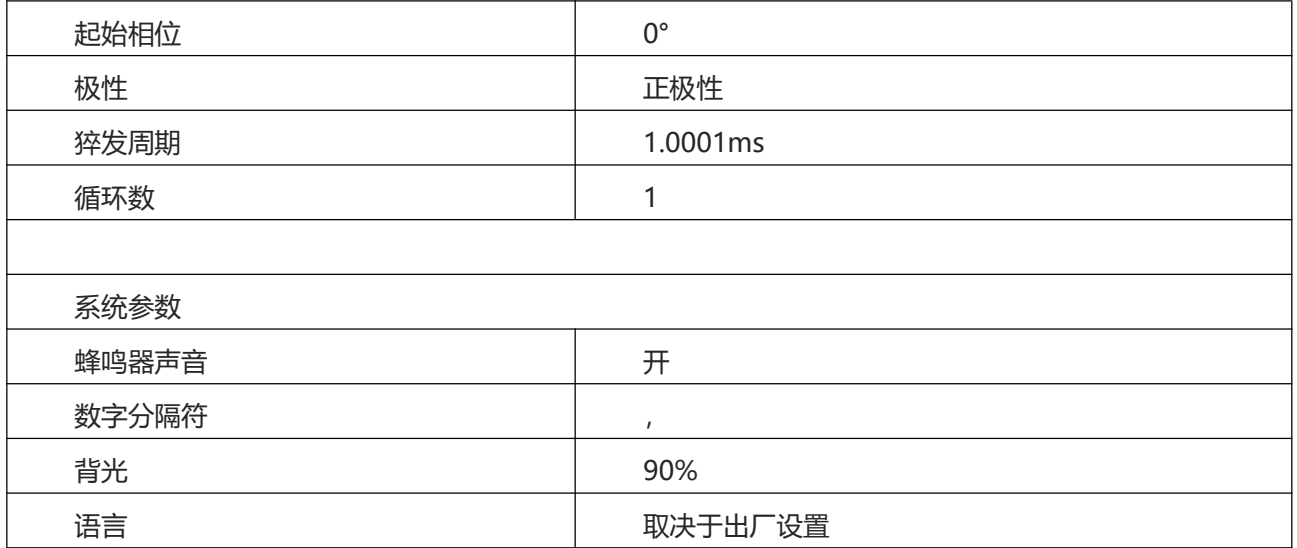

ا به میان میانا از این میان از این این این

# **附录 B:中英文参数对照表**

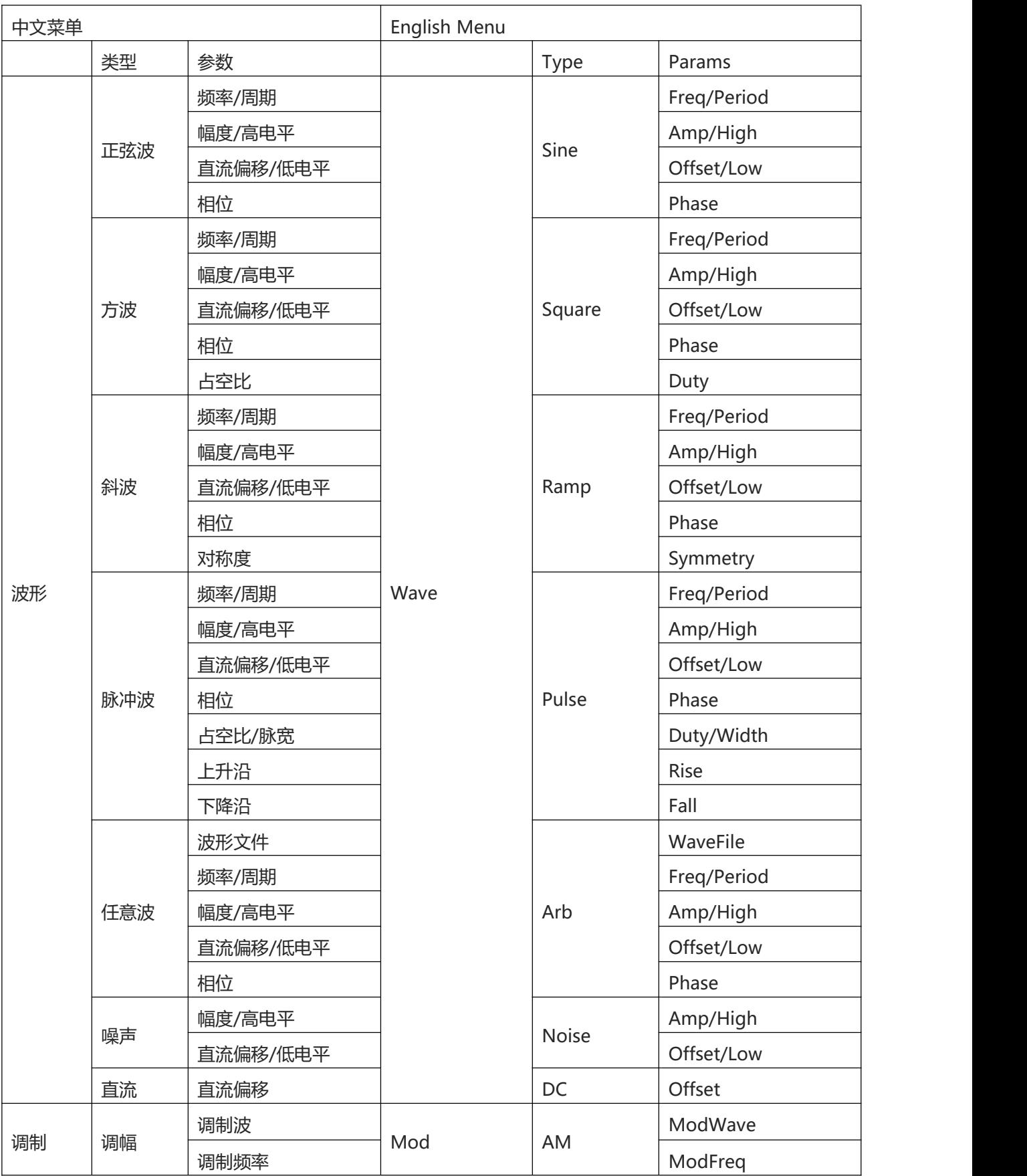

The trainfil

 $\lfloor \cdot \rfloor$ 

Illin littori

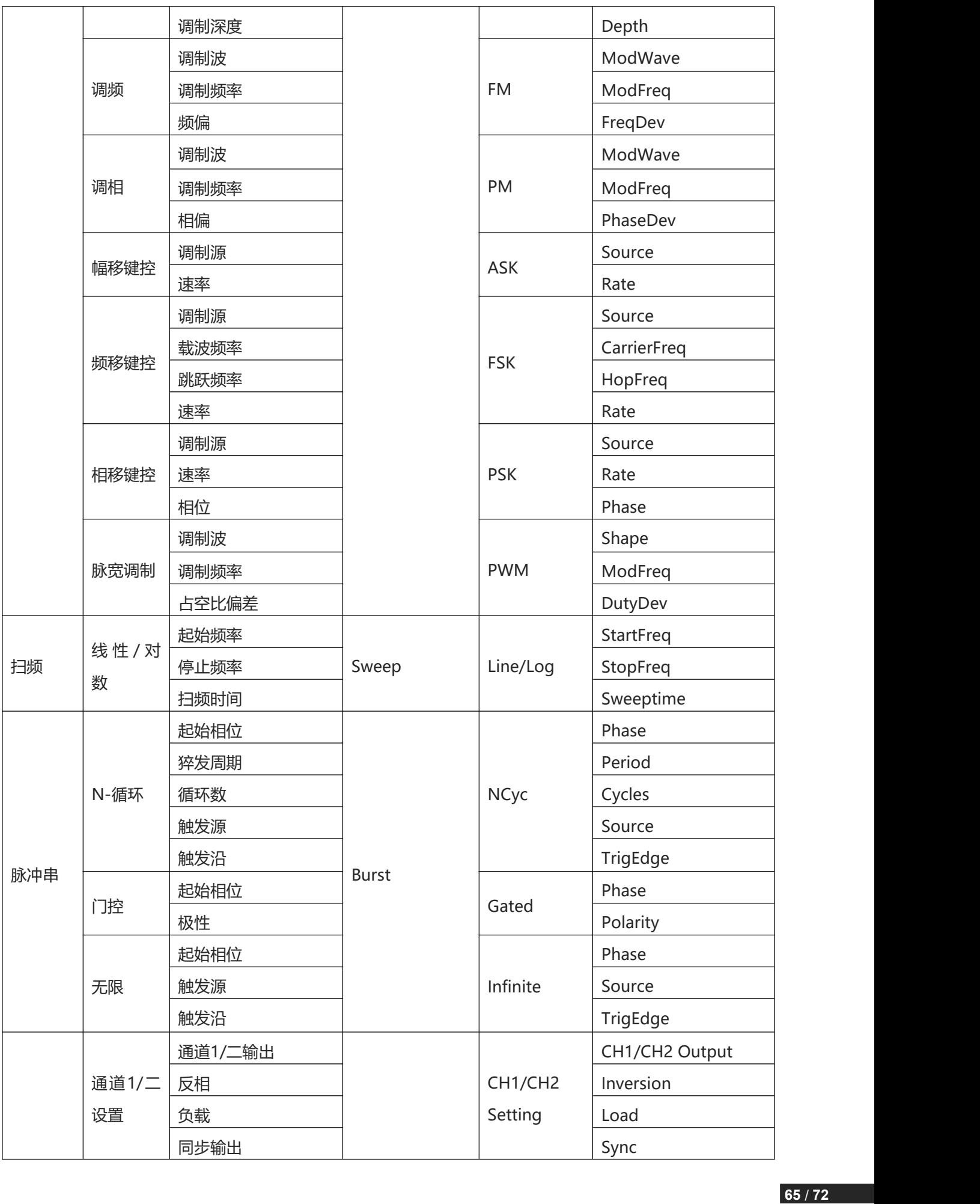

ا به میان میانا از این میان از این این این

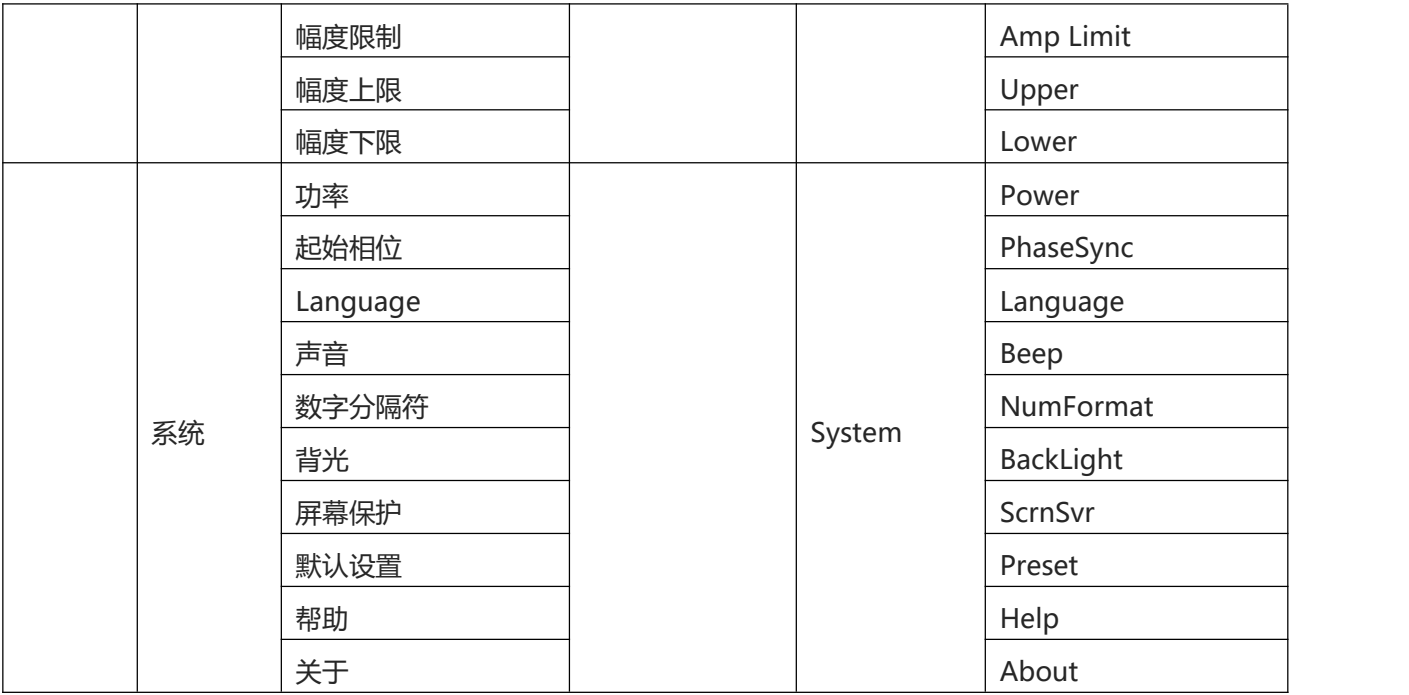

الممتنية واللبانا النصيان اللبانيا الباري

# <span id="page-66-0"></span>**附录 C:内置任意波列表**

 $\lfloor \cdot \rfloor$ 

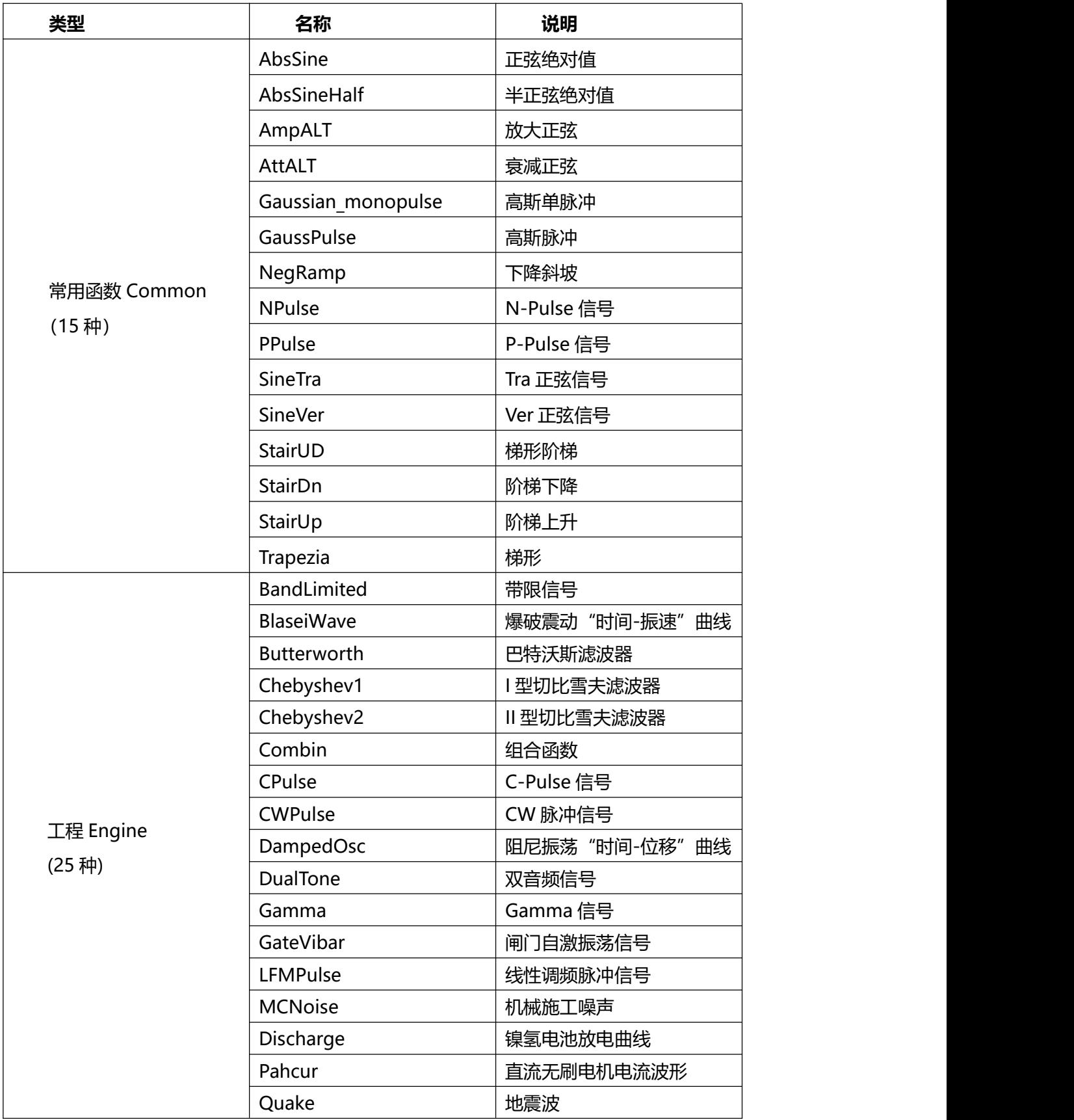

l la strandida bratana

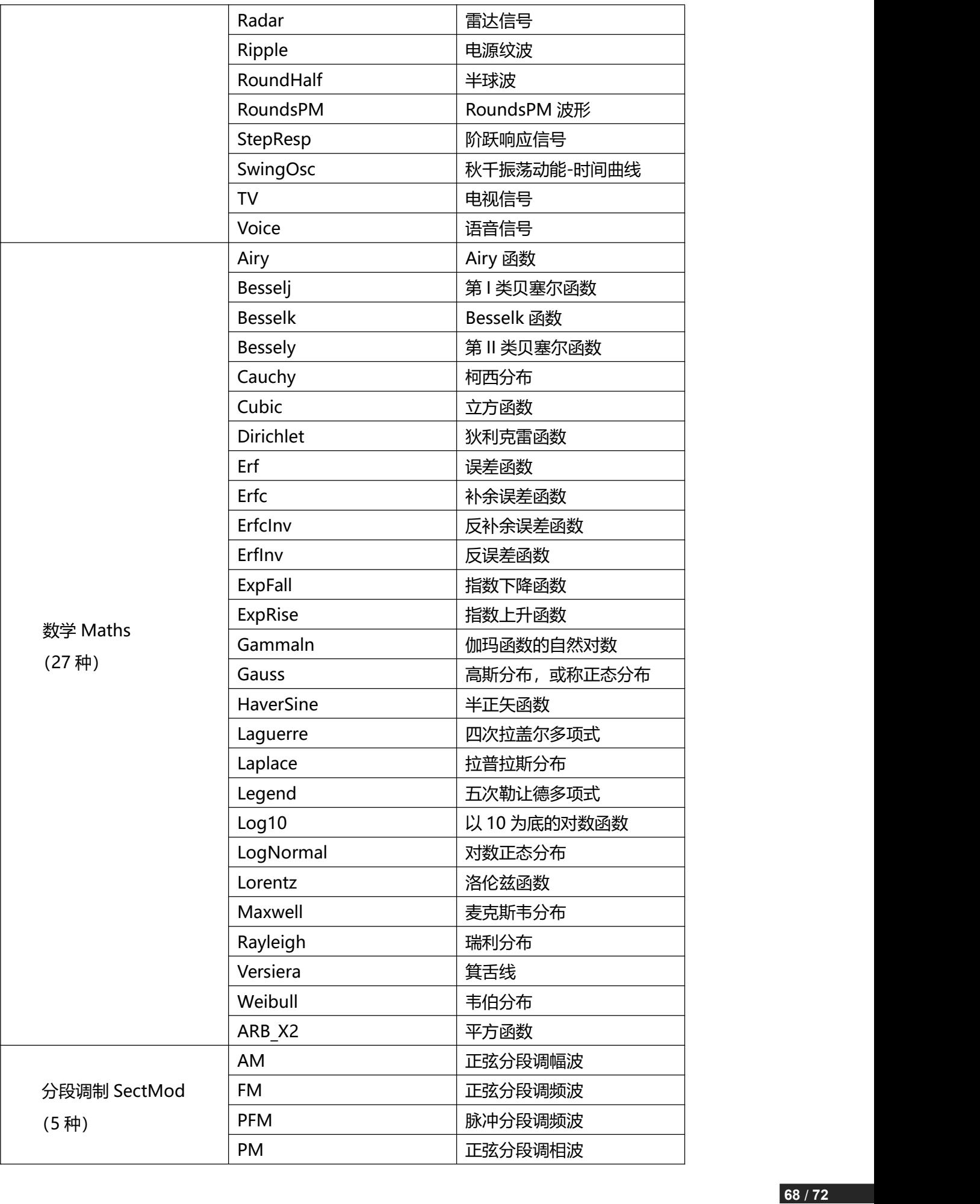

ا تصدیر این بیان آزاد در بازی از آزاد تر بر ا

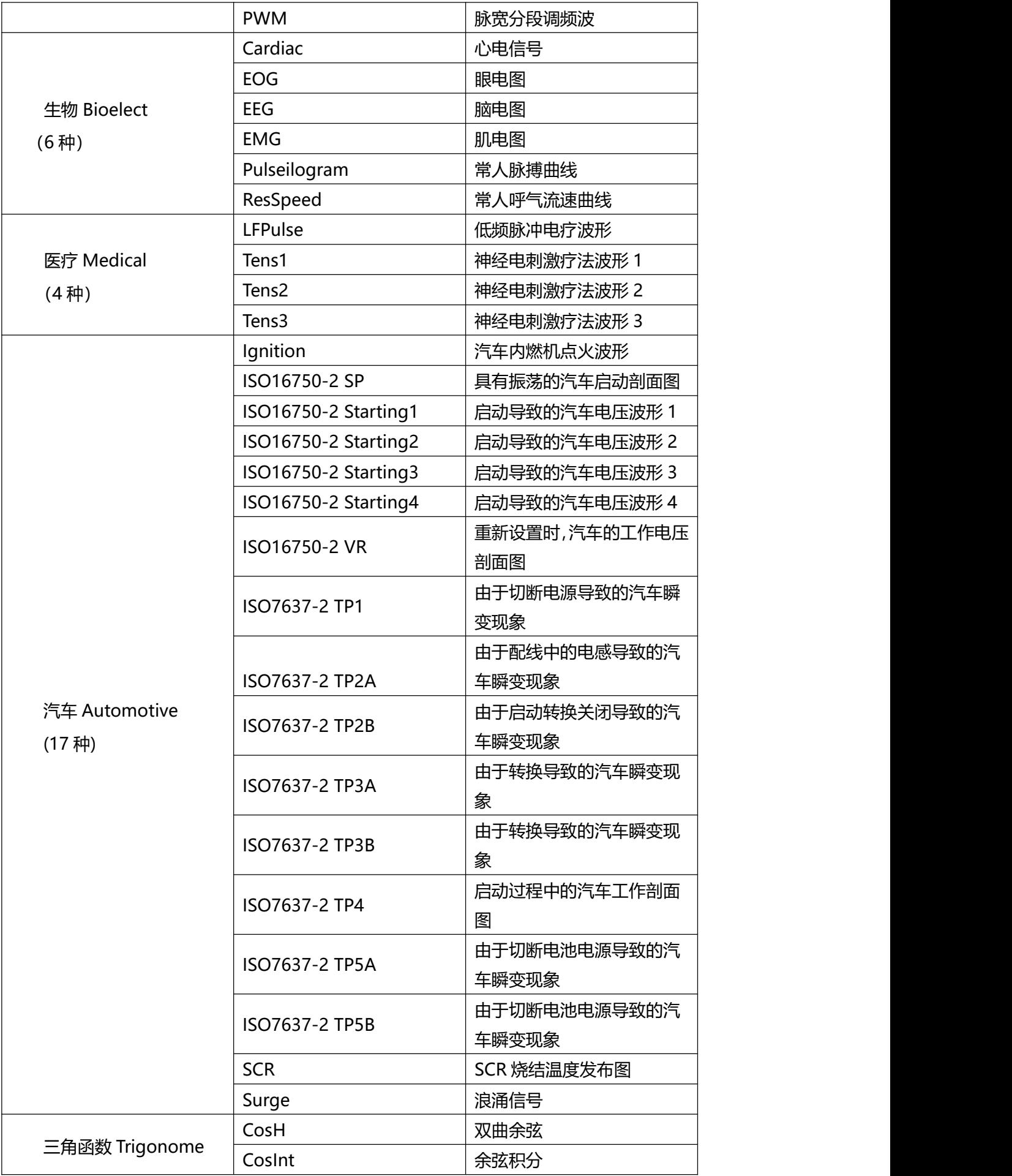

اعتنا النبي تكريا أللتان

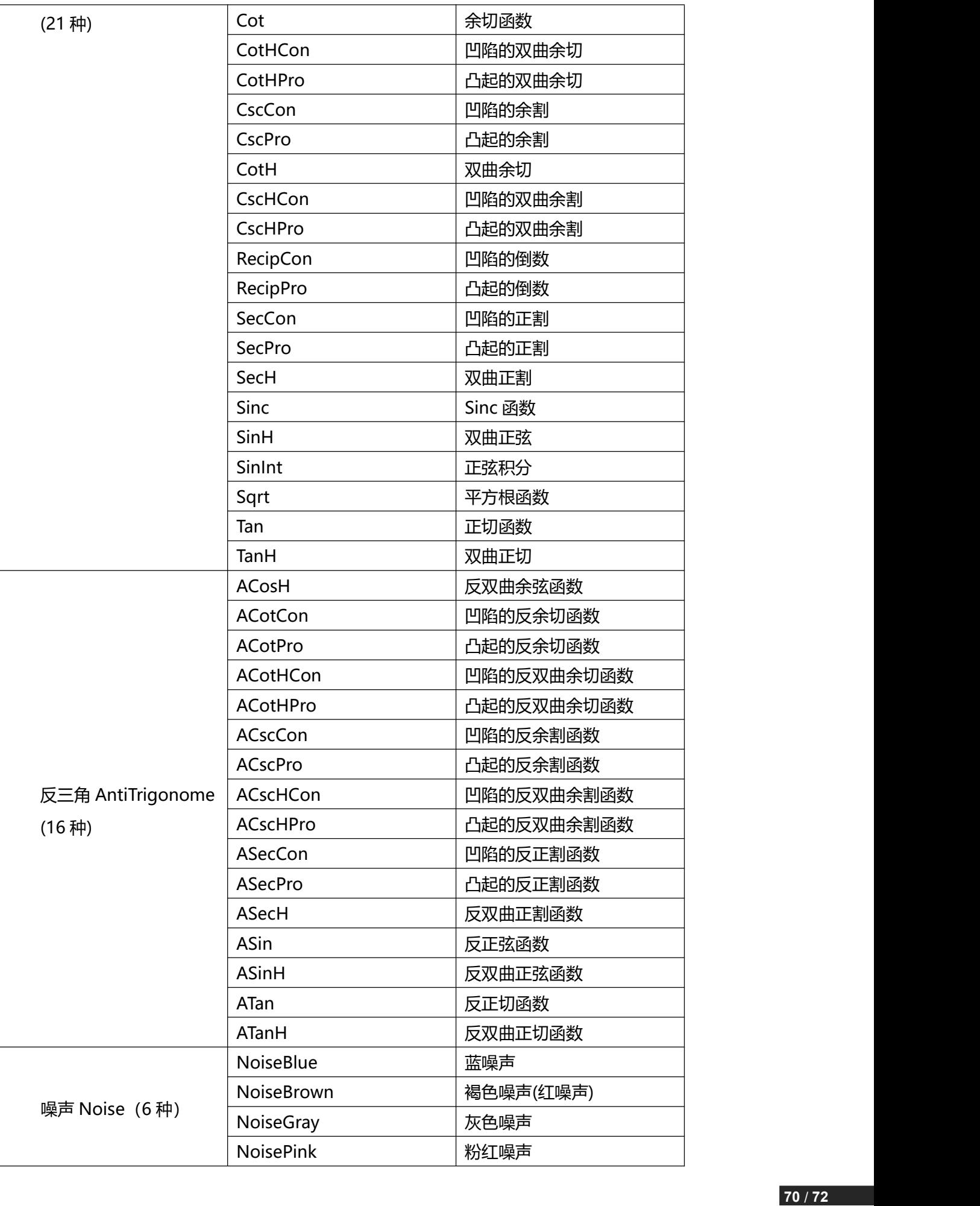

ليمميز المتللأ للتمطيلا أللملاتي

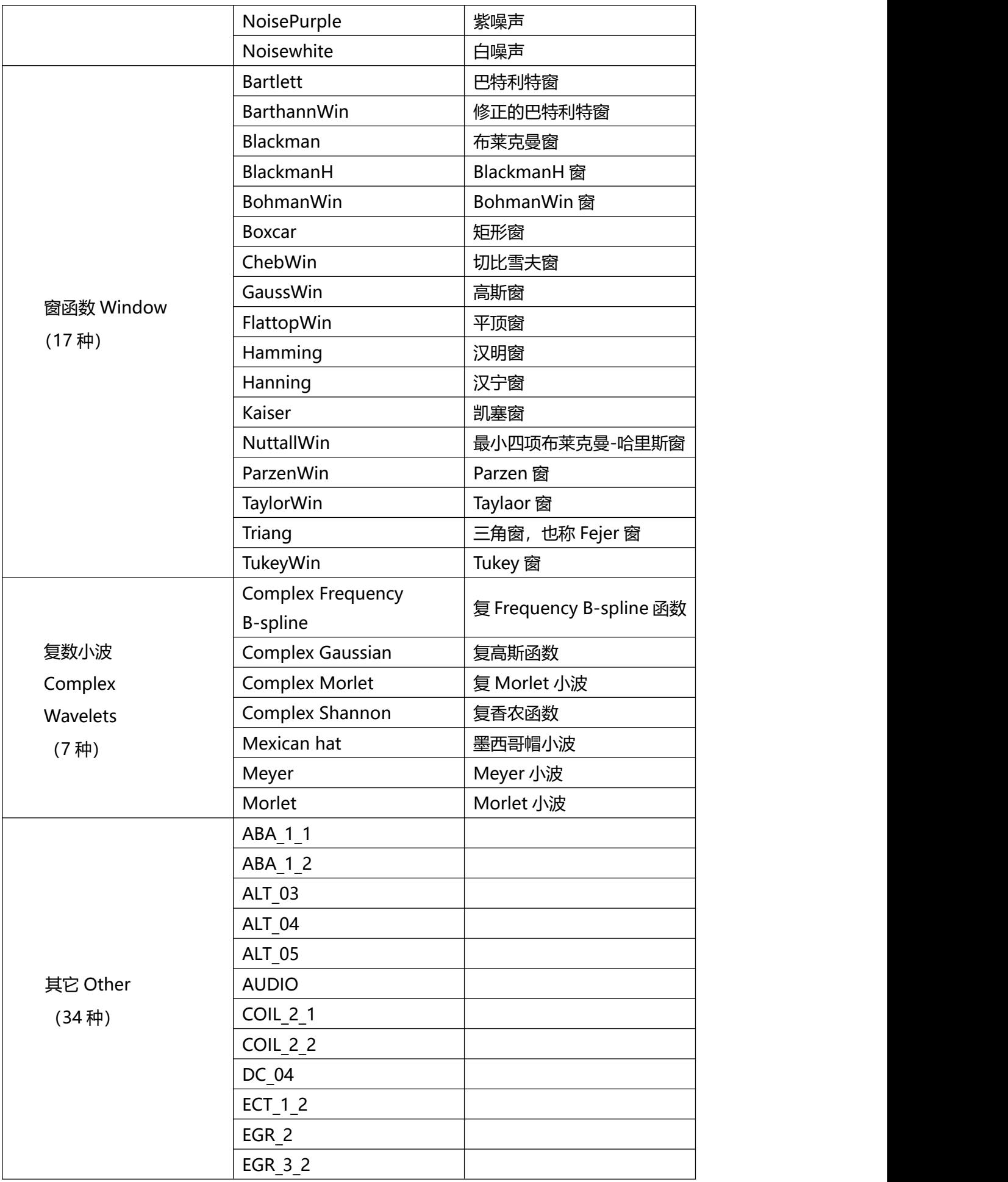

dillin to attitud

 $\mathbf{H}$ 

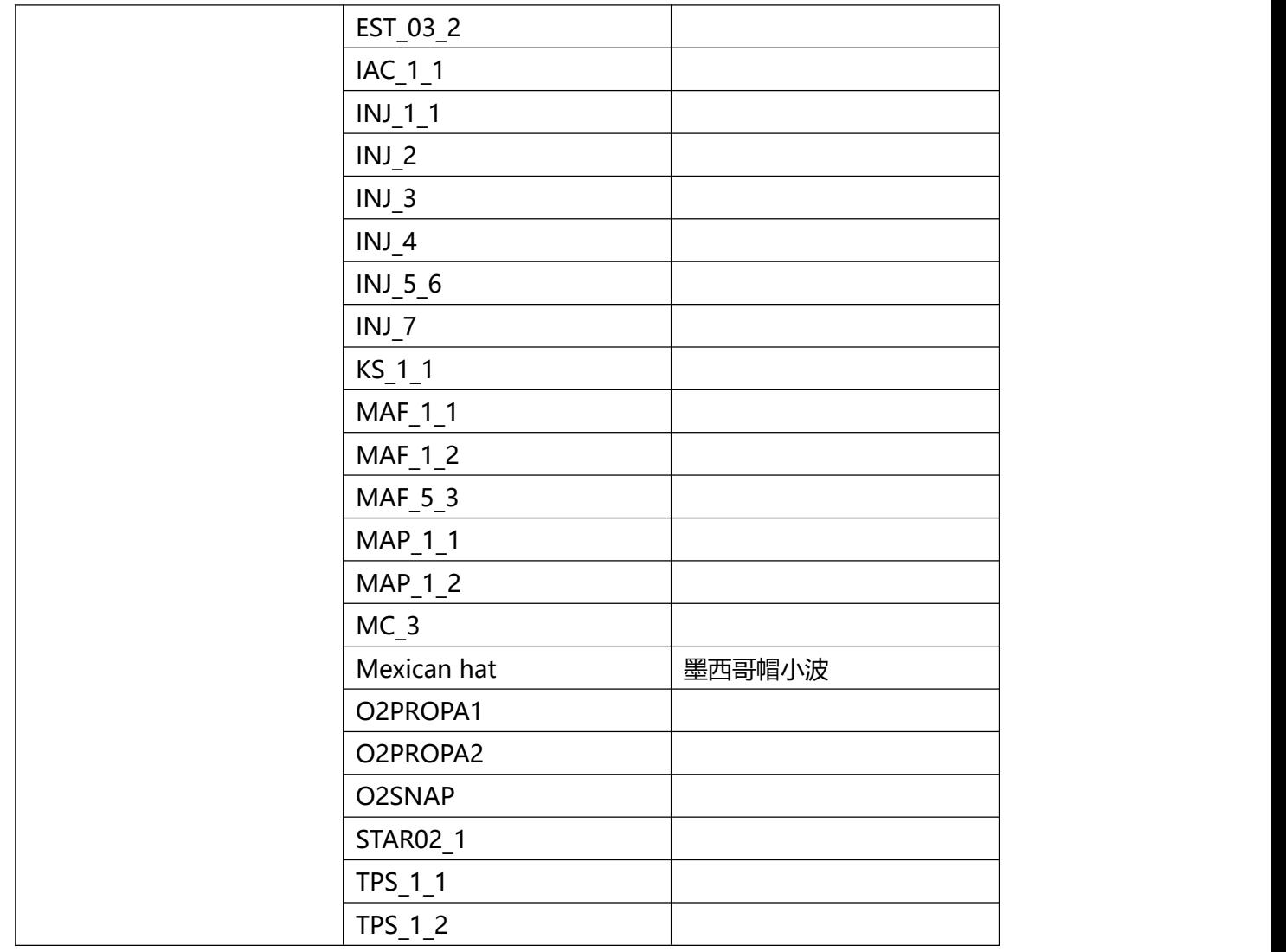

 $^{\circledR}$ 。<br>北京海洋兴业科技股份有限公司 (证券代码: 839145)

北京市西三旗东黄平路19号龙旗广场4号楼(E座) 906室 邮编: 100096 电话: 010-62176775 62178811 62176785 邮箱: market@oitek.com.cn 传真: 010-62176619 购线网: www.gooxian.com 企业官网: www.hyxyyq.com

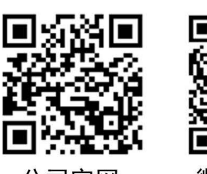

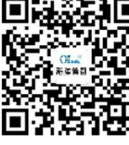

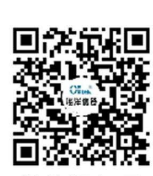

公司官网

微信公众号

微信视频号